# CERO PAPEL Funcionario

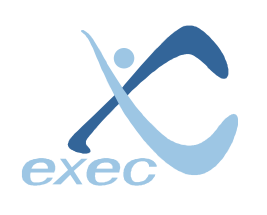

# Servicios en Tecnologías de Información

Avenida Ventura Blanco Viel 1402, metro Lo Vial, San Miguel, Santiago. Teléfonos: (56-2) 522 3830 / (56-2) 521 4967 www.exec.cl - info@exec.cl

# 1 Índice

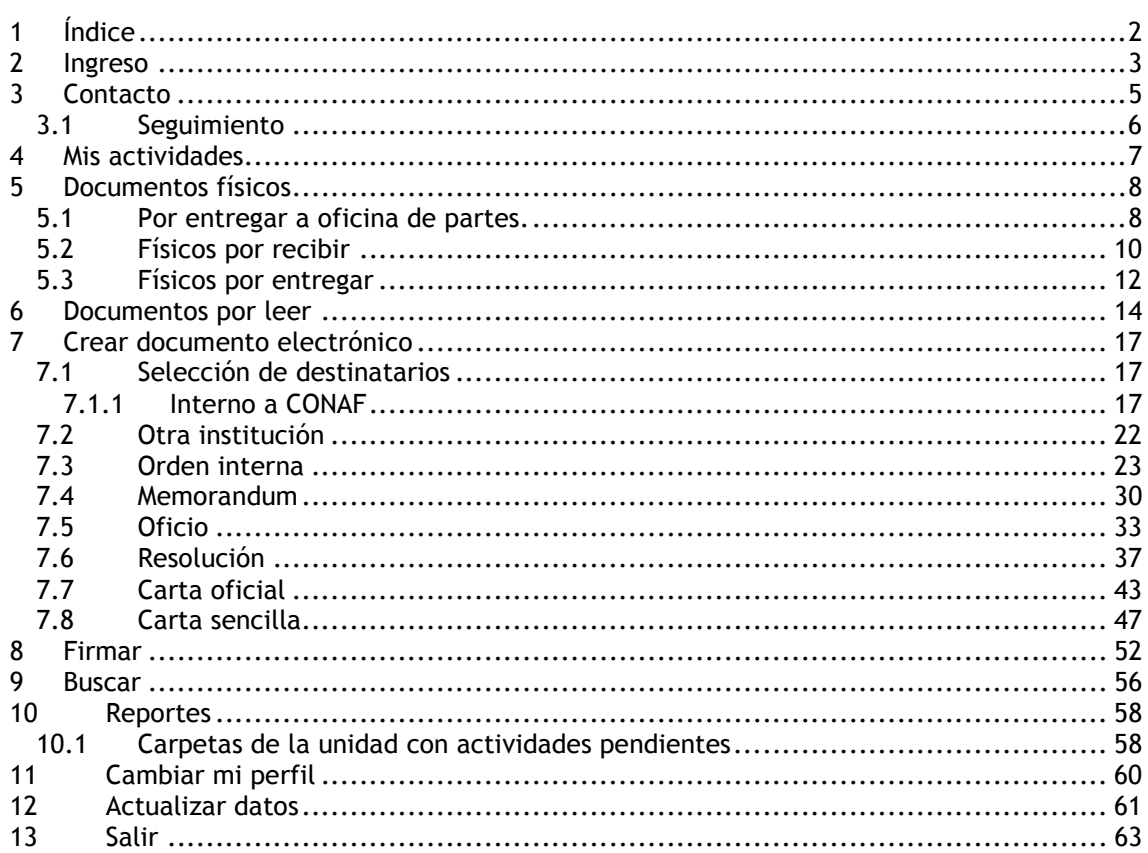

Para ingresar al sistema Cero Papel el usuario deberá loguearse en el sistema ingresando Rut y contraseña.

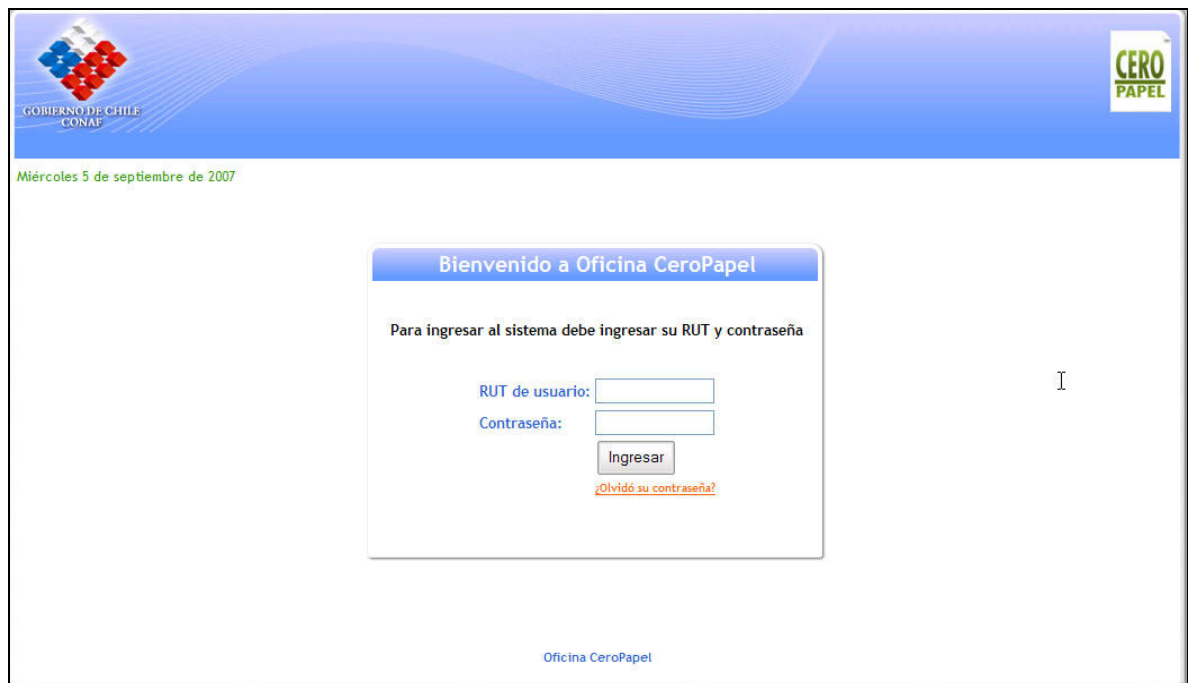

Una vez correctamente logueado el usuario ingresará a la sección Resumen de mis actividades pendientes.

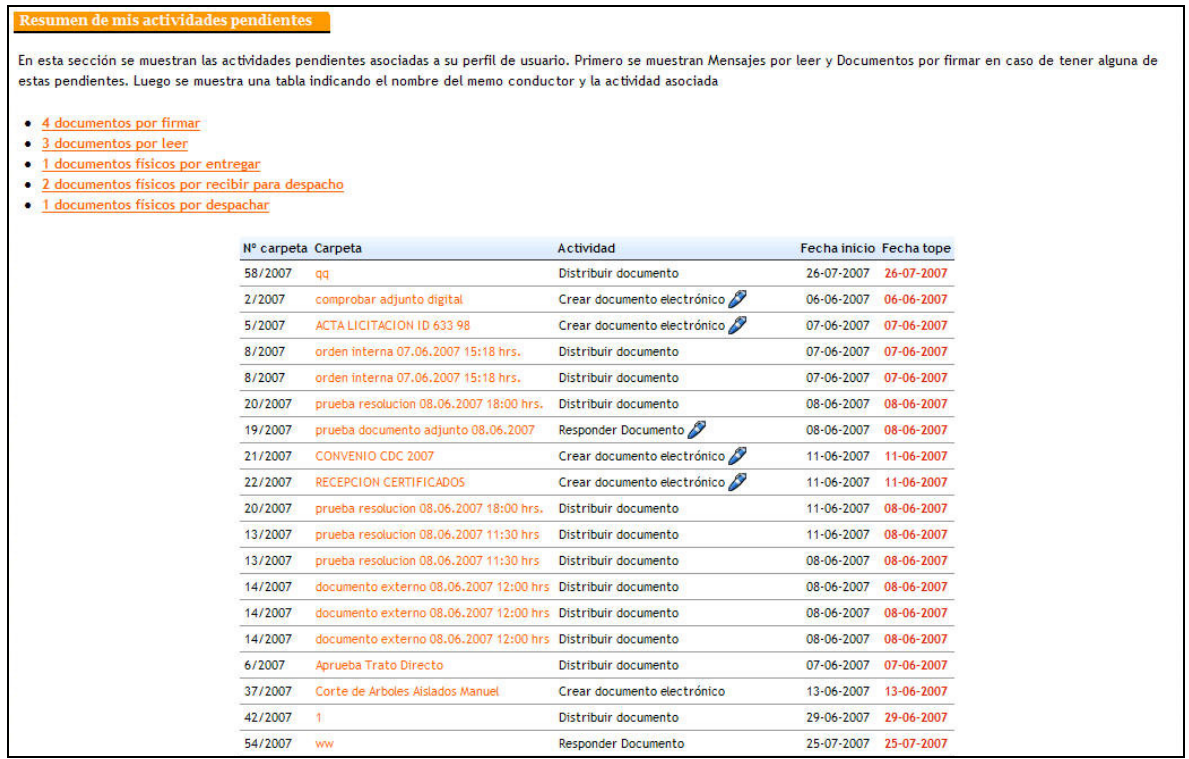

En esta pantalla aparecerá un listado con todas las actividades pendientes separadas por perfil, y además desde acá podrá navegar por las distintas funcionalidades del sistema accediendo para ello al menú de navegación.

### 3 Contacto

Esta sección permitirá al usuario contactarse con los operadores del sistema para hacerles llegar cualquier comentario, sugerencia o error que reportar.

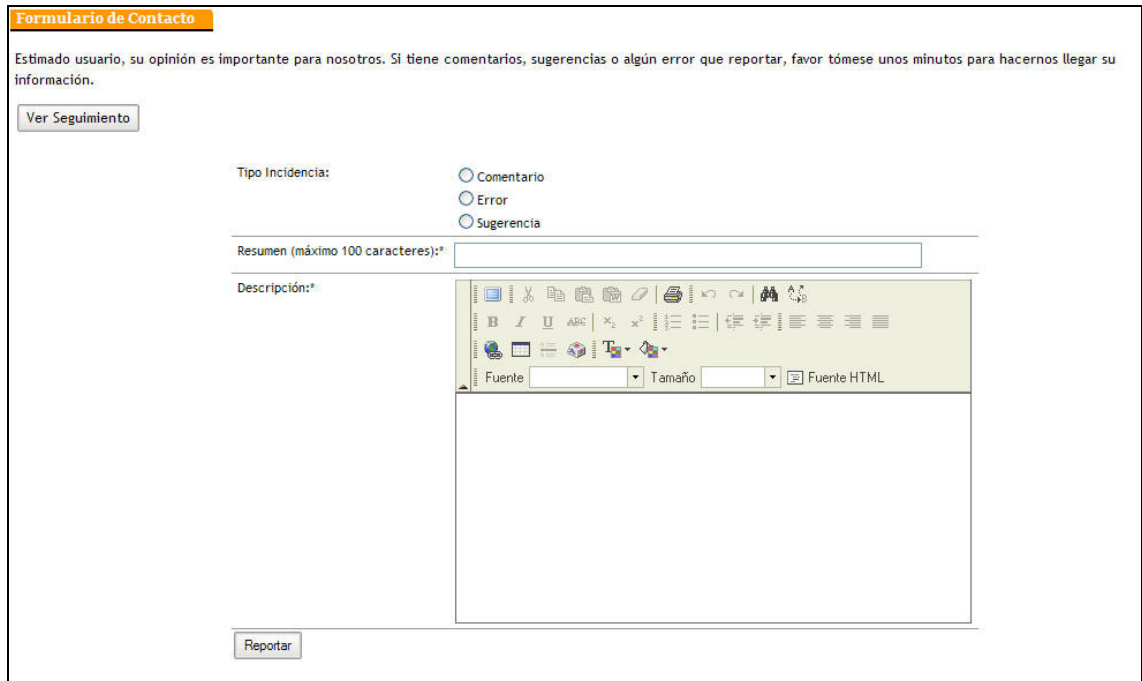

El primer paso para completar el formulario de contacto es seleccionar el tipo de incidencia

- Comentario
- Error
- Sugerencia

Luego se debe ingresar un pequeño resumen que le dará nombre a la incidencia, con un máximo de 100 caracteres.

Luego se debe ingresar una descripción de la incidencia tratando de ser lo mas claro y descriptivo posible.

Para completar la incidencia se debe presionar el botón "Reportar". Una vez realizada esta acción aparecerá una confirmación indicando el número de ticket para realizar el seguimiento a la incidencia.

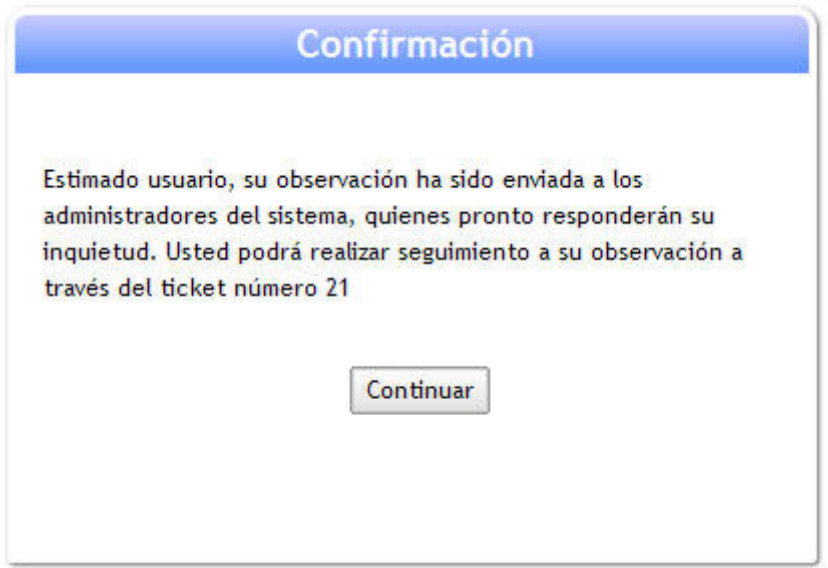

# 3.1 Seguimiento

Para realizar seguimiento a una incidencia se debe oprimir el botón "Ver seguimiento", tras lo cual se ingresara a la pantalla de seguimiento de incidencias, donde aparecerá un listado con todas las incidencias ingresadas por el usuario. Cabe recordar que las incidencias cuentan con un ticket identificador.

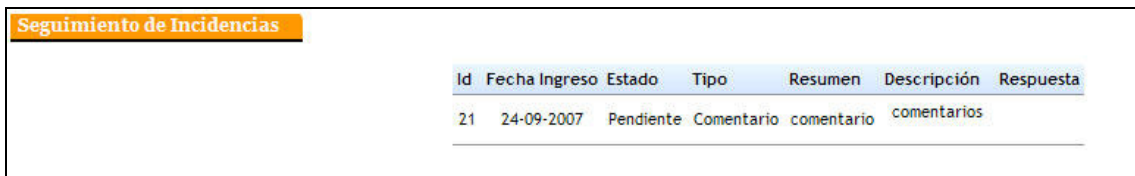

La incidencia vendrá detallada por:

- Id
- Fecha ingreso
- Estado
- Tipo
- Resumen
- Descripción
- Respuesta

## 4 Mis actividades

En esta sección se mostraran todas las actividades pendientes del usuario.

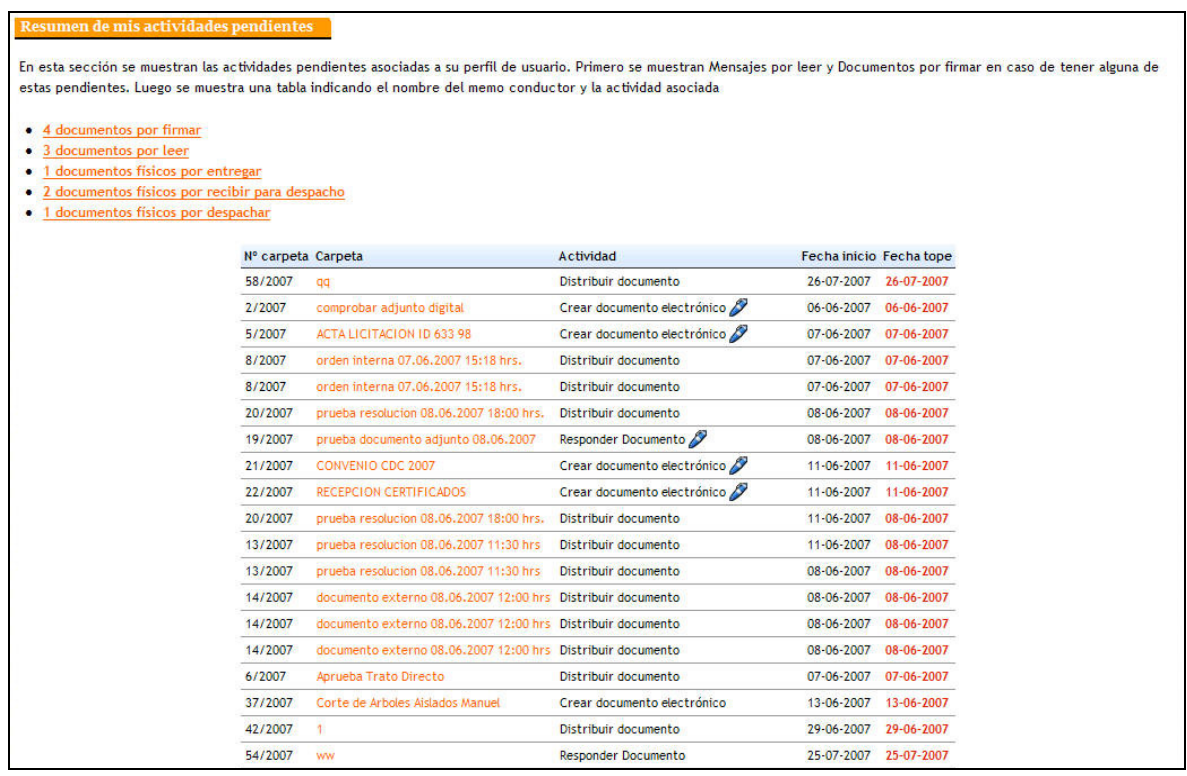

En la cabecera de las actividades pendientes el usuario vera un resumen indicando la cantidad de cada una de las actividades pendientes que tenga. En este ejemplo se puede observar que existen 1 documento físico por entregar, 5 documentos físicos por recibir para despacho y 1 documento físico para despachar. Finalmente se muestra un listado detallado de las distintas actividades pendientes del usuario.

En dicho listado se podrán ver en detalle los siguientes campos:

- Nº Carpeta
- Nombre de Carpeta, se podrá acceder a la carpeta contenedora del documento haciendo clic sobre su nombre.
- Actividad a realizar. en caso de que la actividad se encuentre en firma aparecerá un icono indicándolo.
- Fecha de inicio
- Fecha tope

### 5 Documentos físicos

En esta sección aparecerán todos los documentos con anexos físicos enviados al usuario, los documentos físicos por entregar y los documentos físicos por entregar a la oficina de partes de la unidad a la que pertenece el usuario.

### 5.1 Por entregar a oficina de partes.

En esta sección encontrará todos los documentos físicos generados por su unidad que deben ser llevados a oficina de partes para su distribución.

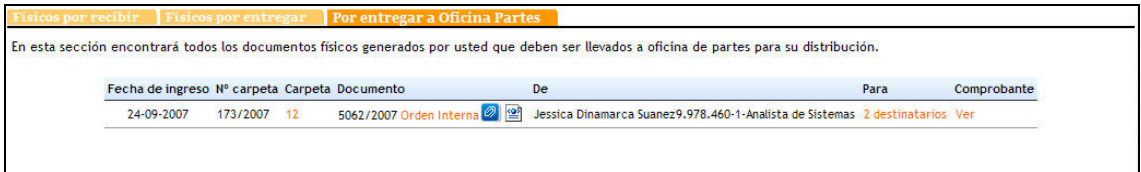

El listado de documentos por entregar a la oficina de partes vendrá detallado por:

- Fecha de ingreso
- Nº de carpeta
- Carpeta
- Documento
- Remitente
- Destinatario

Para ingresar a la carpeta electrónica se debe hacer clic en su nombre.

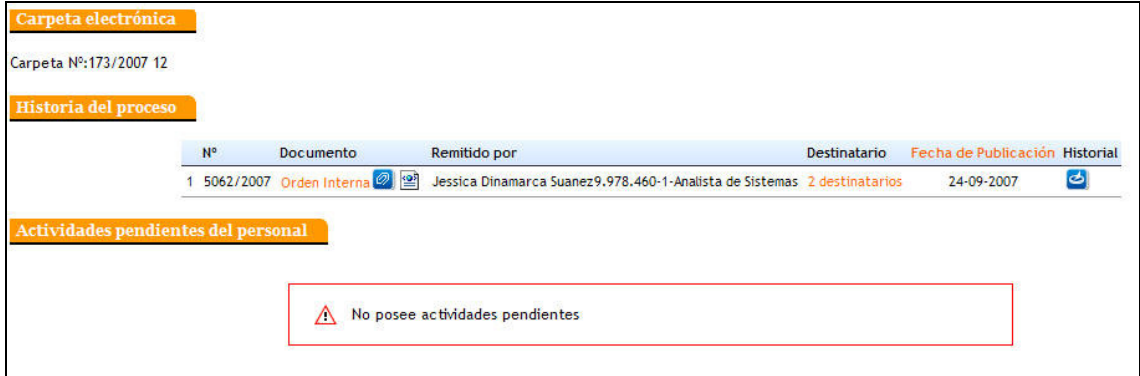

Para visualizar el documento se debe hacer clic sobre su nombre.

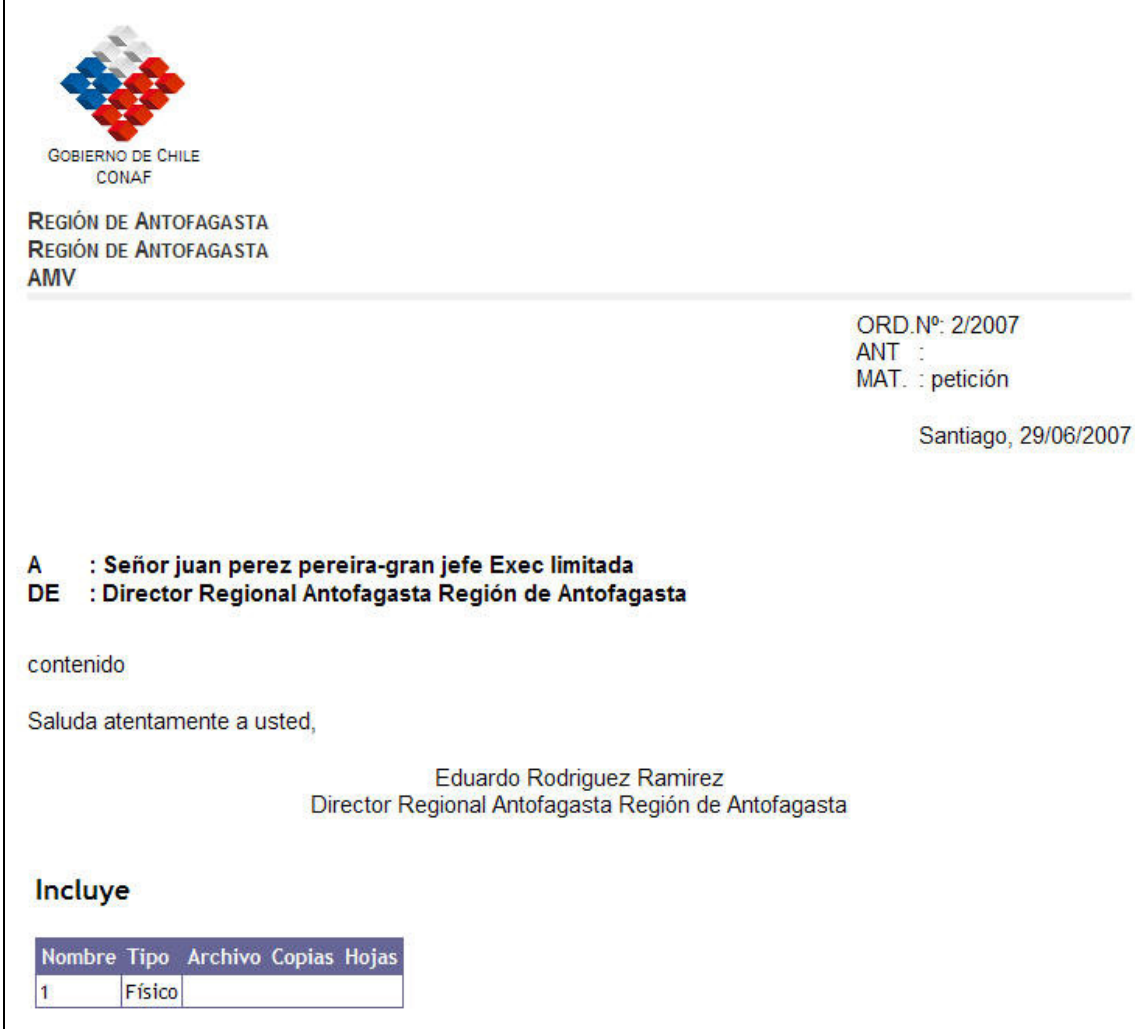

También es posible revisar el listado de destinatarios y ver su estado. Para ver los destinatarios se debe hacer clic sobre su nombre.

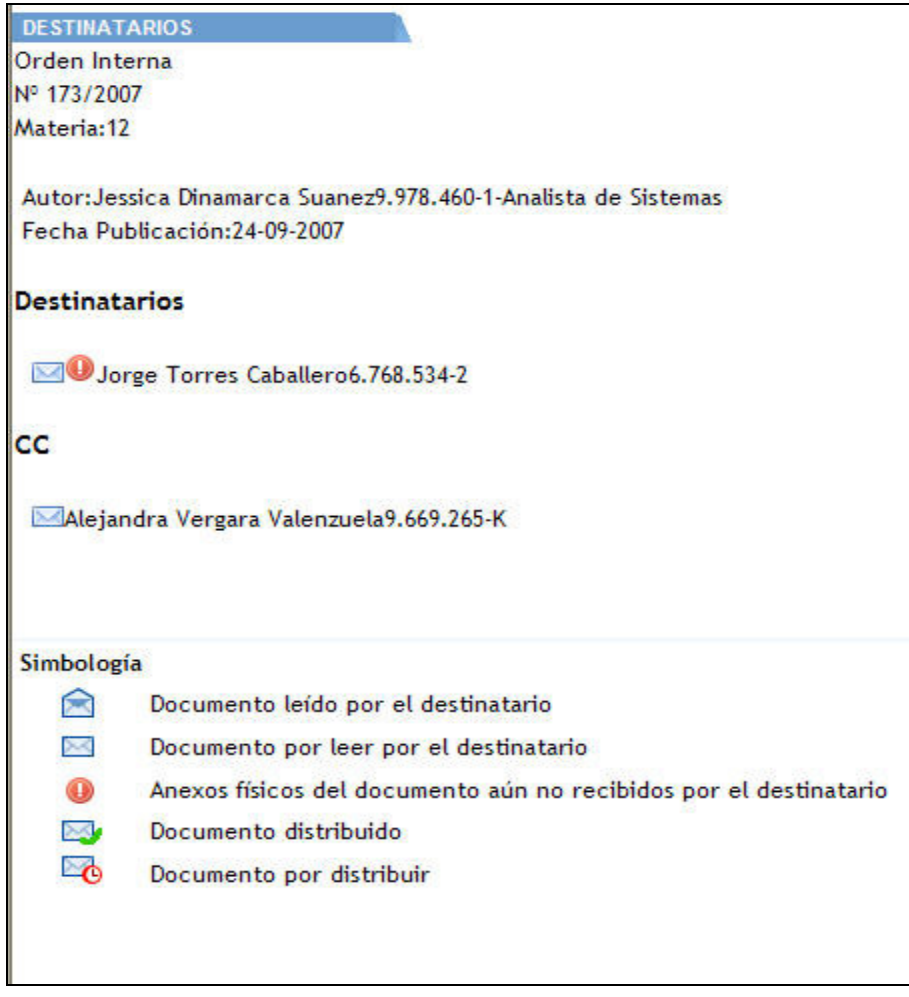

# 5.2 Físicos por recibir

En esta sección el usuario encontrara todos los documentos físicos que le han sido enviados. Los documentos vendrán detallados por:

- Fecha de ingreso
- Nº de carpeta
- Carpeta
- Documento
- Remitente
- Destinatario

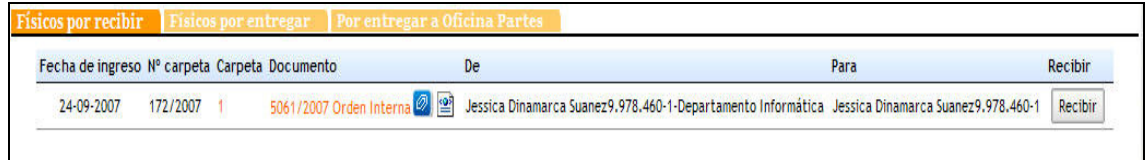

Se podrá ingresar a la carpeta electrónica haciendo clic sobre su nombre

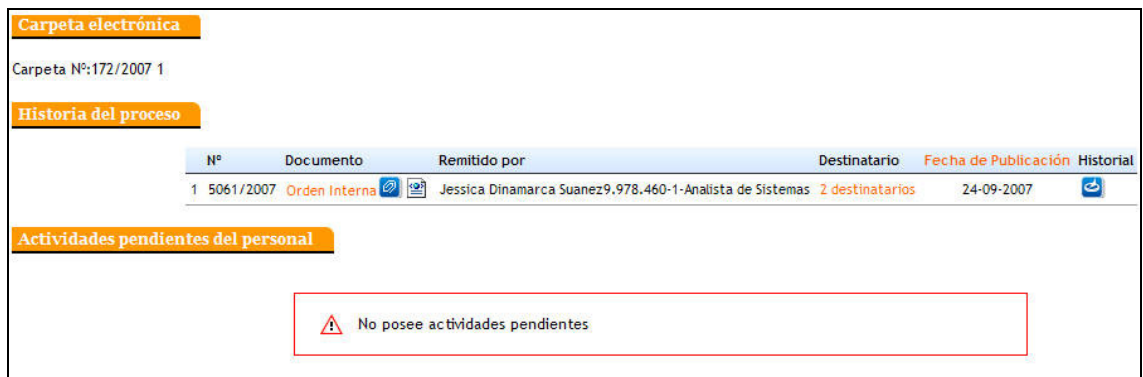

Para ver el documento se debe hacer clic sobre su nombre.

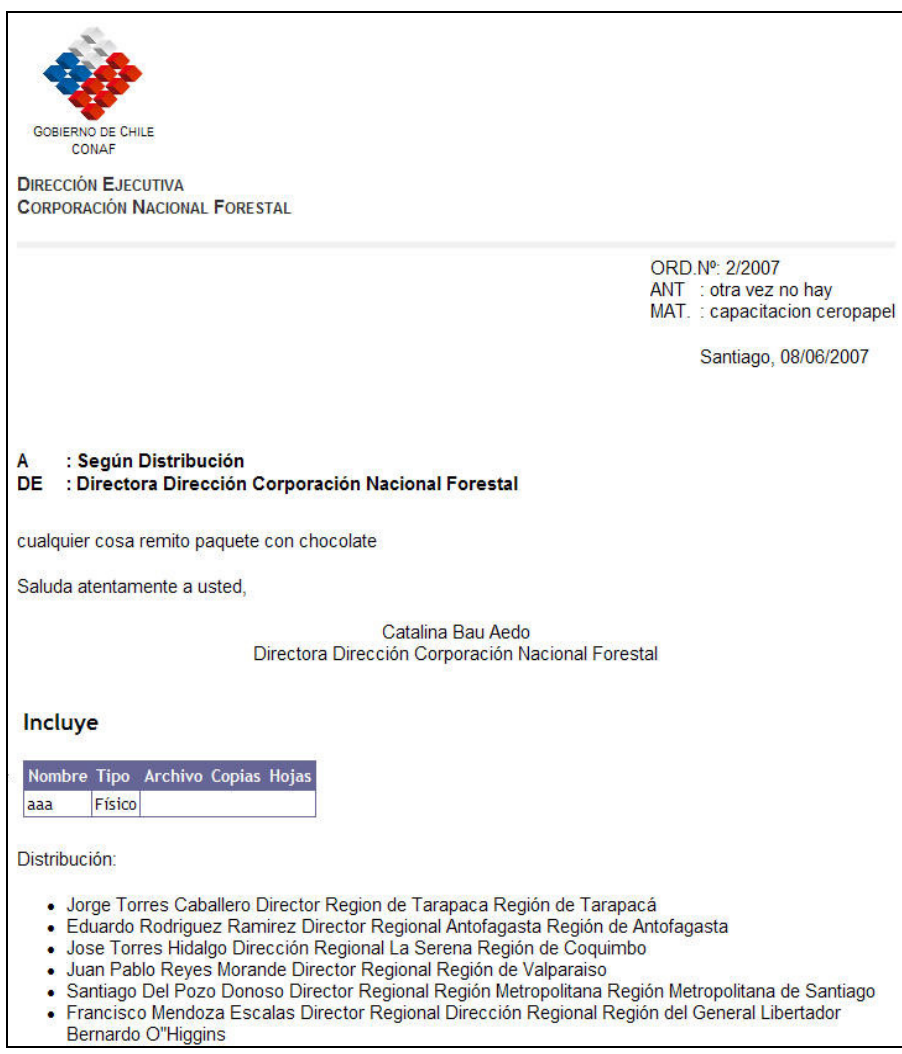

Para recibir el documento se debe hacer clic sobre el botón "Recibir" ubicado en la fila correspondiente al documento que se va a recibir.

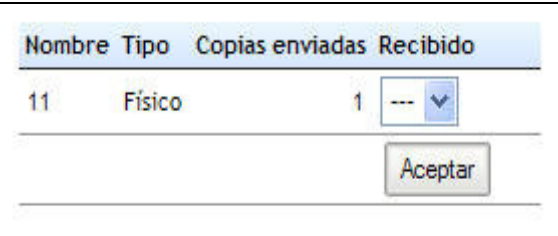

Una vez seleccionada la opción SI en la columna recibir se debe hacer clic sobre el botón aceptar. En caso contrario se puede elegir la opción No. Tras decepcionar un anexo aparecerá un mensaje de confirmación.

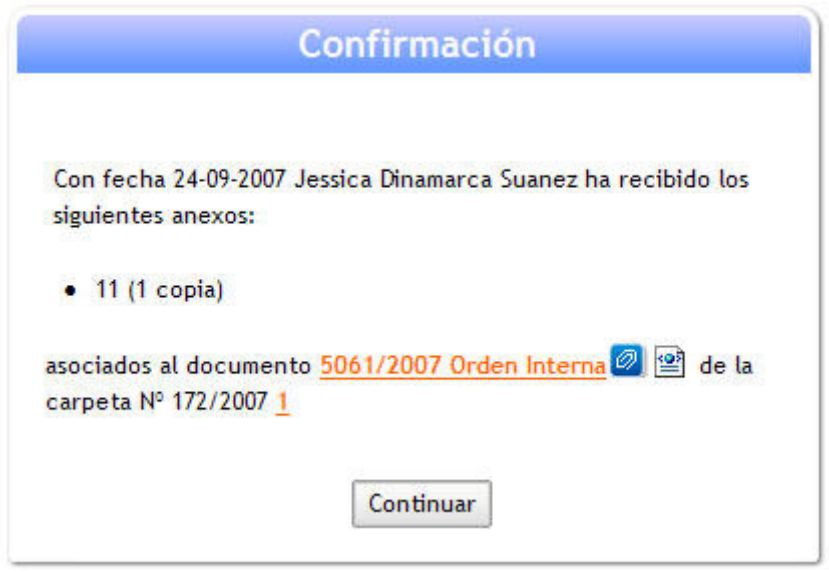

### 5.3 Físicos por entregar

En la sección físicos por entregar el usuario encontrara todos los documentos físicos enviados por el usuario que se encuentren listos para ser entregados.

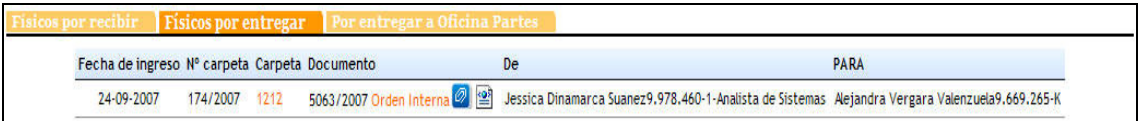

El detalle de los documentos físicos por entregar será:

- Fecha de ingreso
- Nº de carpeta
- Carpeta
- Documento
- Remitente
- Destinatario

Para ingresar a la carpeta se debe hacer clic sobre su nombre

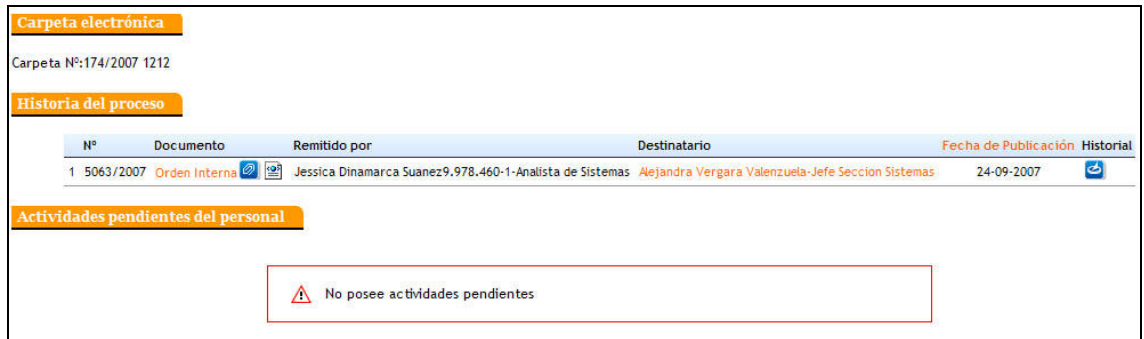

Para visualizar el documento se debe hacer clic sobre su nombre

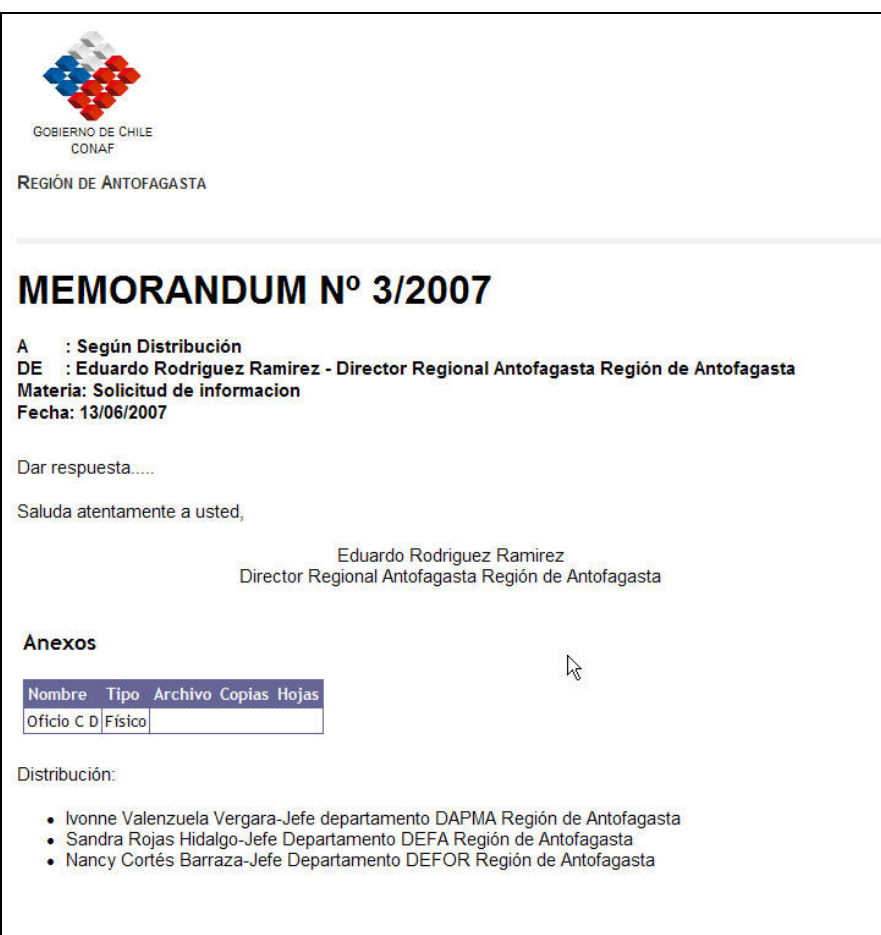

### 6 Documentos por leer

En esta sección se presentarán todos los documentos recibidos por el usuario que no hayan sido marcados como leídos.

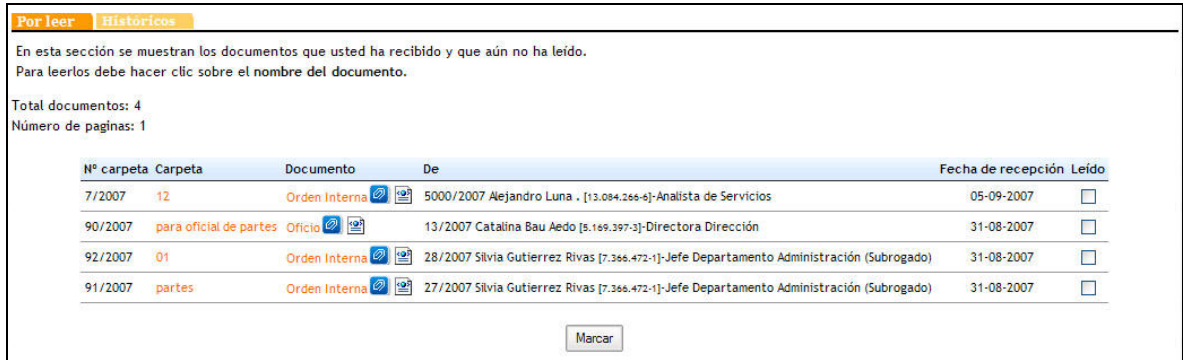

Para leer los documentos se debe hacer clic sobre el nombre del documento.

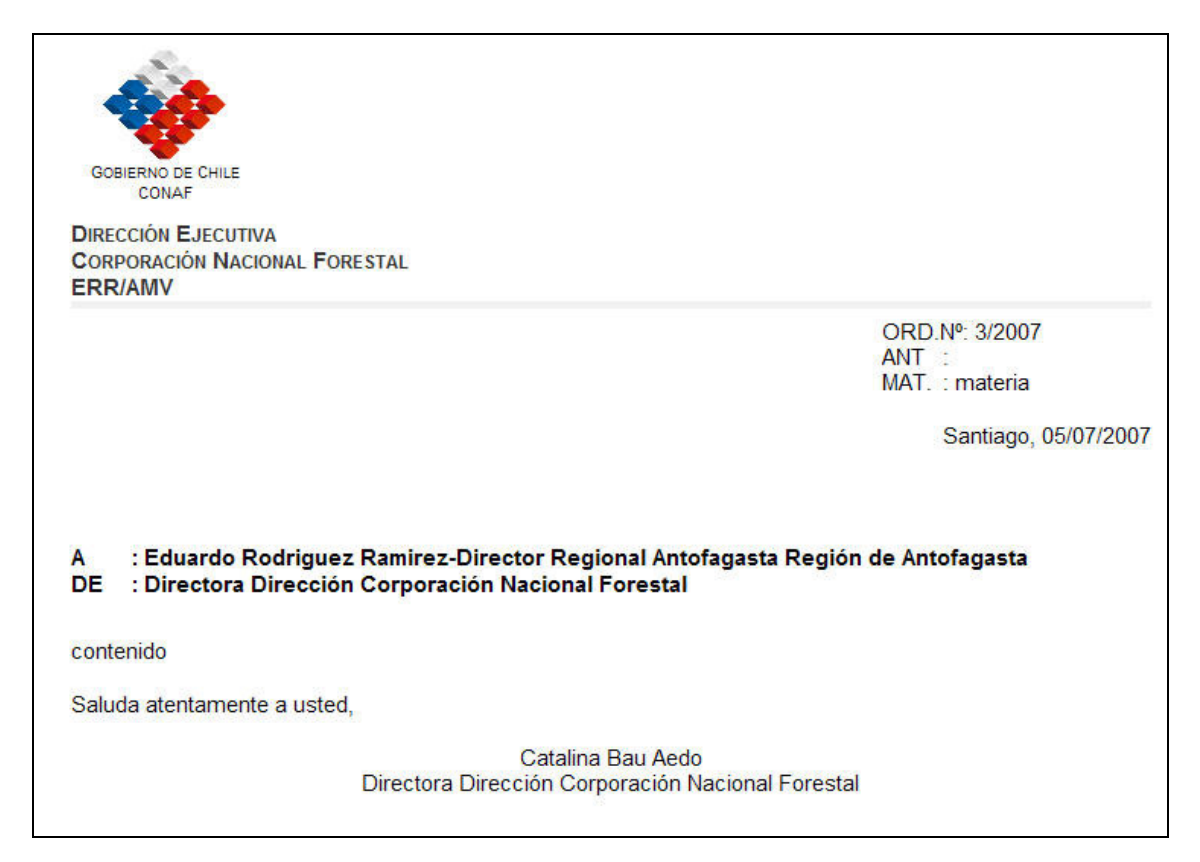

También es posible ingresar a la carpeta haciendo clic sobre su nombre.

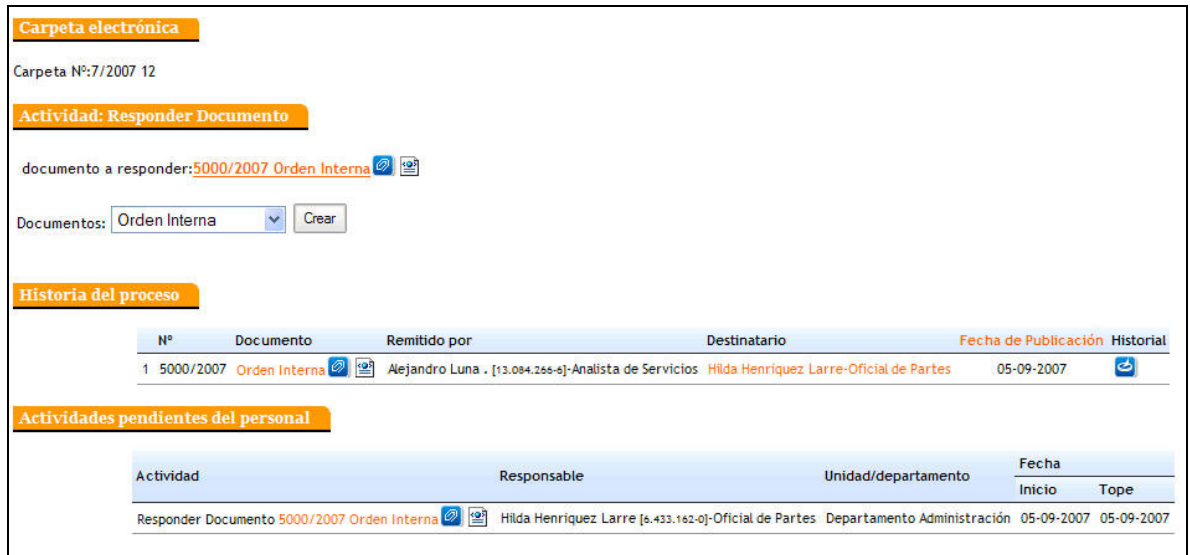

Para sacar un documento del listado de documentos por leer se debe marcar la casilla ubicada al final del documento que se desea marcar como leído y oprimir el botón marcar ubicado en la parte inferior de la lista.

En esta sección se presentan todos los documentos que han sido generados por el usuario, informando el nombre y número de la carpeta, el documento, emisor, Nº y fecha de recepción del documento. Además puede marcar los documentos que ya ha leído.

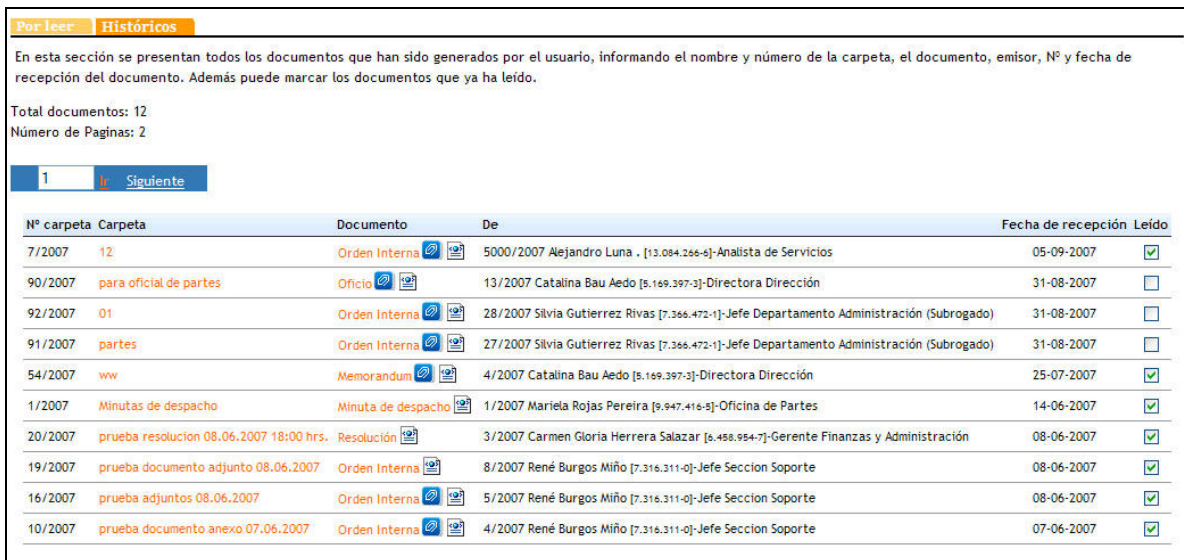

Para leer los documentos se debe hacer clic sobre el nombre del documento.

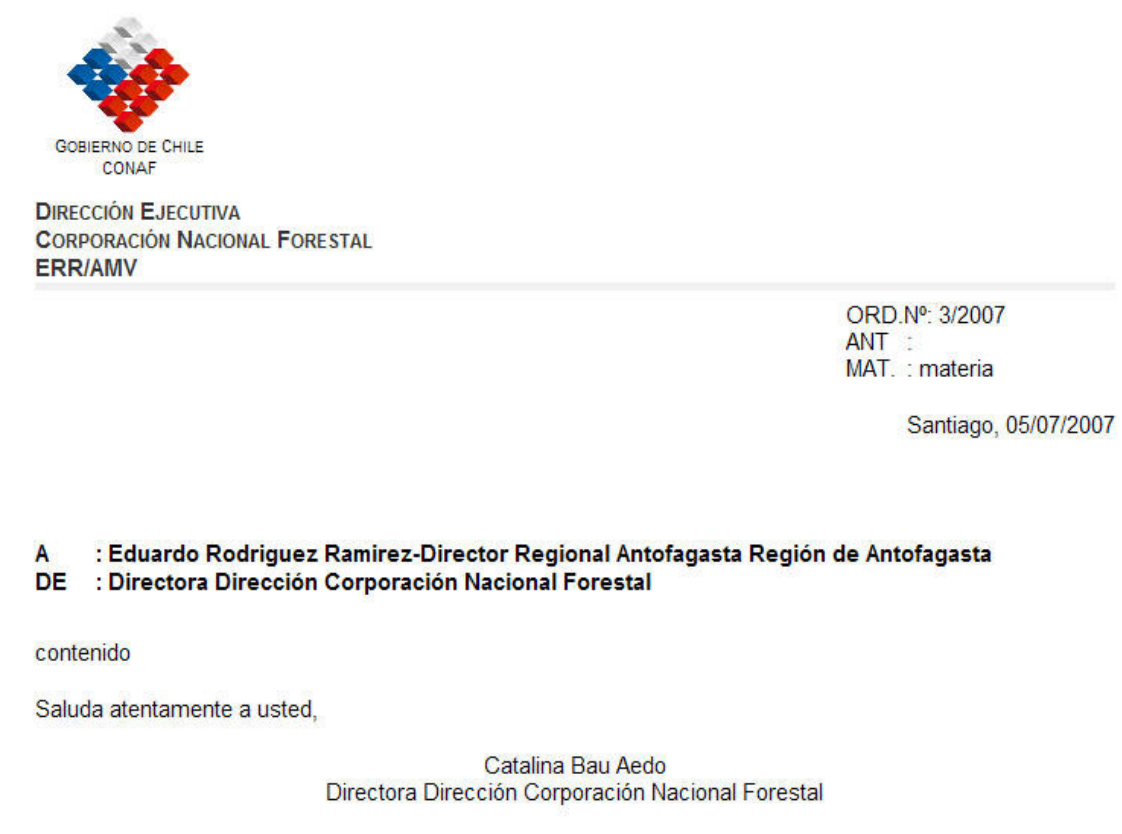

También es posible ingresar a la carpeta haciendo clic sobre su nombre.

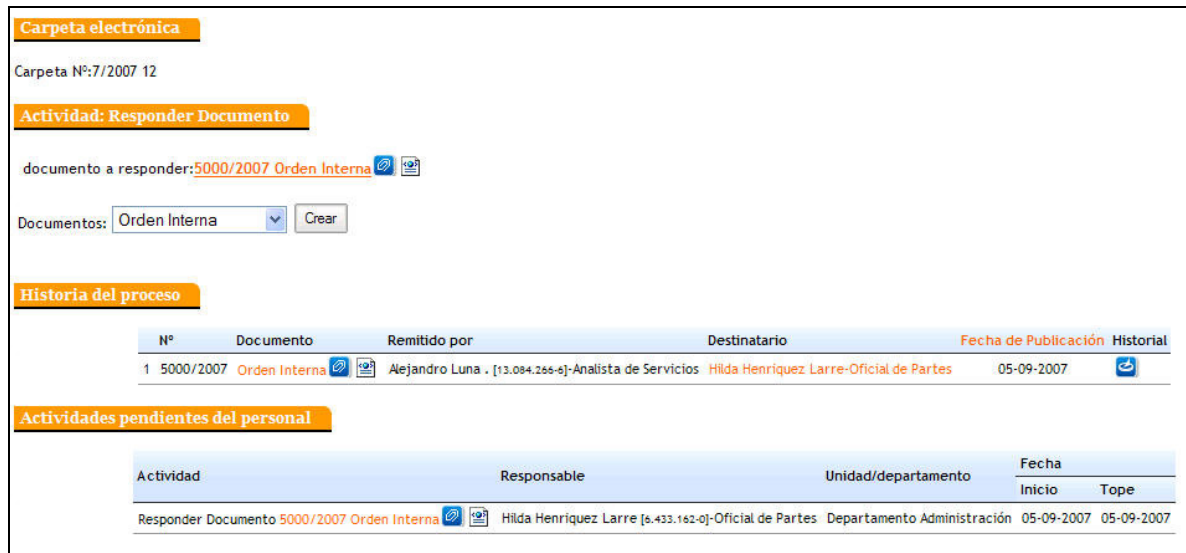

Para sacar un documento del listado de documentos por leer se debe marcar la casilla ubicada al final del documento que se desea marcar como leído y oprimir el botón marcar ubicado en la parte inferior de la lista.

### 7 Crear documento electrónico

En esta sección el usuario podrá crear los distintos tipos de documentos electrónicos disponibles en el sistema

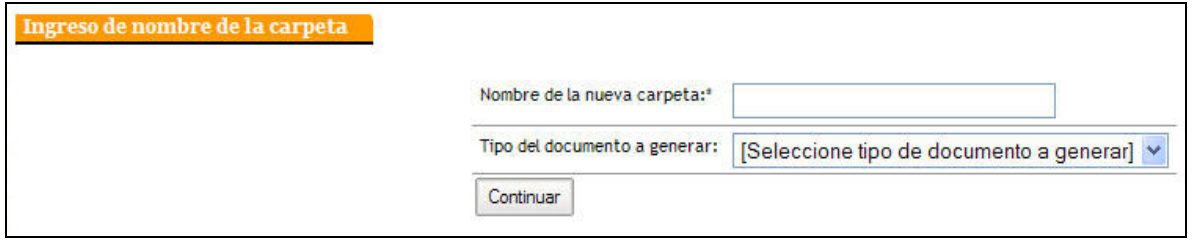

Al ingresar a la creación de documentos el usuario deberá ingresar el nombre de la carpeta en que se creará el documento y además seleccionar el tipo de documento a construir, los tipos de documentos posibles es:

- Orden interna
- Memorando
- Oficio
- Resolución
- Carta oficial
- Carta sencilla

### 7.1 Selección de destinatarios

En la selección de destinatarios el usuario deberá seleccionar el tipo de destinatario al que se le enviará el documento, interno a CONAF o de otra institución. Existen tipos de documentos que sólo contarán con uno de los dos tipos de destinatarios por lo que no será necesario seleccionarlo.

### 7.1.1 Interno a CONAF

Cuando se selecciona un destinatario interno de CONAF automáticamente se activará un link para seleccionar el del destinatario del documento.

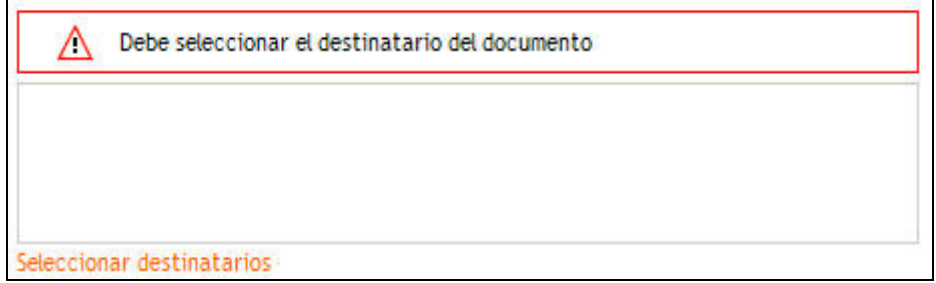

Para seleccionar el destinatario se debe hacer clic en el link para ello dispuesto.

Realizada esta acción se desplegará una advertencia indicando que

"El firmante del documento determina los destinatarios posibles de los mismos, por lo que si modifica el firmante puede perder algunos de los destinatarios seleccionados"

A continuación se debe seleccionar el firmante final del documento del cual dependerán los posibles destinatarios. En la lista de firmantes aparecerán los cargos directamente superiores al usuario.

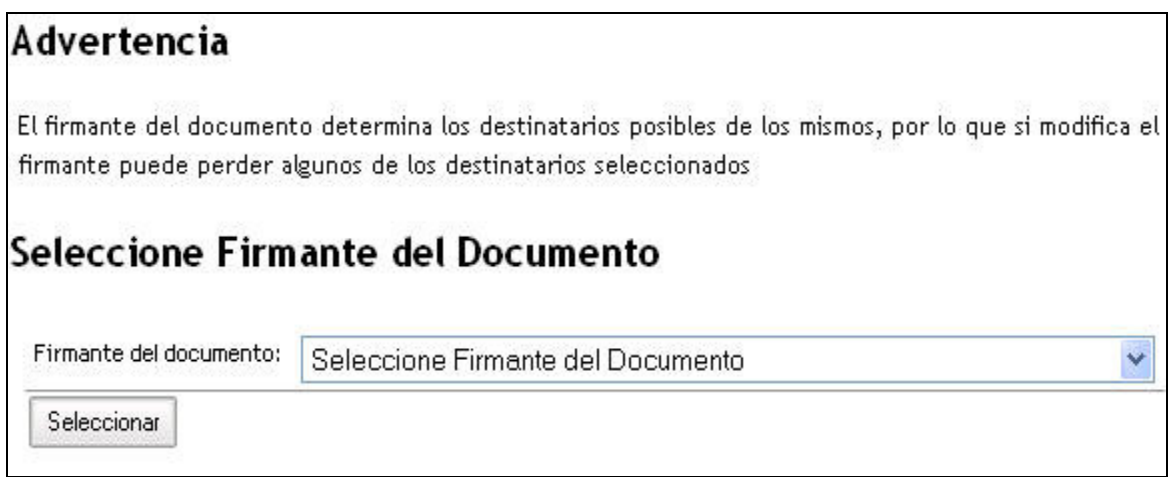

Para seleccionar el firmante se debe desplegar el listado de posibles firmantes y seleccionar el nombre del elegido y luego hacer clic en el botón seleccionar.

Seleccionado el firmante se desplegará el listado de posibles destinatarios. Como se explicó anteriormente los posibles destinatarios dependerán del cargo firmante final, por lo tanto en listado de posibles destinatarios sólo aparecerán activos los destinatarios habilitados para recibir documentos del usuario firmante.

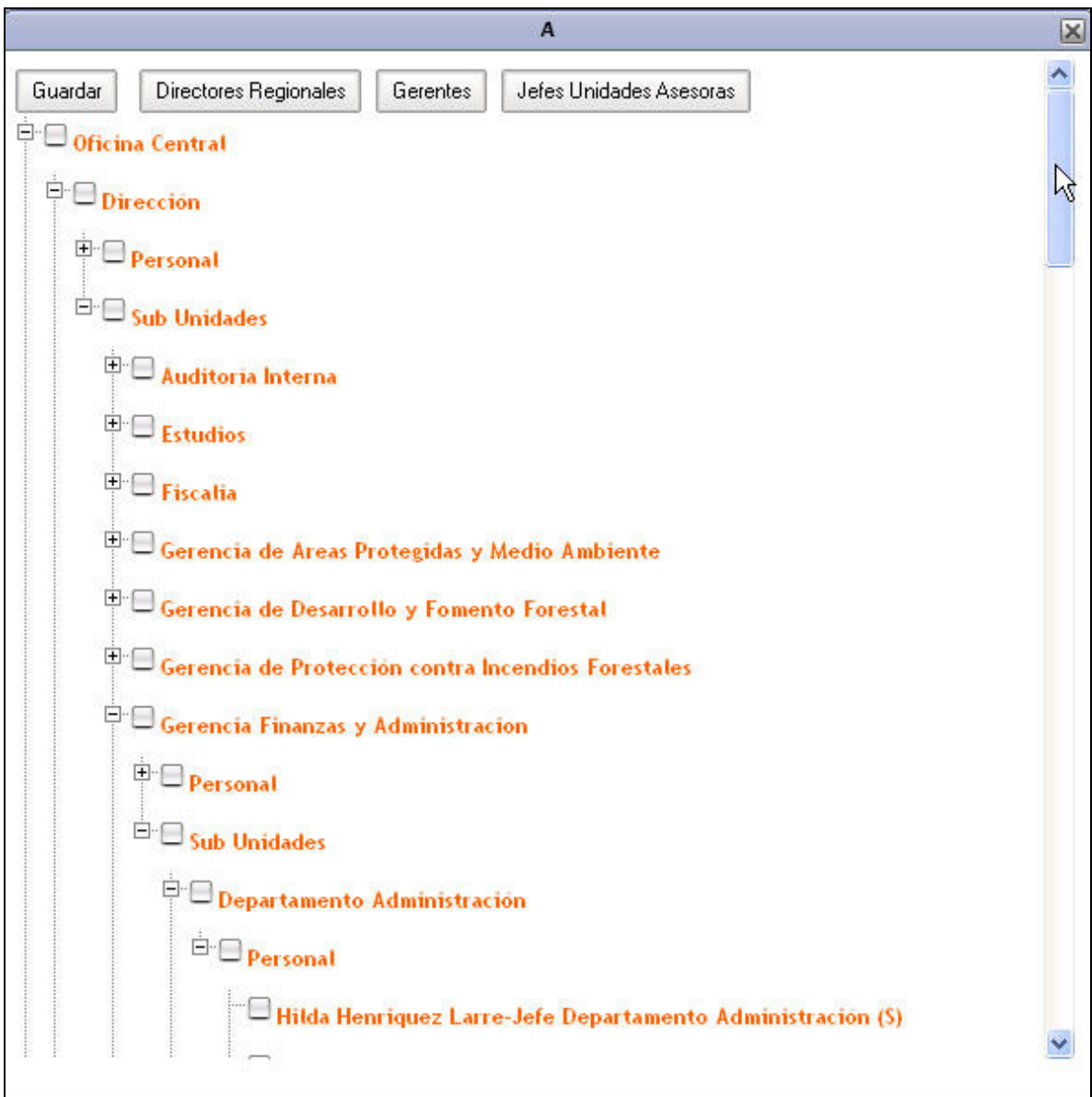

Para seleccionar el destinatario se debe seleccionar marcando la casilla correspondiente al usuario o unidad/oficina a la que se desee enviar el documento. En caso de seleccionar una oficina o unidad, el documento se enviará a todos los posibles destinatarios permitidos para el usuario firmante que dependan de la unidad/oficina seleccionada.

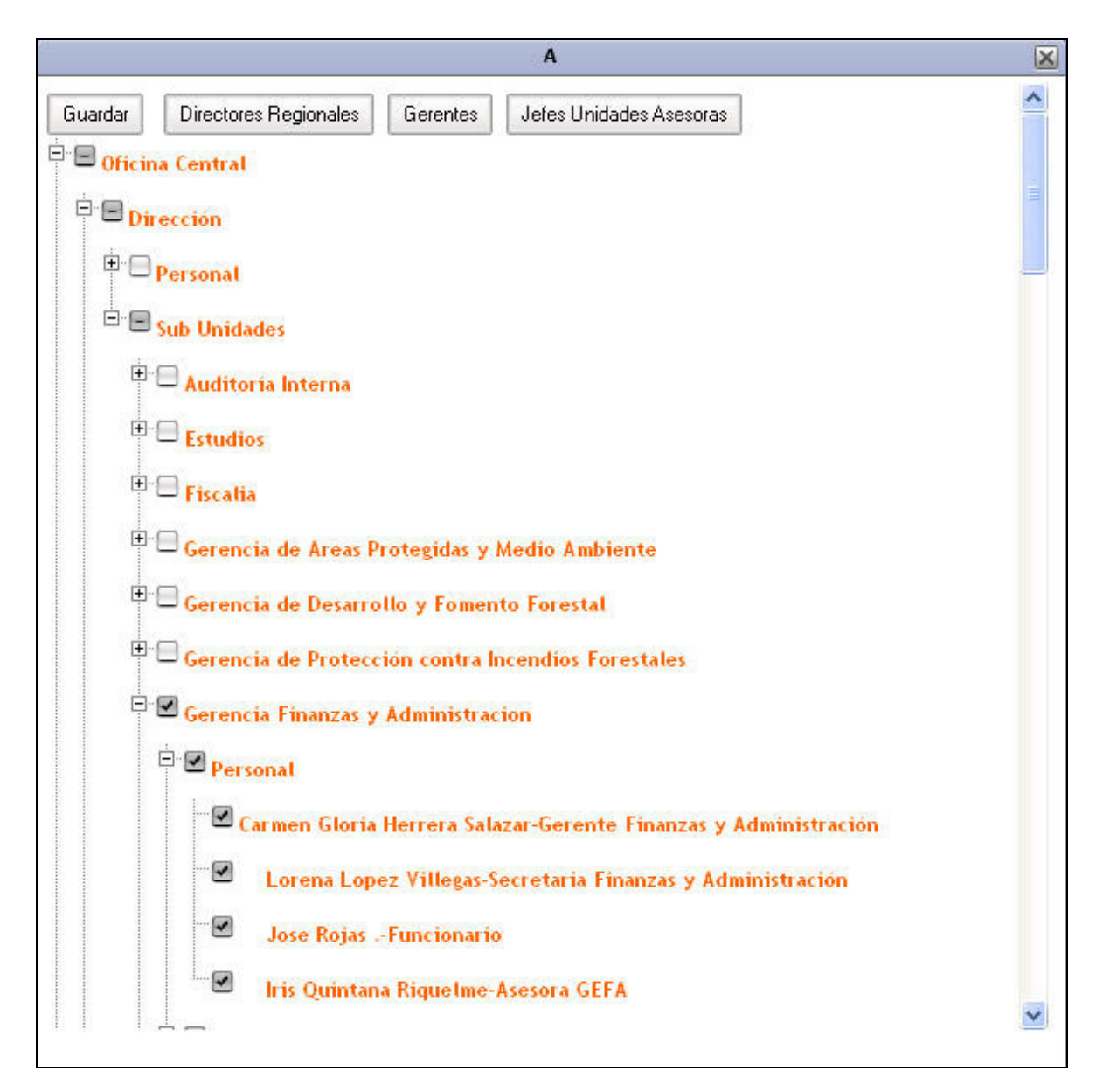

En el ejemplo anterior se seleccionó como destinatario la oficina central y automáticamente se marcaron todos los destinatarios habilitados para el firmante.

En el caso de querer seleccionar un usuario determinado se debe desplegar las unidades/oficinas hasta llegar al nombre del usuario al que se desea enviar el documento y marcar la casilla correspondiente a su nombre.

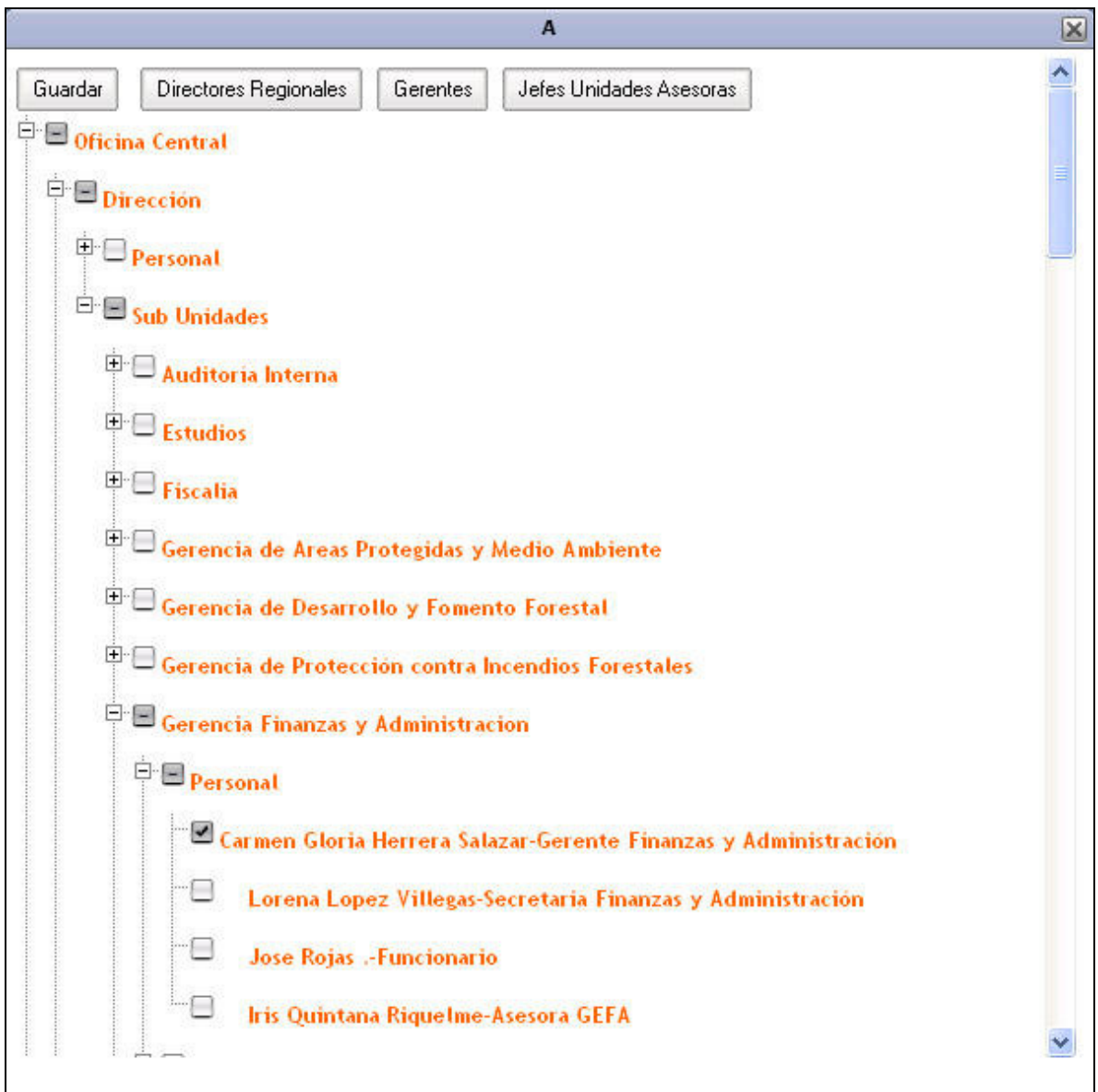

En el ejemplo anterior se seleccionó a un usuario único como destinatario, para ello se desplegó su unidad/oficina hasta dar con el nombre usuario deseado y marcar la casilla correspondiente a su nombre.

Otra posibilidad de selección de usuarios es utilizar los botones ubicados en la parte superior de la venta de selección de usuarios. Estos botones darán la posibilidad de seleccionar rápidamente a todos los directores regionales, a los gerentes o a los jefes de unidades asesoras, para seleccionar uno de estos grupos de usuarios basta con hacer clic en el botón correspondiente al grupo deseado, es posible además seleccionar los tres grupos a la vez.

Una vez seleccionado el o los destinatarios se debe hacer clic en el botón "Guardar" ubicado en la parte superior derecha de la ventana de selección con lo que quedará completada la selección de destinatarios. Realizada la selección aparecerá el listado de los destinatarios escogidos, su cantidad y además se indicará el nombre del firmante del documento.

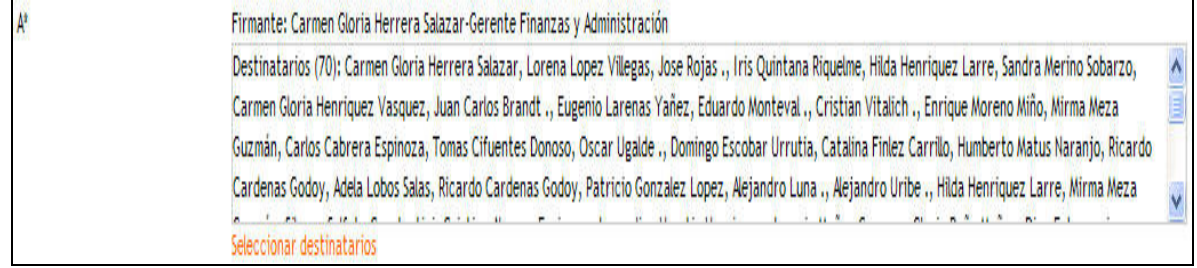

# 7.2 Otra institución

Cuando el destinatario al que se desea enviar un documento no pertenece a CONAF se debe seleccionar como tipo de destinatario "de otra institución"

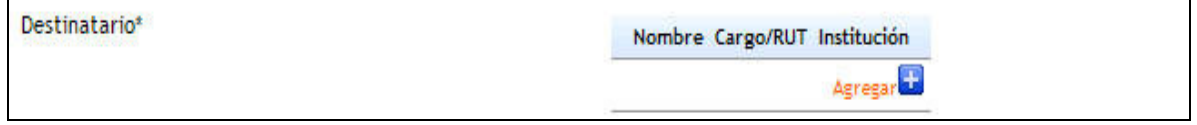

A continuación se debe seleccionar el firmante final del documento del cual dependerán los posibles destinatarios. En la lista de firmantes aparecerán los cargos directamente superiores al usuario.

El siguiente paso será agregar uno más destinatarios del documento. Para ello se debe hacer clic sobre el botón agregar ubicado en la parte inferior derecha.

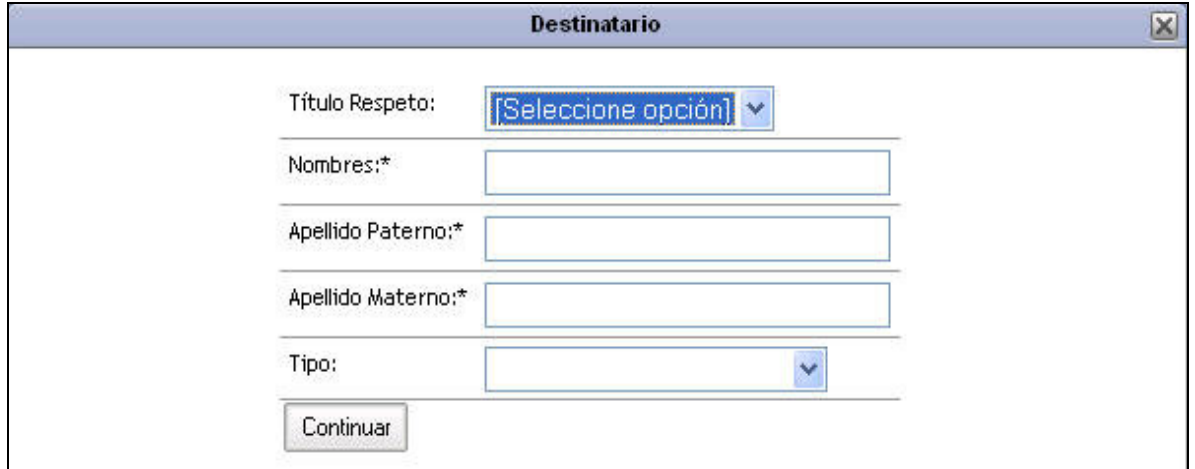

Para agregar un destinatario se deberá ingresar:

- Titulo respeto
- Nombres
- Apellido paterno
- Apellido materno
- Cargo
- Institución

La institución se deberá seleccionar haciendo clic sobre el link "Seleccionar institución" con lo cual se desplegará el buscador de instituciones.

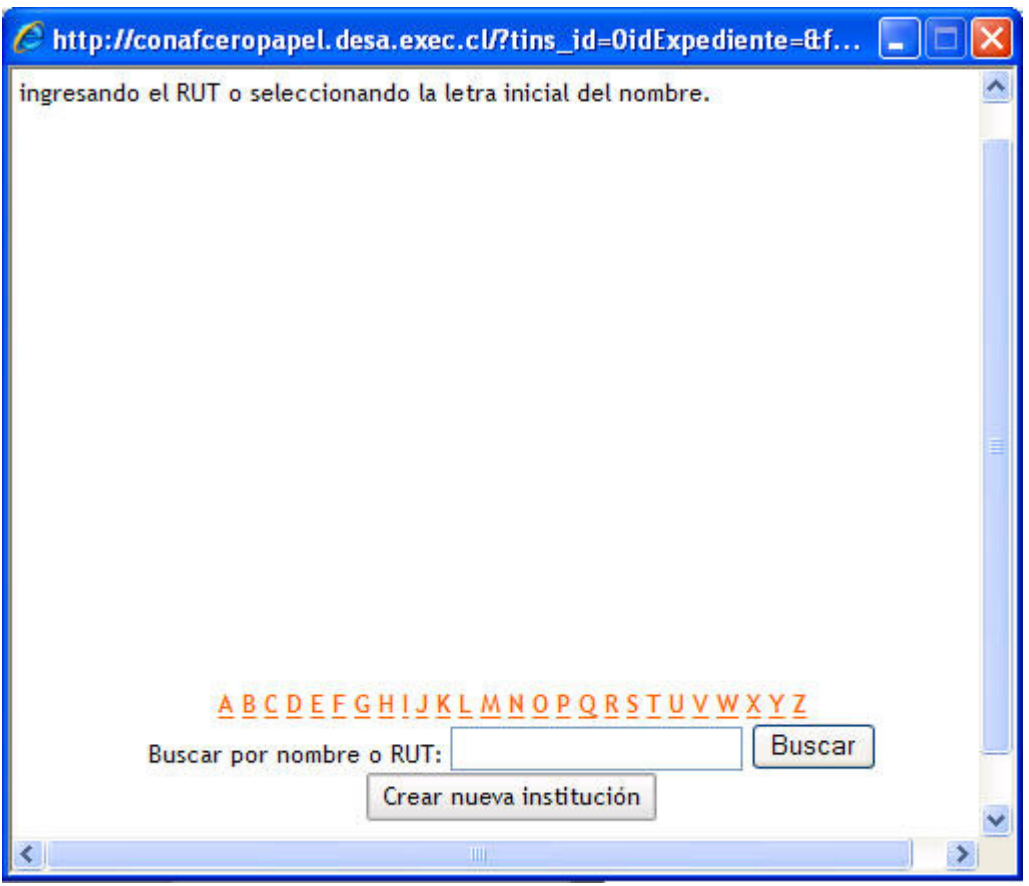

En el buscador de institución se realizará la selección de instituciones, por nombre, Rut, alfabética. Una vez encontrada la institución se debe seleccionar haciendo clic sobre su nombre. En caso de no encontrar la institución se debe hacer clic sobre el botón "crear nueva institución" y registrar la nueva institución. Para finalizar la selección de institución se debe hacer clic sobre su nombre.

Una vez ingresados todos los campos se debe oprimir el botón "Guardar" con lo que quedará ingresado el destinatario del documento.

Es importante destacar que se pueden agregar más de un destinatario realizando la misma acción descrita anteriormente.

Para completar la selección de destinatario se deberá indicar si el documento requiere respuesta. En caso de requerir respuesta se activará una casilla de selección de plazo de respuesta.

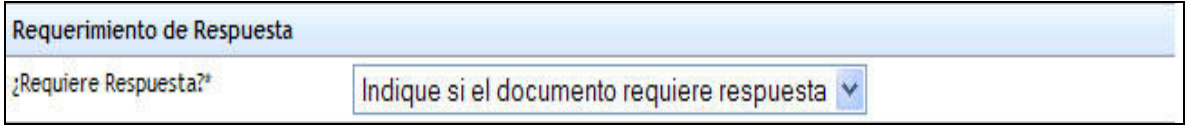

En la casilla de plazo se deberá indicar la fecha máxima esperada para la respuesta del documento.

### 7.3 Orden interna

El documento orden interna sólo podrá tener como destinatarios usuarios internos de CONAF, y en su caso es obligatorio seleccionar un plazo de respuesta.

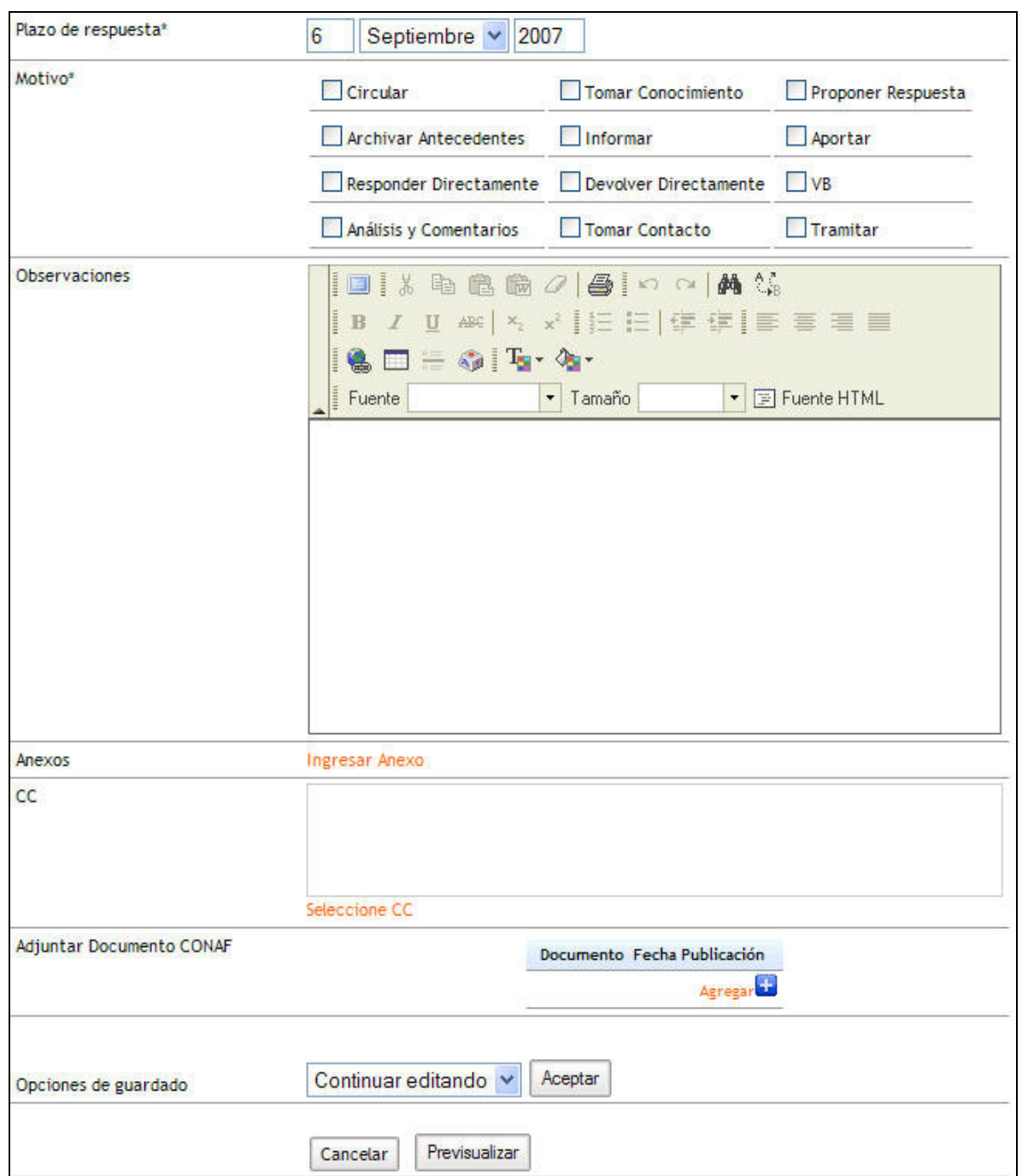

Una vez seleccionados el o los destinatarios y el plazo de respuesta el usuario deberá proceder a crear el nuevo documento, los campos señalados con \* serán de carácter obligatorio.

Los campos a llenar son:

Motivo\*:

- Circular
- Tomar conocimiento
- Proponer respuesta
- Archivar antecedentes
- Informar
- Aportar
- Responder directamente
- Devolver directamente
- VB
- Análisis y comentarios
- Tomar contacto
- Tramitar

Es posible seleccionar más de un motivo.

#### Observaciones

Las observaciones son de carácter opcional y son de tipo texto libre.

#### Anexos

Los anexos son de carácter opcional y pueden ser de tipo digital o físico. Para ingresar un anexo se debe hacer clic en el link "Ingresar anexo"

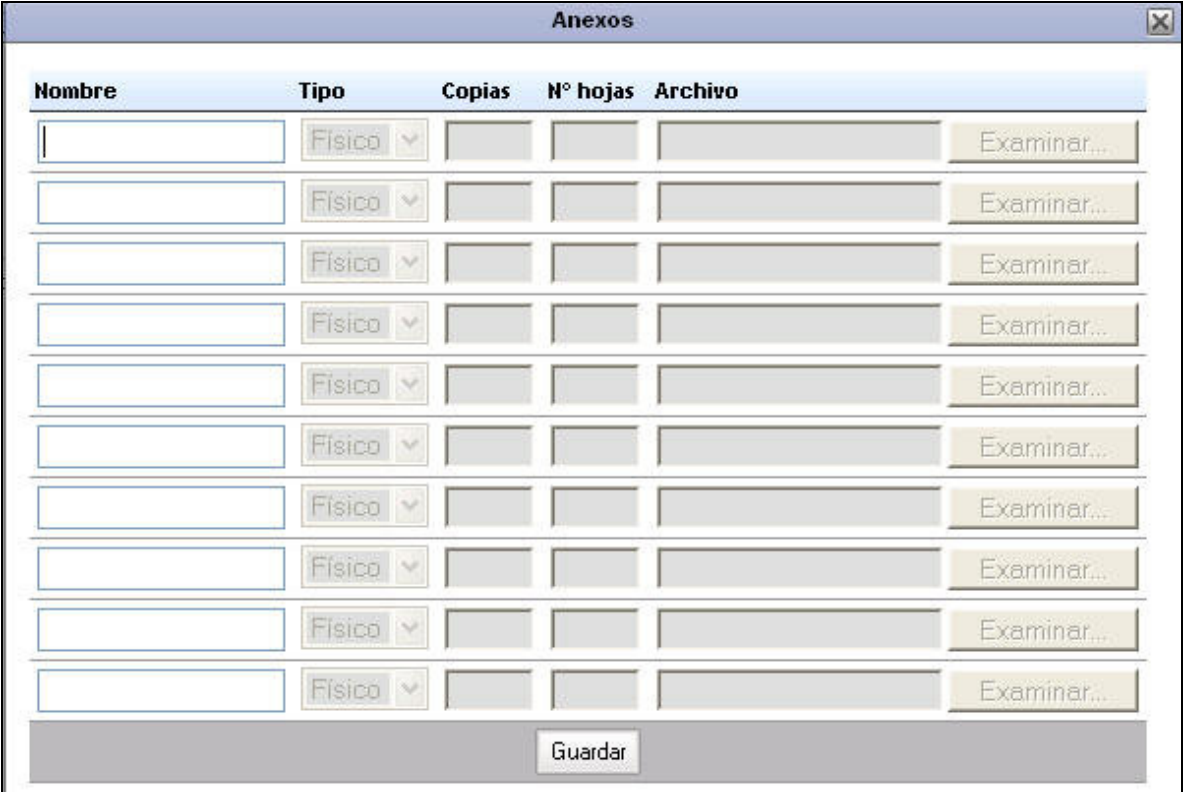

En esta venta se podrán agregar uno o más anexos. Cada fila corresponderá a un distinto anexo, para activarlas sólo basta con colocar el nombre del anexo y se activarán los campos asociados.

En el caso de los anexos físicos se deberá indicar cantidad de copias y Nº de hojas. Para los anexos digitales se deberá selecciona el archivo a enviar utilizando el botón examinar ubicado en la fila correspondiente.

Una vez completada la anexión de archivos se debe oprimir el botón "Aceptar". Los anexos aparecerán listados en el documento.

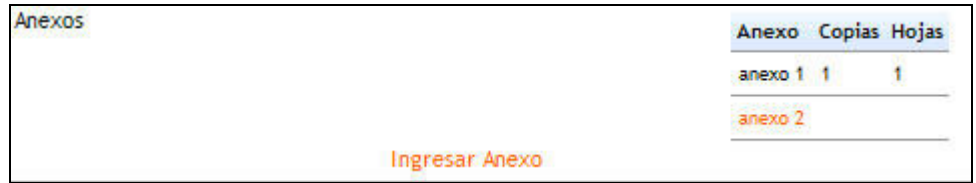

### **CC**

La opción CC o con copia es un campo de tipo opcional y funciona exactamente como la selección de destinatarios internos de CONAF.

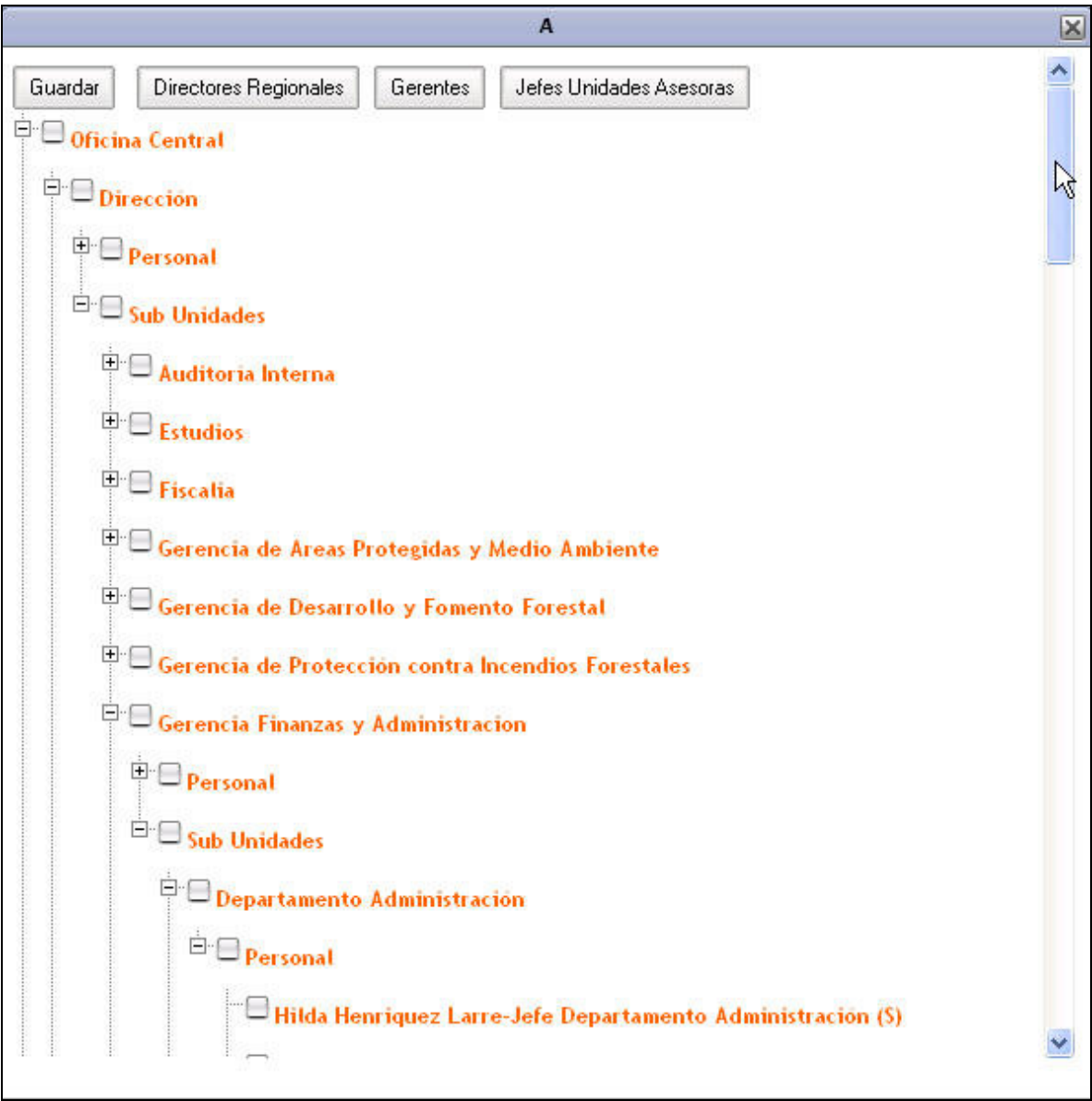

### Adjuntar documento de CONAF

El usuario podrá adjuntar un documento interno realizado dentro del sistema.

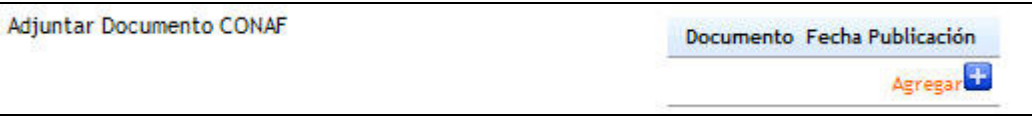

Para agregar un documento se debe hacer clic sobre el botón "Agregar", tras lo cual se debe realizar una búsqueda del documento que se desea adjuntar.

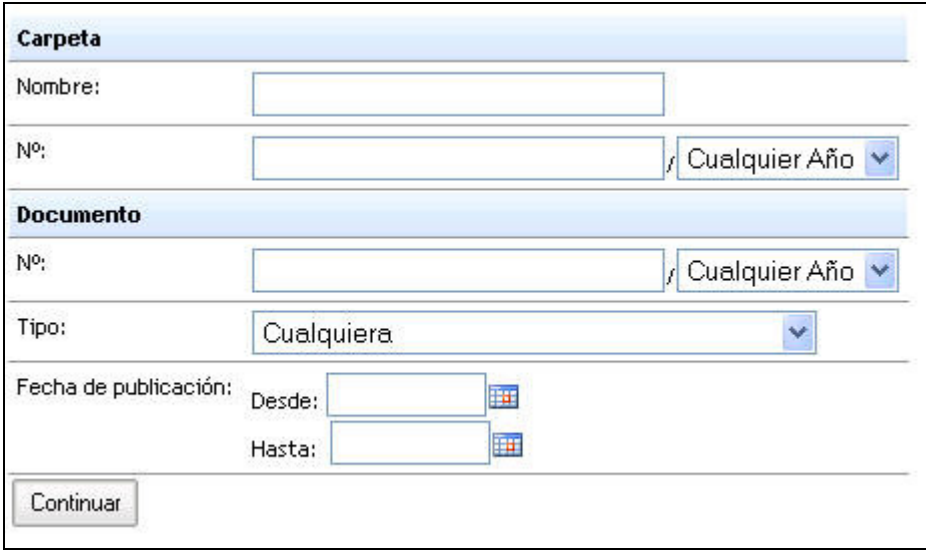

Los campos posibles de búsqueda son:

- o Carpeta
	- o Nombre
	- o Nº
	- o Año
- Documento
	- o Nº
	- o Año
	- o Tipo
	- $\circ$  Fecha de publicación

Una vez realizada la búsqueda aparecerá una lista con los documentos factibles de seleccionar.

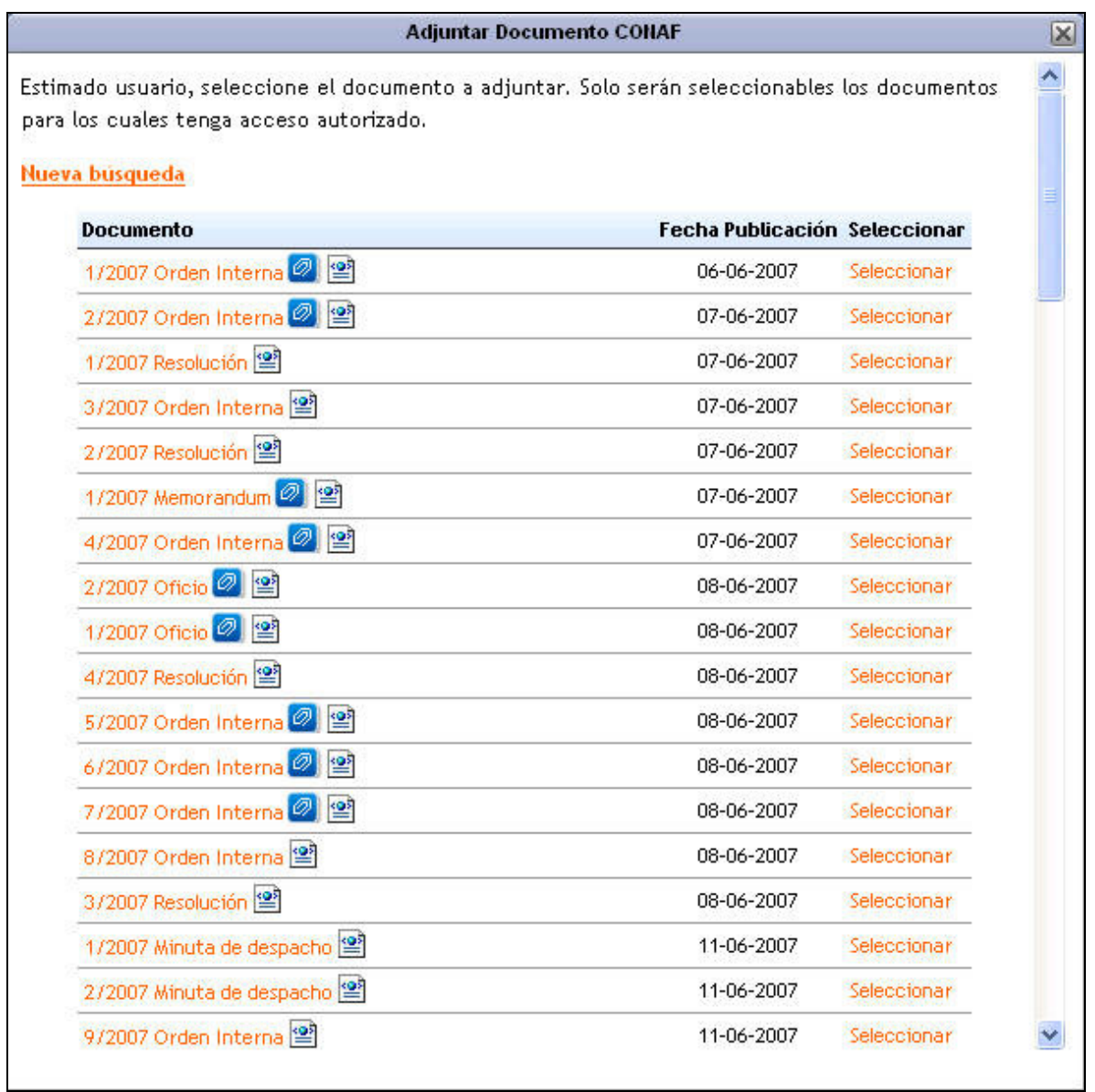

El listado de documentos vendrá detallado por:

- o Documento, Para visualizar el documento se debe hacer clic sobre su nombre, además se podrá visualizar sus adjuntos y su xml.
- o Fecha de publicación

Para seleccionar el documento deseado se debe hacer clic sobre el link "Seleccionar" correspondiente al documento a adjuntar. Una vez adjuntado se integrara a la lista de adjuntos.

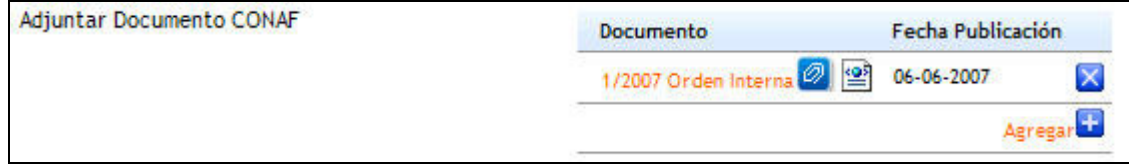

### Opciones de guardado

Finalmente se debe seleccionar las opciones de guardado, las posibles son:

- Continuar editando: Guardará el documento y permitirá seguir editándolo.
- Guardar y cerrar: Guardará el documento y lo cerrará quedando disponible para continuar editándolo posteriormente.
- Enviar a firma: Cerrará el documento enviándolo a la actividad firmar para posteriormente ser enviado.

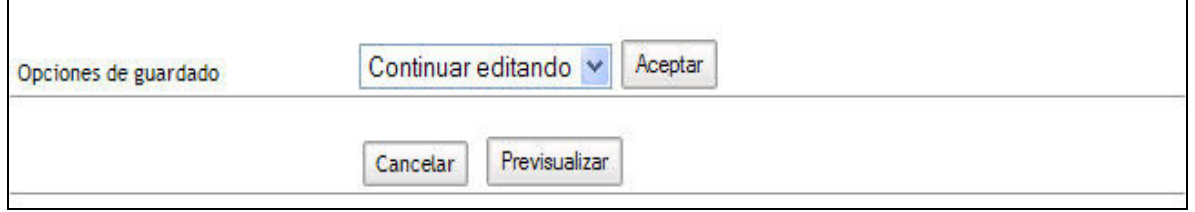

Para completar la opción deseada se debe hacer clic en el botón "aceptar".

Existe además la posibilidad de Previsualizar el documento, para ello se debe hacer clic en el botón Previsualizar ubicado en la parte inferior de la pantalla.

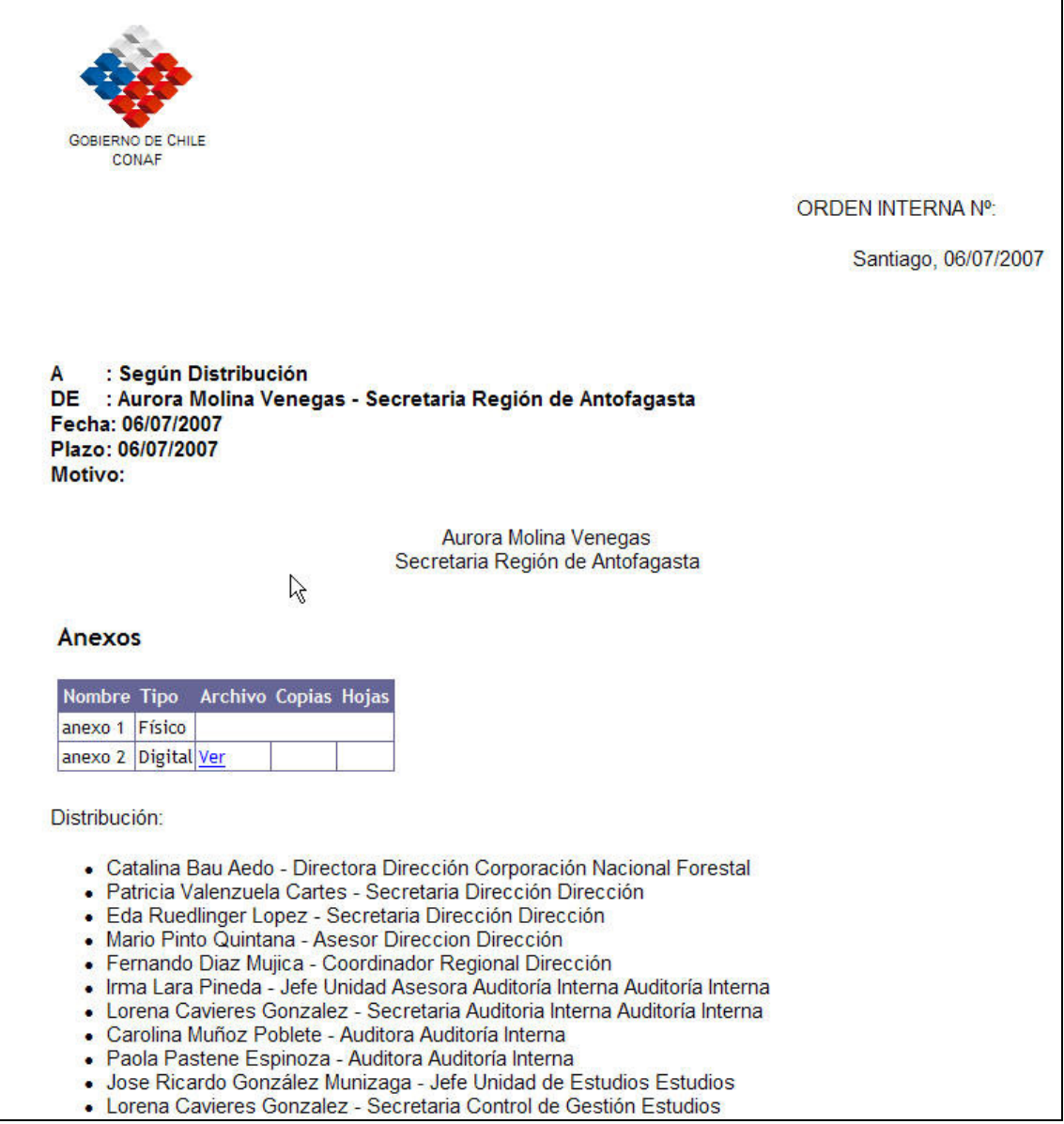

### 7.4 Memorandum

El documento memorandum sólo podrá tener destinatarios de tipo internos de CONAF, este tipo de documento no cuenta con la posibilidad de indicar plazo de respuesta.

Una vez seleccionados el o los destinatarios deberá proceder a crear el nuevo documento, los campos señalados con \* serán de carácter obligatorio.

Los campos a llenar son:

#### Materia\*

Campo obligatorio de tipo texto donde se debe indicar la materia de que trata el memorandum.

#### Contenido\*

Campo obligatorio de tipo texto libre.

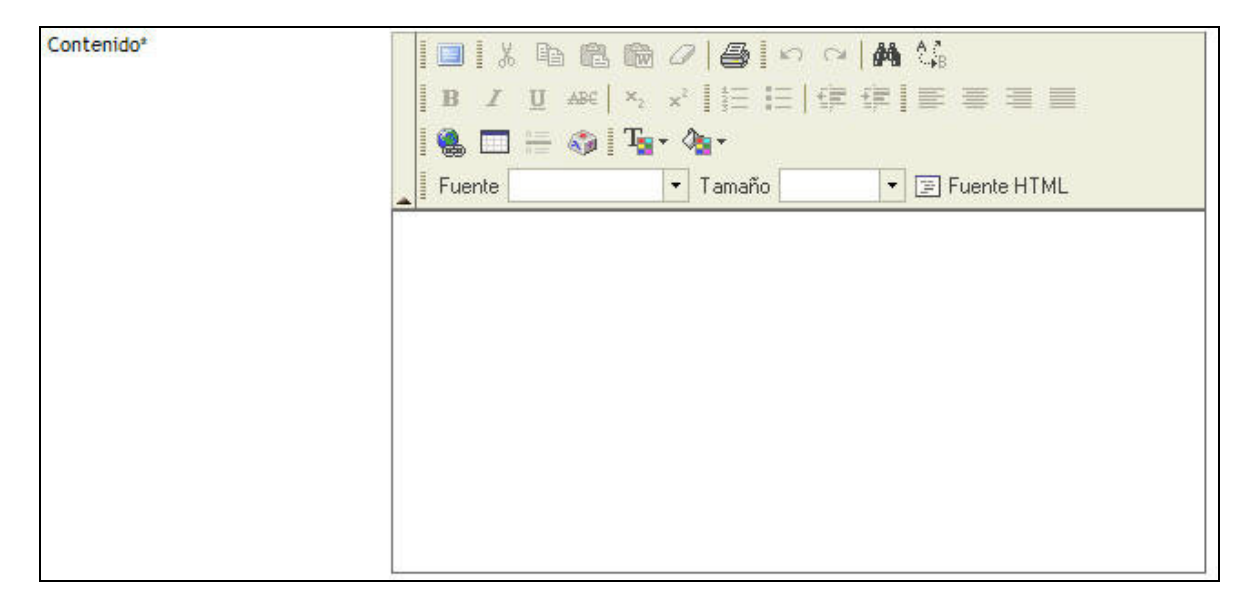

#### Anexos

Los anexos son de carácter opcional y pueden ser de tipo digital o físico. Para ingresar un anexo se debe hacer clic en el link "Ingresar anexo"

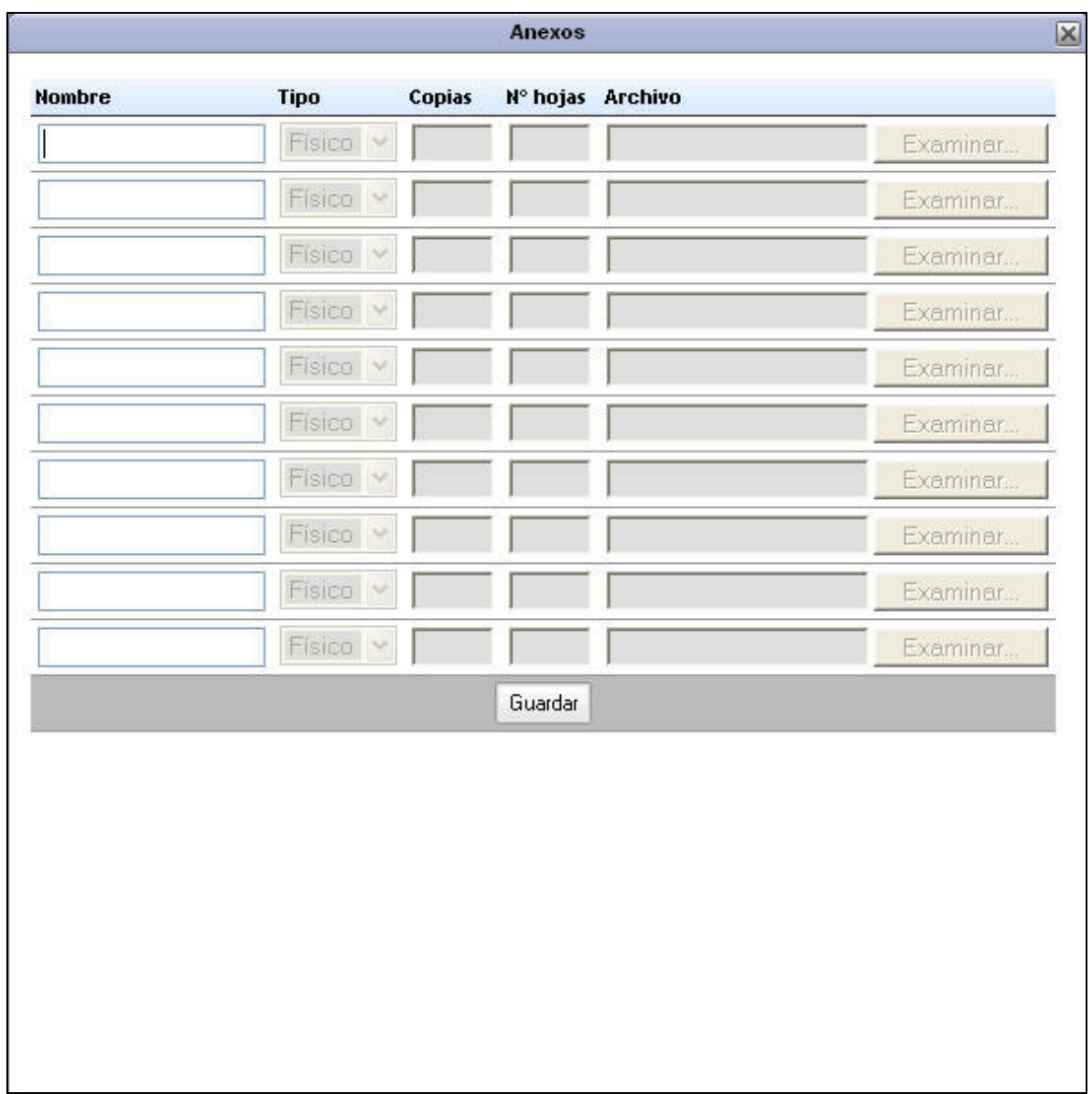

En esta ventana se podrán agregar uno o más anexos. Cada fila corresponderá a un distinto anexo, para activarlas sólo basta con colocar el nombre del anexo y se activarán los campos asociados.

En el caso de los anexos físicos se deberá indicar cantidad de copias y Nº de hojas. Para los anexos digitales se deberá seleccionar el archivo a enviar utilizando el botón examinar ubicado en la fila correspondiente.

Una vez completada la anexión de archivos se debe oprimir el botón "Aceptar". Los anexos aparecerán listados en el documento.

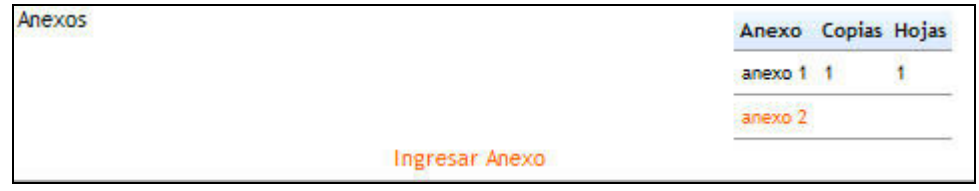

 $cc$ 

La opción CC o con copia es un campo de tipo opcional y funciona exactamente como la selección de destinatarios internos de CONAF.

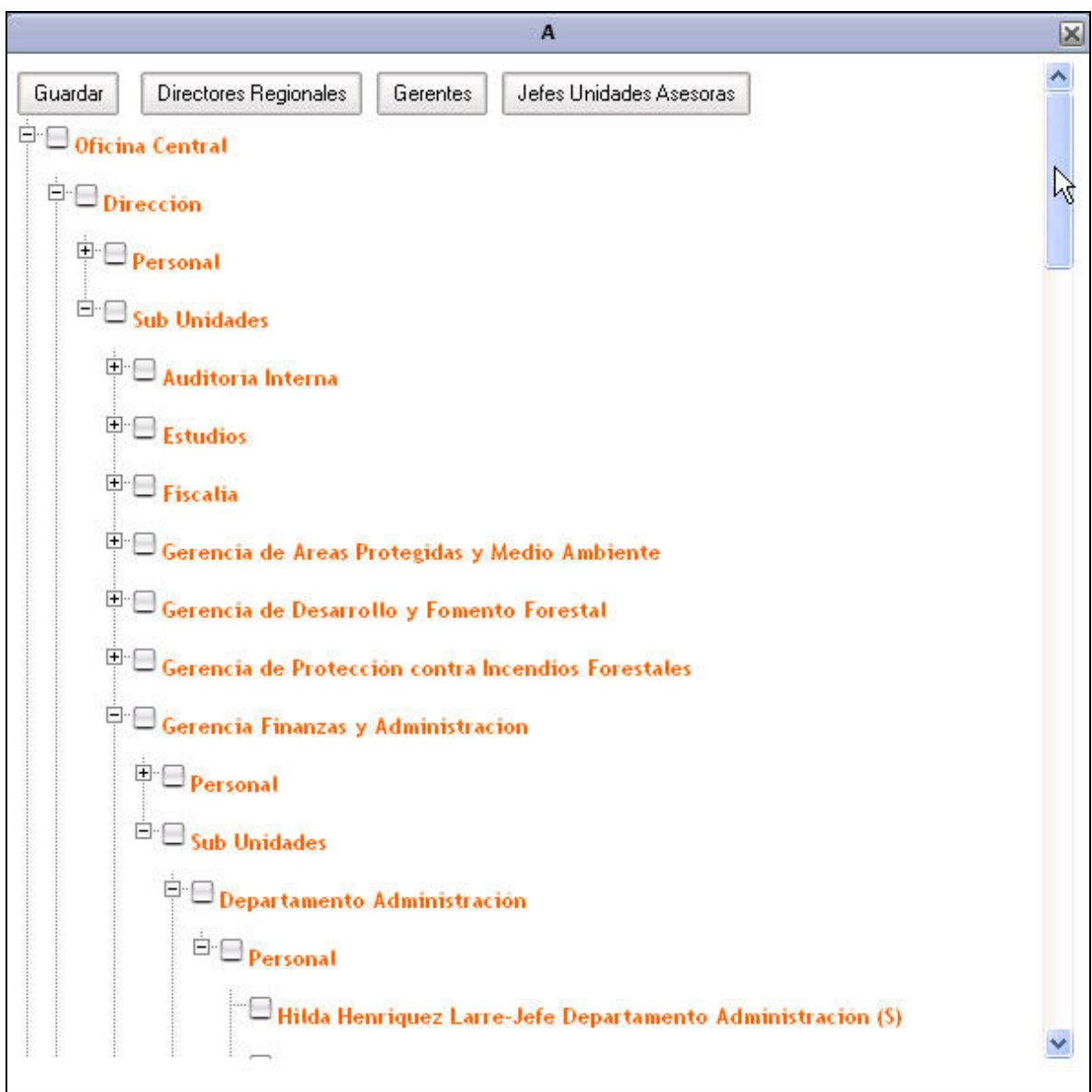

#### Opciones de guardado

Finalmente se debe seleccionar las opciones de guardado, las posibles son:

- Continuar editando: Guardará el documento y permitirá seguir editándolo.
- Guardar y cerrar: Guardará el documento y lo cerrará quedando disponible para continuar editándolo posteriormente.
- Enviar a firma: Cerrará el documento enviándolo a la actividad firmar para posteriormente ser enviado.

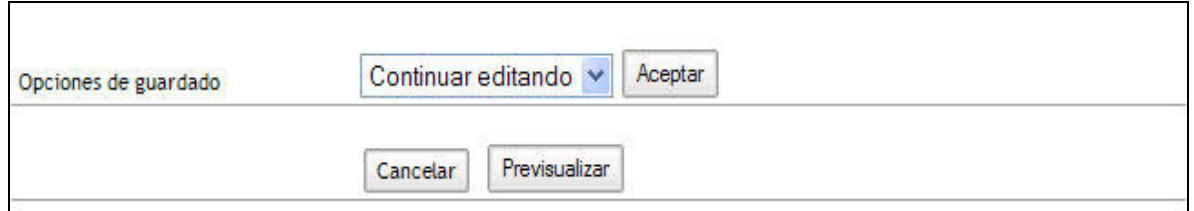

Para completar la opción deseada se debe hacer clic en el botón aceptar.

Existe además la posibilidad de Previsualizar el documento, para ello se debe hacer clic en el botón Previsualizar ubicado en la parte inferior de la pantalla.

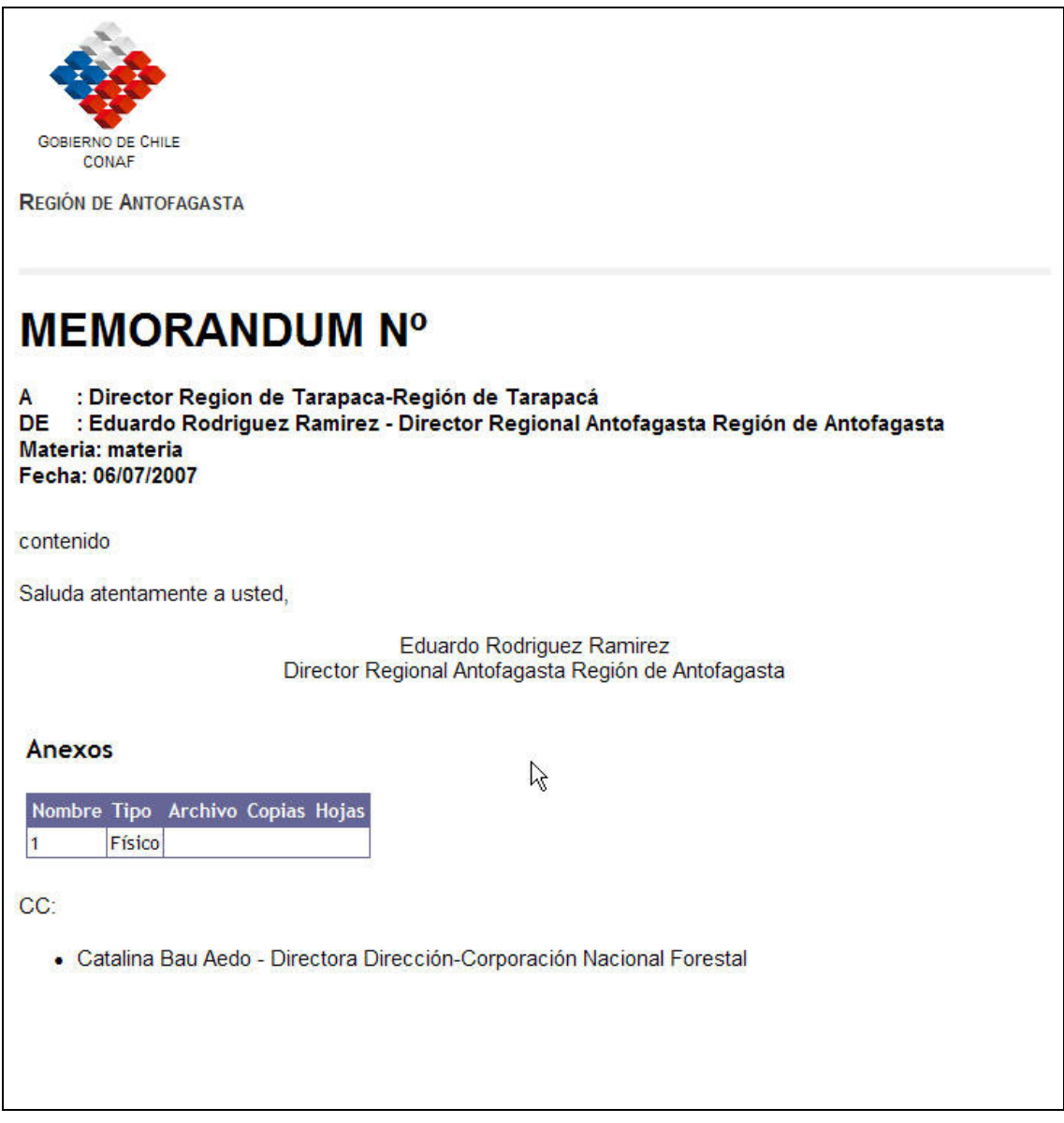

# 7.5 Oficio

El documento de tipo oficio podrá tener destinatarios de tipo interno y externos de CONAF, en caso de seleccionar de tipo externo se podrá seleccionar un plazo de respuesta.

Una vez seleccionados el o los destinatarios además del posible plazo de respuesta se deberá proceder a crear el nuevo documento, los campos señalados con \* serán de carácter obligatorio.

Los campos a llenar son:

#### Antecedente

Campo opcional de tipo texto

#### Materia\*

Campo obligatorio de tipo texto que indicará la materia del documento.

#### Anexos

Los anexos son de carácter opcional y pueden ser de tipo digital o físico. Para ingresar un anexo se debe hacer clic en el link "Ingresar anexo"

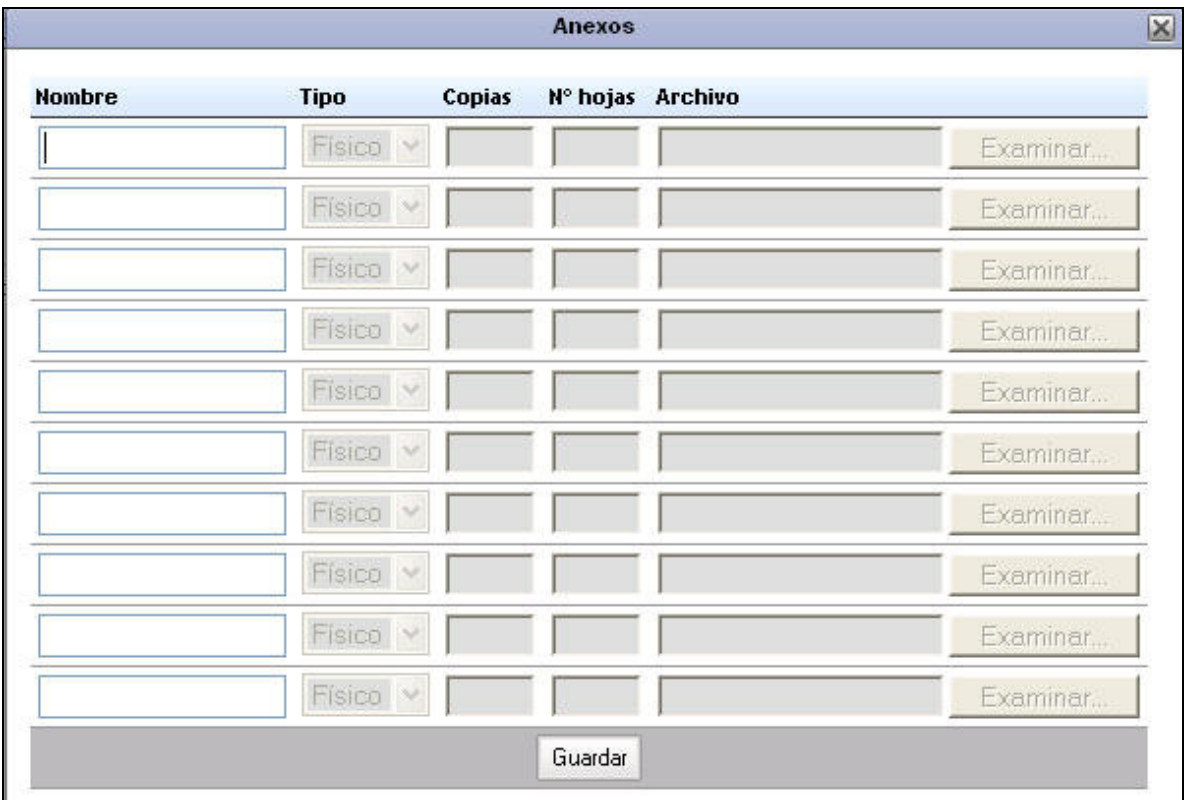

En esta venta se podrán agregar uno o más anexos. Cada fila corresponderá a un distinto anexo, para activarlas sólo basta con colocar el nombre del anexo y se activarán los campos asociados.

En el caso de los anexos físicos se deberá indicar cantidad de copias y  $N^{\circ}$  de hojas. Para los anexos digitales se deberá seleccionar el archivo a enviar utilizando el botón examinar ubicado en la fila correspondiente.

Una vez completada la anexión de archivos se debe oprimir el botón "Aceptar". Los anexos aparecerán listados en el documento.

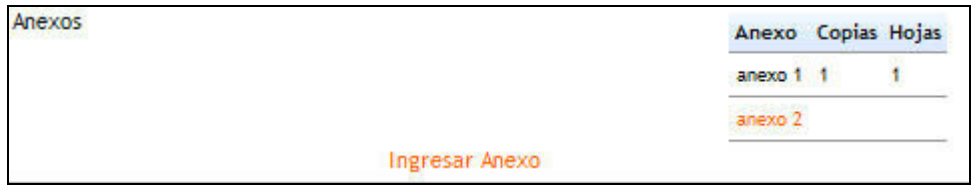

#### Contenido\*

Campo obligatorio de tipo texto libre.

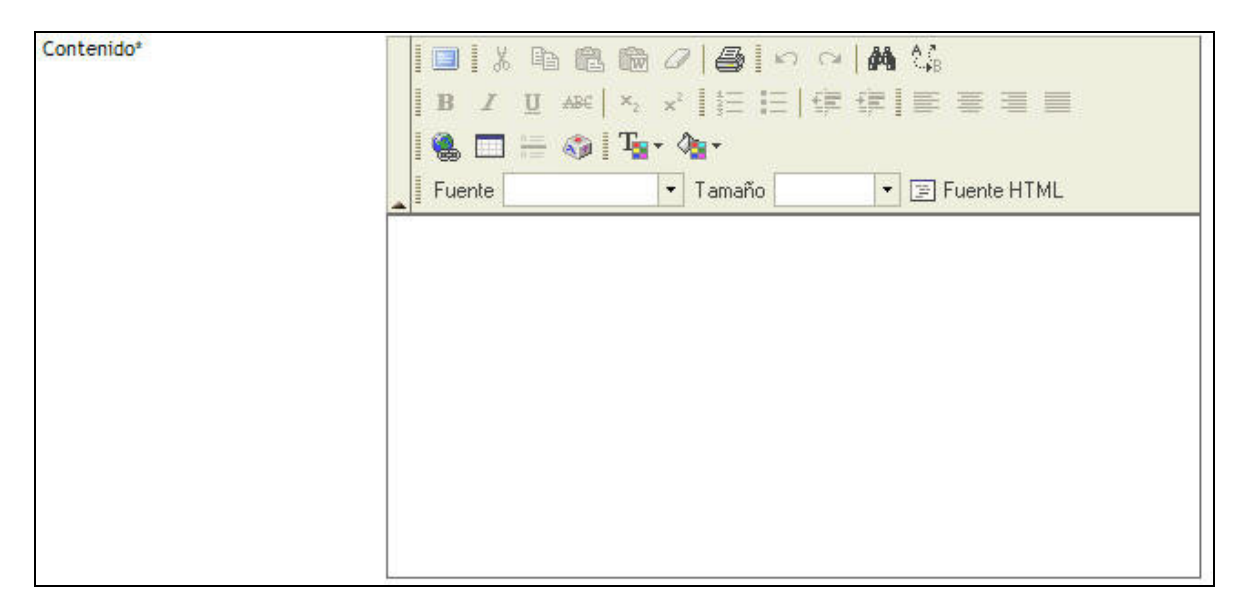

### **CC**

La opción CC o con copia es un campo de tipo opcional y funciona exactamente como la selección de destinatarios internos de CONAF.

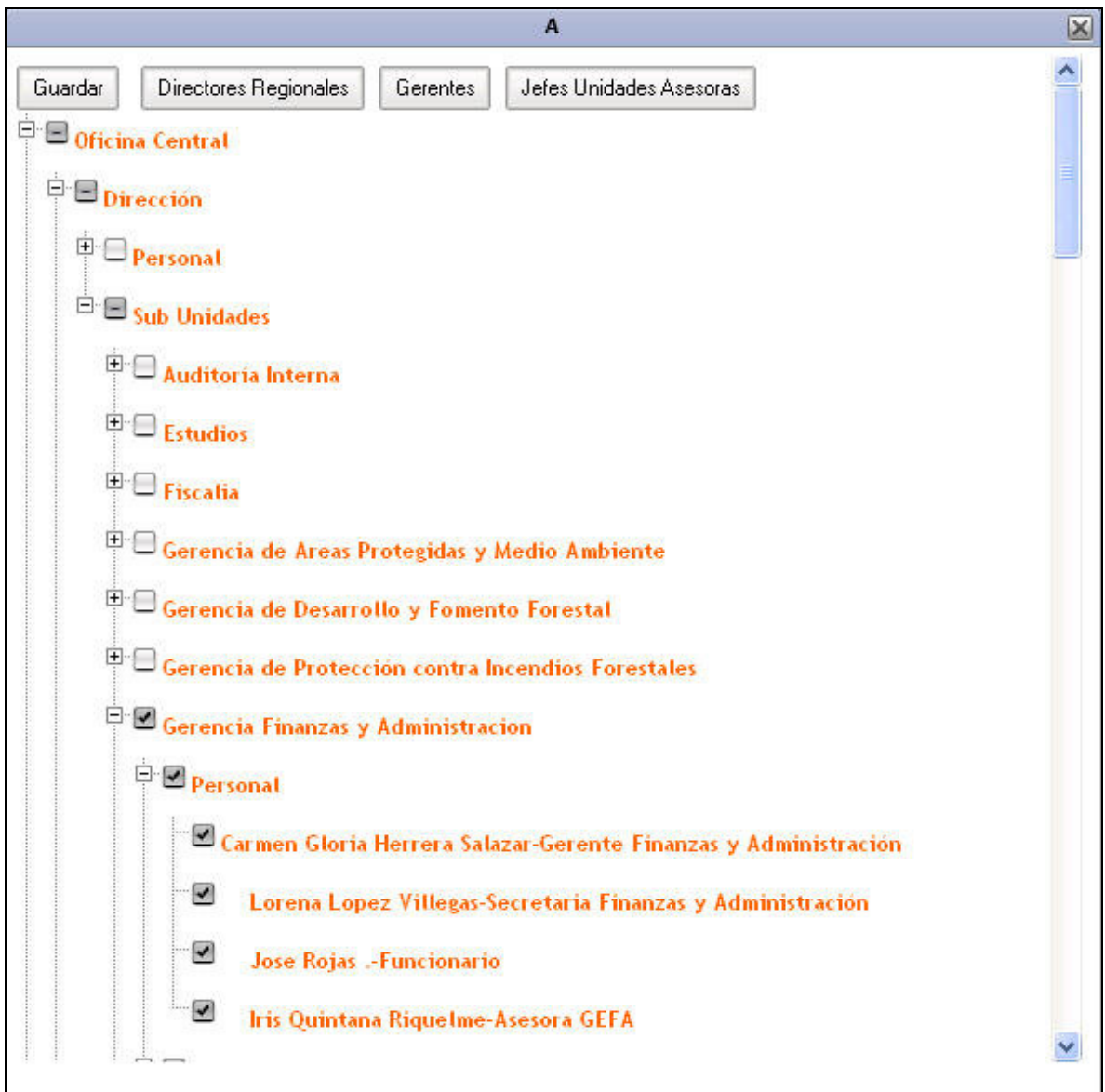

#### Opciones de guardado

Finalmente se debe seleccionar las opciones de guardado, las posibles son:

- Continuar editando: Guardara el documento y permitirá seguir editándolo.
- Guardar y cerrar: Guardara el documento y lo cerrara quedando disponible para continuar editándolo posteriormente.
- Enviar a firma: Cerrara el documento enviándolo a la actividad firmar para posteriormente ser enviado.

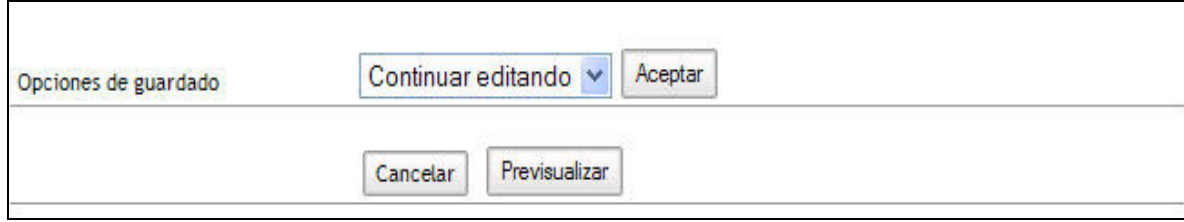

Para completar la opción deseada se debe hacer clic en el botón aceptar.

Existe además la posibilidad de Previsualizar el documento, para ello se debe hacer clic en el botón Previsualizar ubicado en la parte inferior de la pantalla.

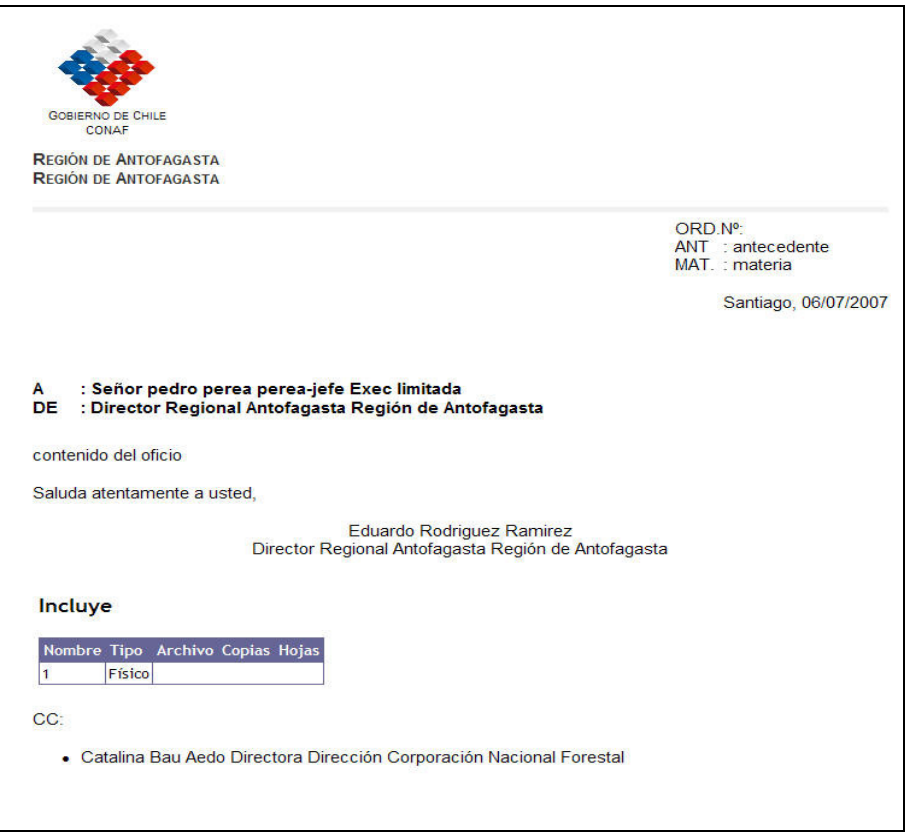

# 7.6 Resolución

El documento resolución no cuenta con destinatarios ni plazos de respuesta. Si deberá seleccionar el firmante del documento.

Los campos con \* son de carácter obligatorio.

Los campos a llenar son:

#### Firmante\*

Campo de carácter obligatorio de Selección del firmante del documento

#### Antecedente

Campo opcional de tipo texto.

#### Materia\*

Campo de carácter obligatorio de tipo texto que indicara la materia referida en el documento.

#### Vistos\*

Campo de carácter obligatorio de tipo texto. Para agregar un visto se debe seleccionar el botón agregar ubicado en la parte inferior del visto.

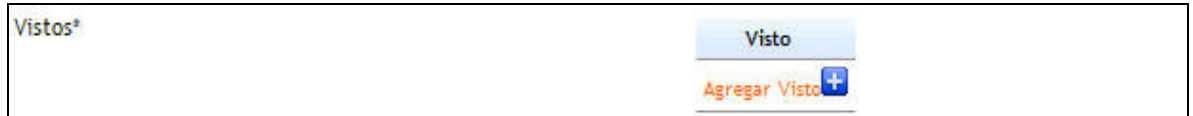

Es posible agregar diversos vistos, ubicándolos uno por cada fila.

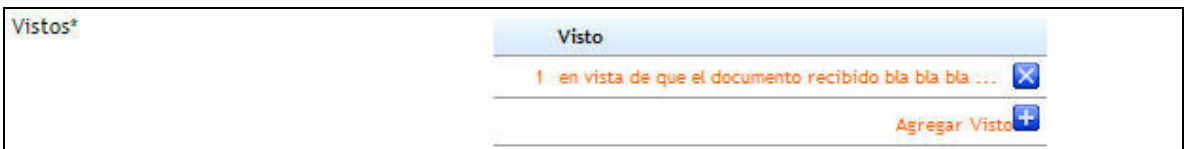

#### Considerando\*

Campo de carácter obligatorio de tipo texto. Para ingresar un considerando se debe oprimir el botón agregar considerando ubicado en la parte inferior de la sección.

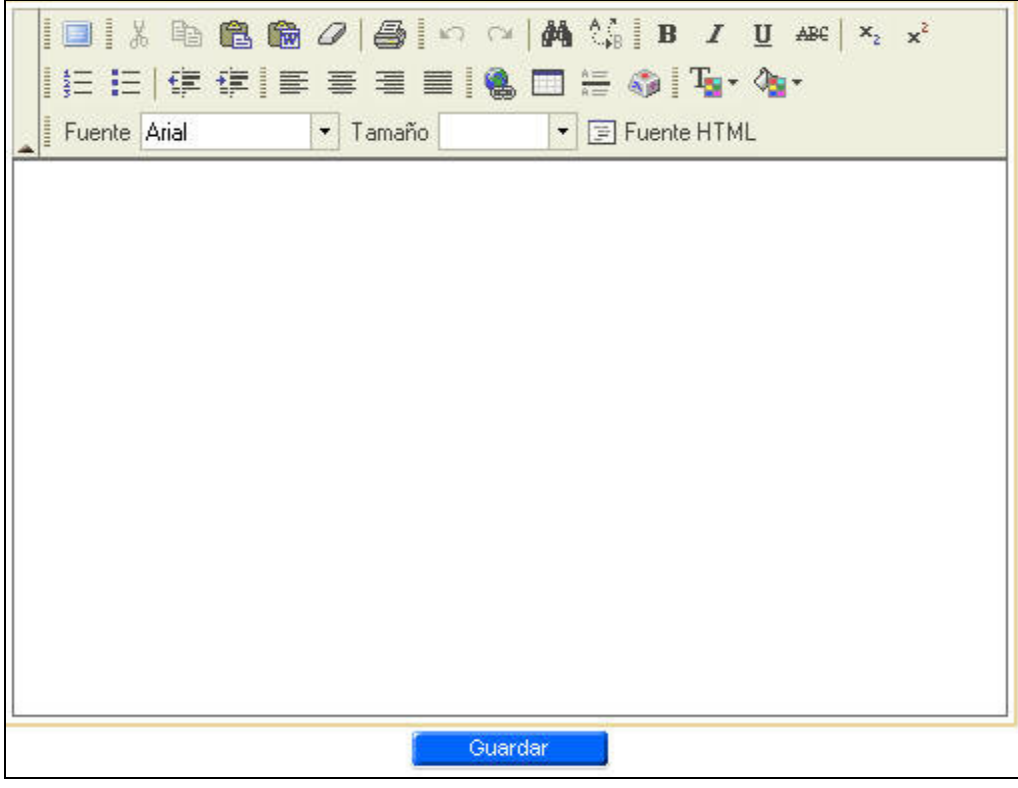

Es posible ingresar más de un considerando ubicándolos uno por fila.

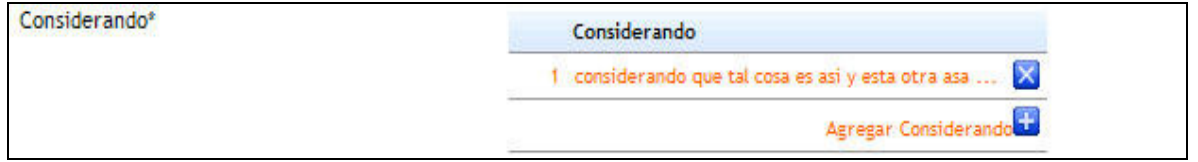

#### Resuelvo\*

Campo de carácter obligatorio de tipo texto. Para ingresar un resuelvo se debe oprimir el botón agregar resuelvo ubicado en la parte inferior de la sección.

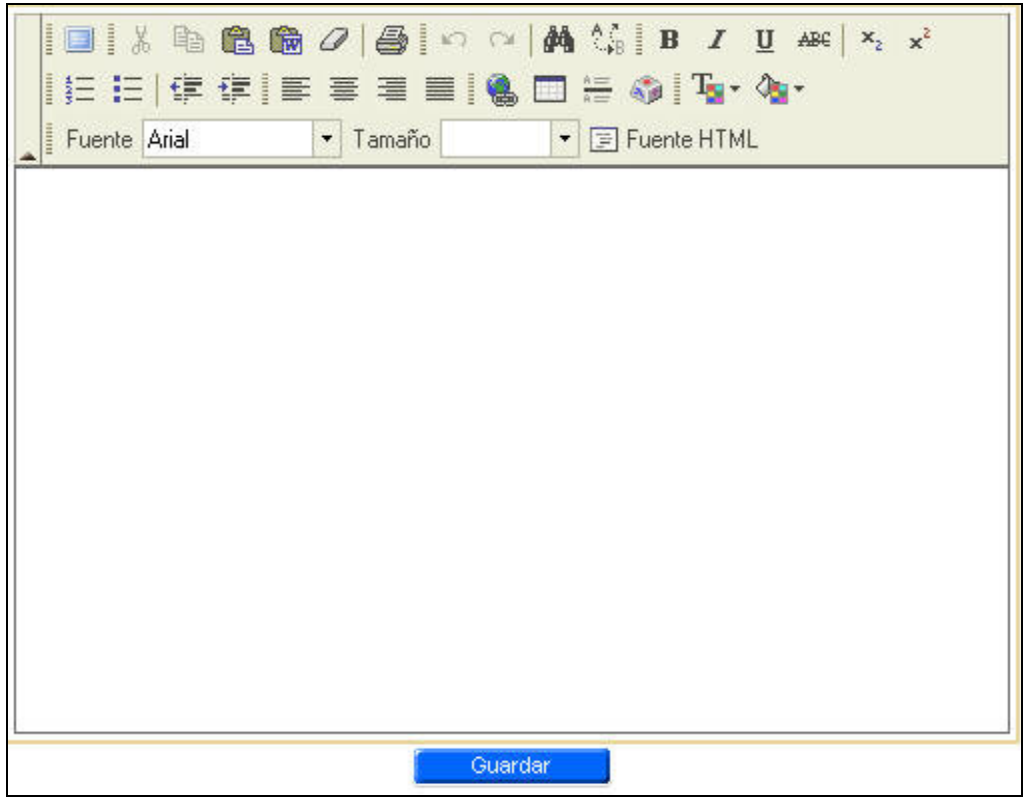

Es posible agregar mas de un resuelvo ubicando uno por cada fila.

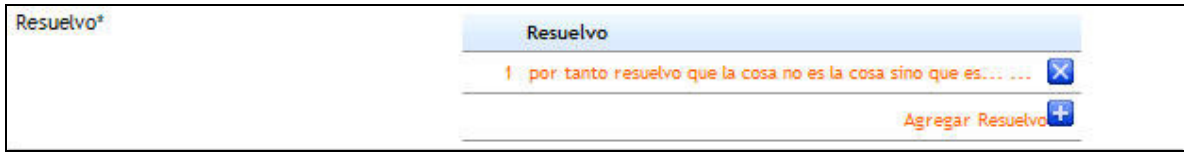

#### Distribución\*

Campo de carácter obligatorio. Se debe seleccionar a los usuarios que recibirán un acopia de la resolución. La selección de usuarios es idéntica a la selección de destinatarios explicada al principio del capitulo.

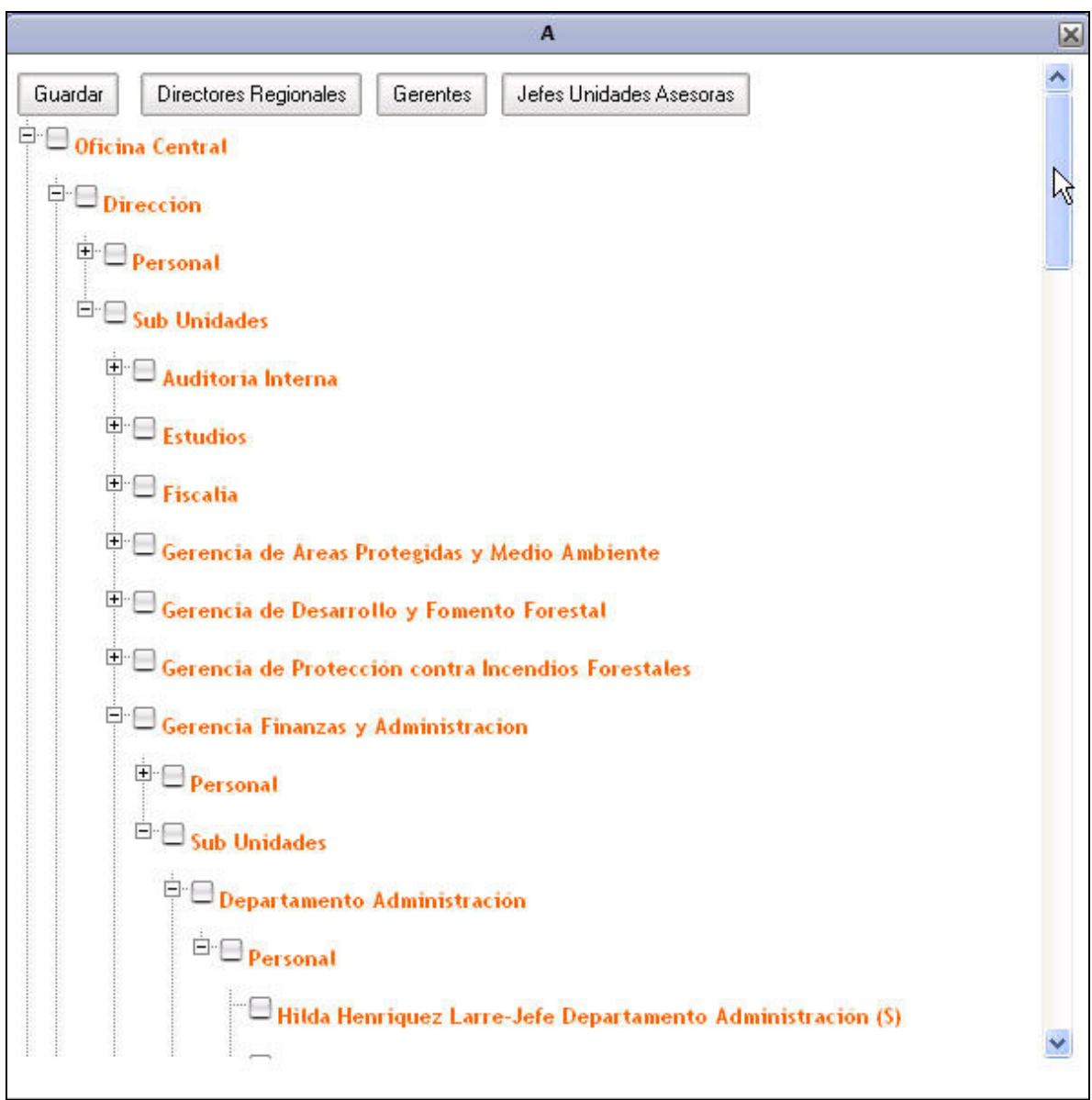

#### Distribución externa a CONAF

Campo opcional en el que se podrá indicar si el documento debe ser distribuido a algún usuario externo a CONAF. Para indicar un usuario externo se debe hacer clic sobre el botón "Agregar" ubicado en la parte inferior de la sección.

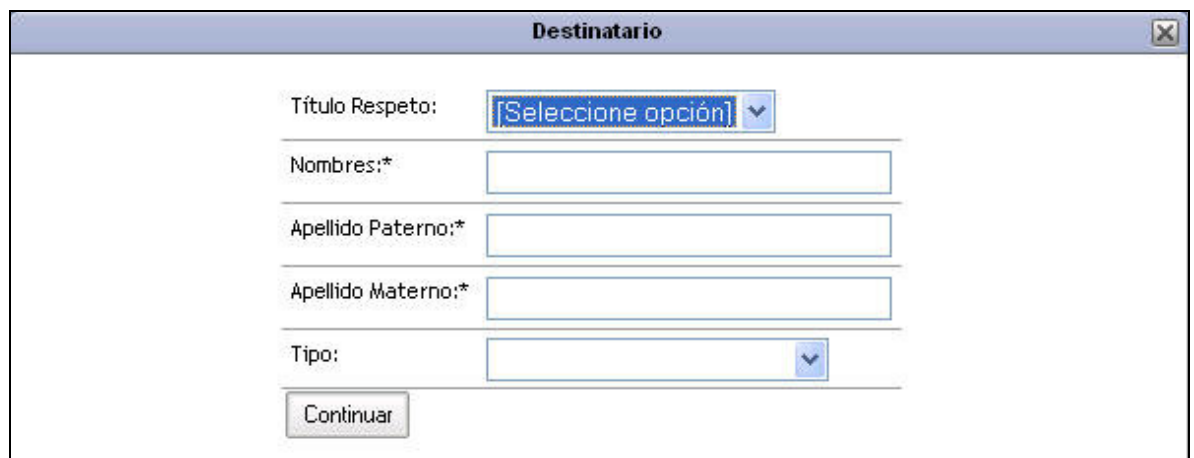

Para agregar un destinatario se deberá ingresar:

- Titulo respeto
- Nombres
- Apellido paterno
- Apellido materno
- Cargo
- **Institución**

La institución se deberá seleccionar haciendo clic sobre el link "Seleccionar institución" con lo cual se desplegara el buscador de instituciones.

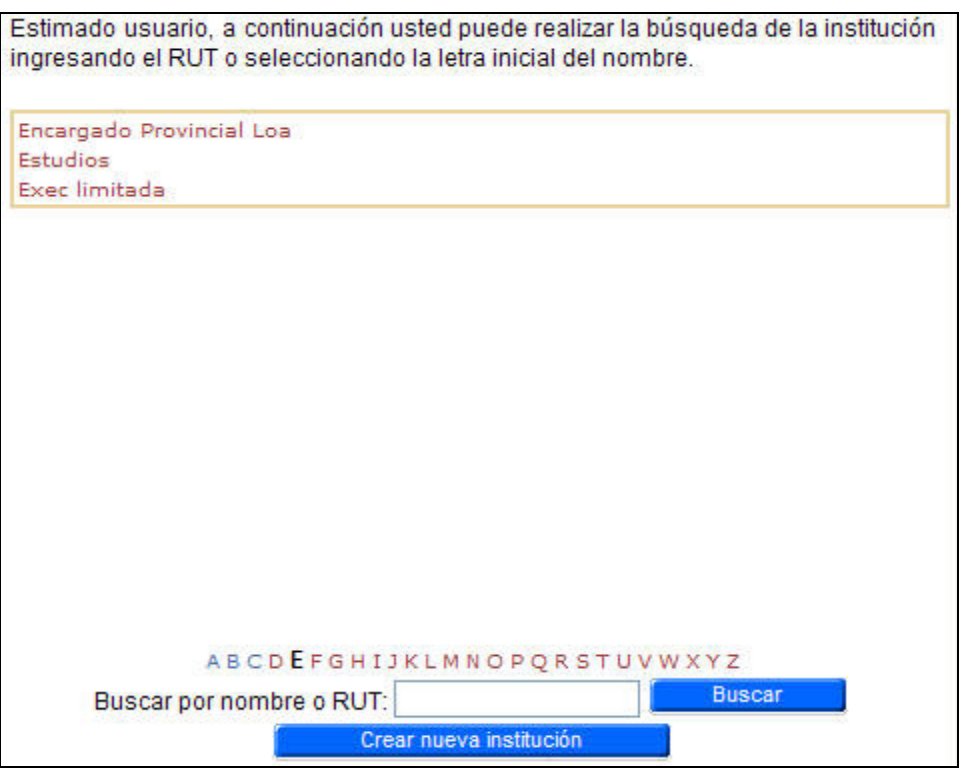

En el buscador de institución se realizara la selección de instituciones, por nombre, Rut, alfabética. Una vez encontrada la institución se debe seleccionar haciendo clic sobre su nombre. En caso de no encontrar la institución se debe hacer clic sobre el botón "crear nueva institución" y registrar la nueva institución. Para finalizar la selección de institución se debe hacer clic sobre su nombre.

Una vez ingresados todos los campos se debe oprimir el botón "Guardar" con lo que quedara ingresado el destinatario del documento.

#### Opciones de guardado

Finalmente se debe seleccionar las opciones de guardado, las posibles son:

- Continuar editando: Guardara el documento y permitirá seguir editándolo.
- Guardar y cerrar: Guardara el documento y lo cerrara quedando disponible para continuar editándolo posteriormente.
- Enviar a firma: Cerrara el documento enviándolo a la actividad firmar para posteriormente ser enviado.

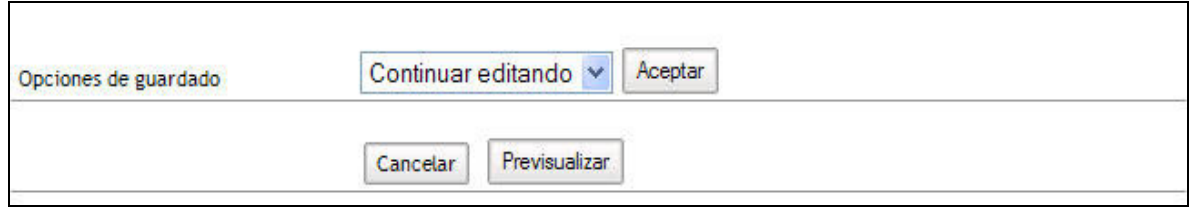

Para completar la opción deseada se debe hacer clic en el botón aceptar.

Existe además la posibilidad de Previsualizar el documento, para ello se debe hacer clic en el botón "Previsualizar" ubicado en la parte inferior de la pantalla.

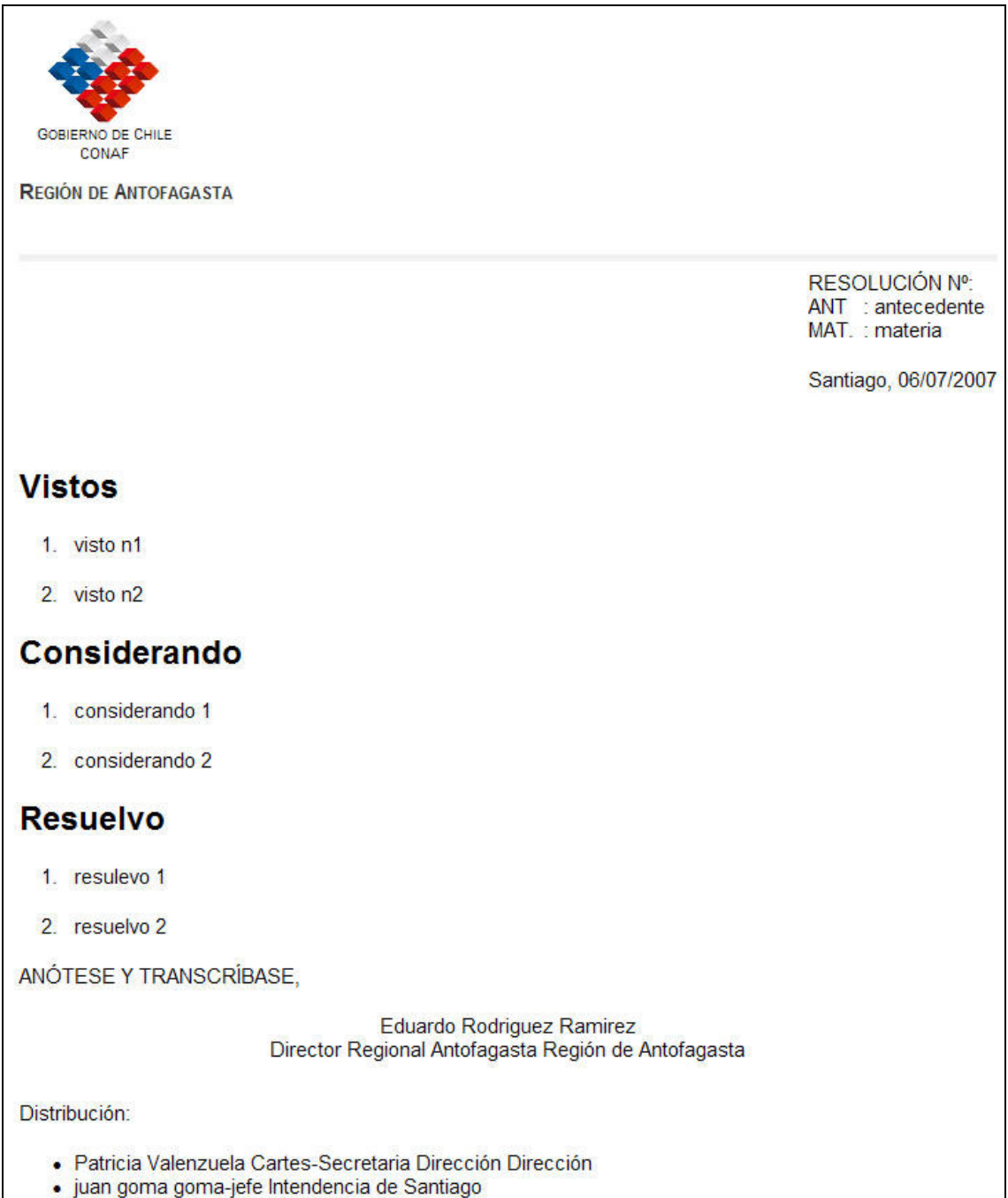

# 7.7 Carta oficial

El documento de tipo carta oficial solo contara con destinatarios de tipo externo a CONAF, a este documento se le deberá seleccionar obligatoriamente un firmante. Mas adelante se solicitara indicación de si requiere respuesta y su plazo.

Los campos a llenar son:

#### Destinatario\*

Campo de carácter obligatorio de tipo selección. Para seleccionar un destinatario se deberá hacer clic sobre el botón agregar ubicado en la parte inferior de la sección.

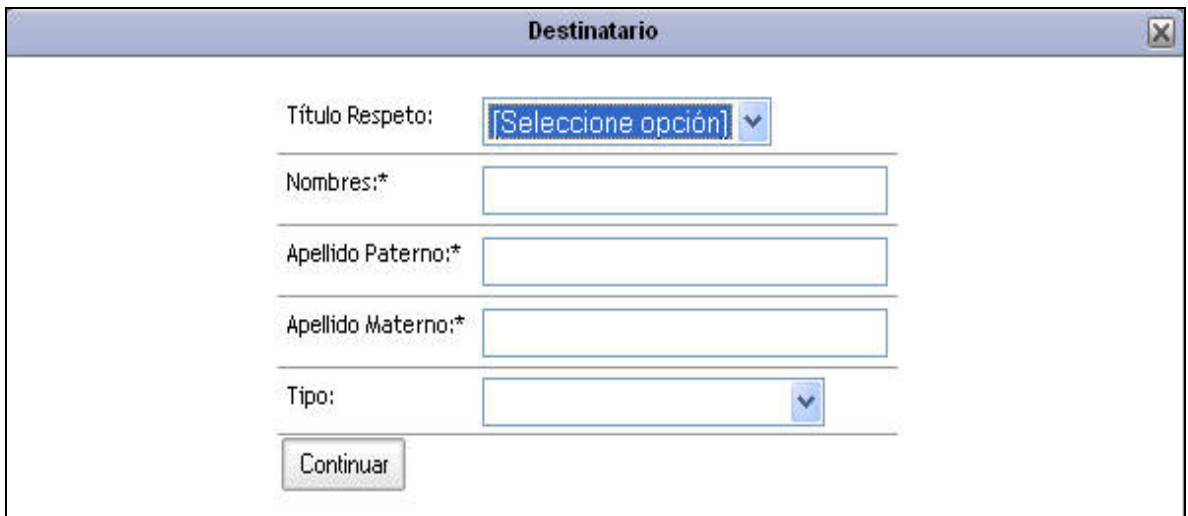

Para agregar un destinatario se deberá ingresar:

- Titulo respeto
- Nombres
- Apellido paterno
- Apellido materno
- Cargo
- Institución

La institución se deberá seleccionar haciendo clic sobre el link "Seleccionar institución" con lo cual se desplegara el buscador de instituciones.

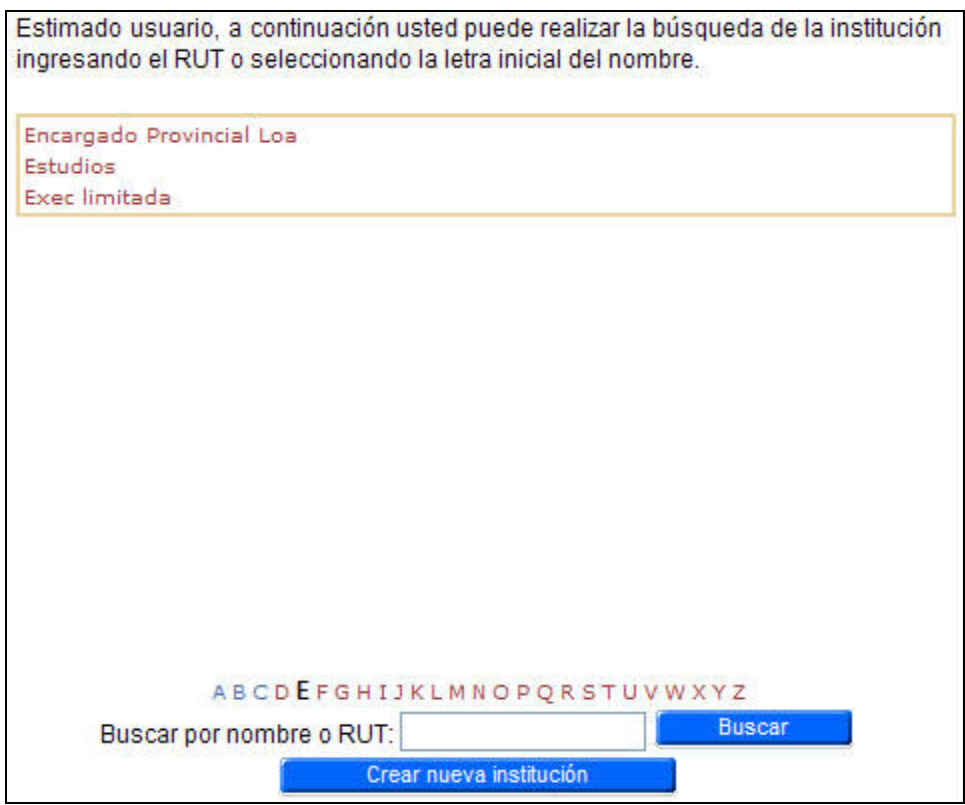

En el buscador de institución se realizara la selección de instituciones, por nombre, Rut, alfabética. Una vez encontrada la institución se debe seleccionar haciendo clic sobre su nombre. En caso de no encontrar la institución se debe hacer clic sobre el botón "crear nueva institución" y registrar la nueva institución. Para finalizar la selección de institución se debe hacer clic sobre su nombre.

Una vez ingresados todos los campos se debe oprimir el botón "Guardar" con lo que quedara ingresado el destinatario del documento.

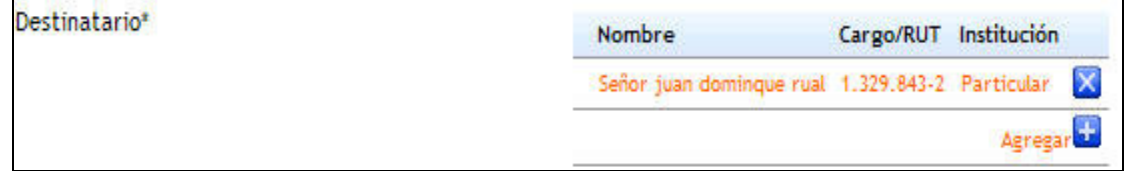

#### Firmante\*

Campo obligatorio de tipo selección. Se deberá seleccionar el firmante la igual que en los anteriores documentos.

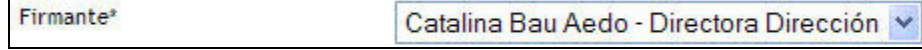

#### Contenido\*

Campo obligatorio de tipo texto libre.

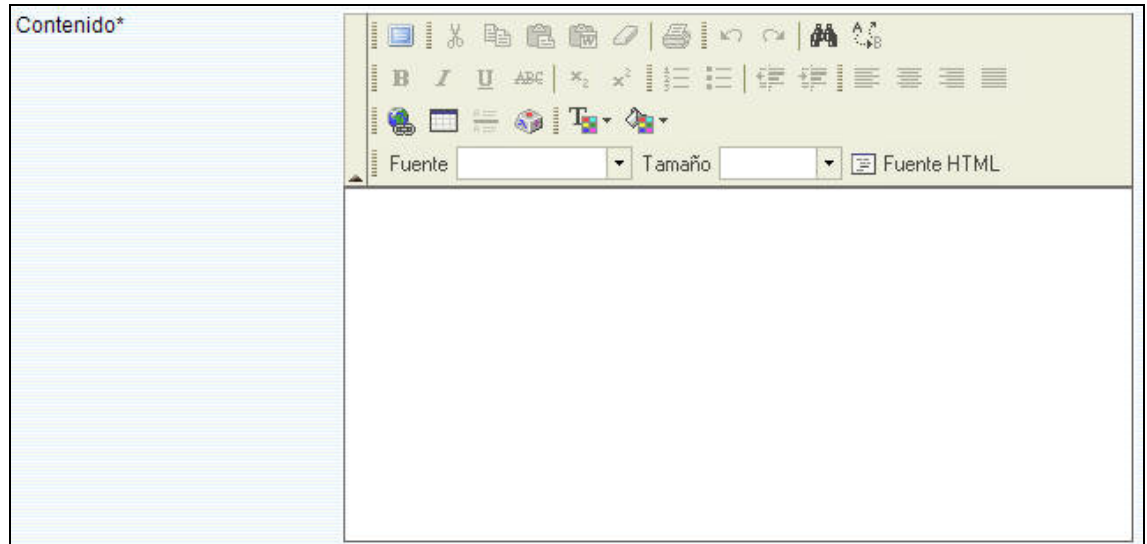

#### Requiere respuesta\*

Campo de carácter obligatorio de tipo selección. En caso de requerir respuesta se activara una casilla de selección de plazo de respuesta.

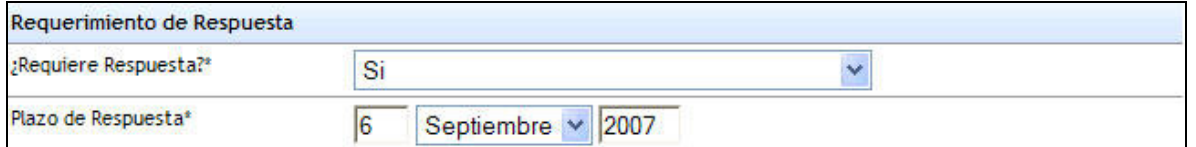

En la casilla de plazo se deberá indicar la fecha máxima esperada para la respuesta del documento.

### **CC**

La opción CC o con copia es un campo de tipo opcional y funciona exactamente como la selección de destinatarios internos de CONAF.

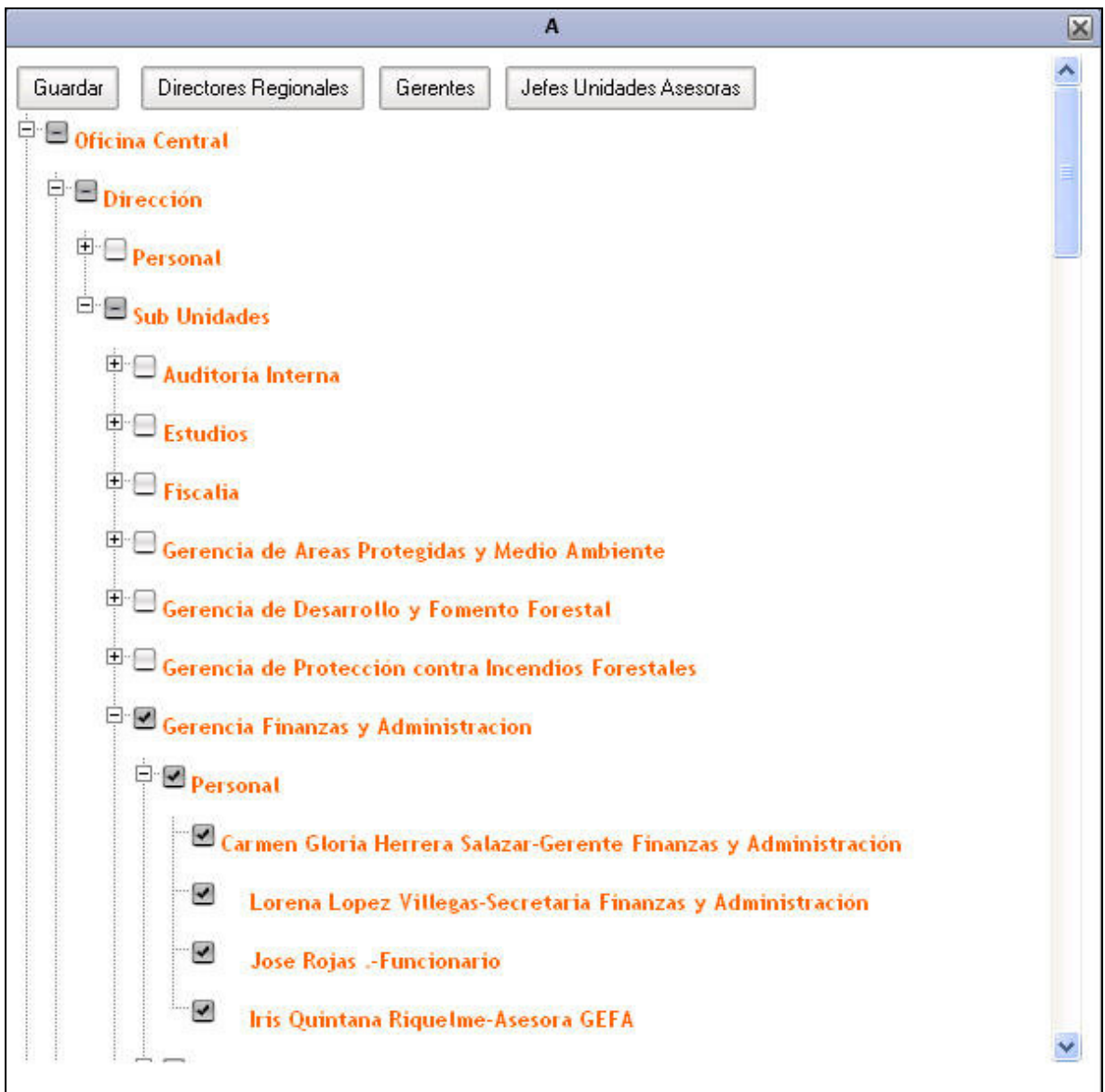

#### Opciones de guardado

Finalmente se debe seleccionar las opciones de guardado, las posibles son:

- Continuar editando: Guardara el documento y permitirá seguir editándolo.
- Guardar y cerrar: Guardara el documento y lo cerrara quedando disponible para continuar editándolo posteriormente.
- Enviar a firma: Cerrara el documento enviándolo a la actividad firmar para posteriormente ser enviado.

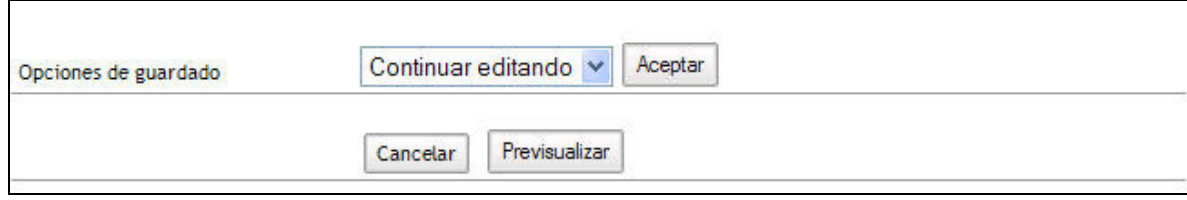

Para completar la opción deseada se debe hacer clic en el botón aceptar.

Existe además la posibilidad de Previsualizar el documento, para ello se debe hacer clic en el botón Previsualizar ubicado en la parte inferior de la pantalla.

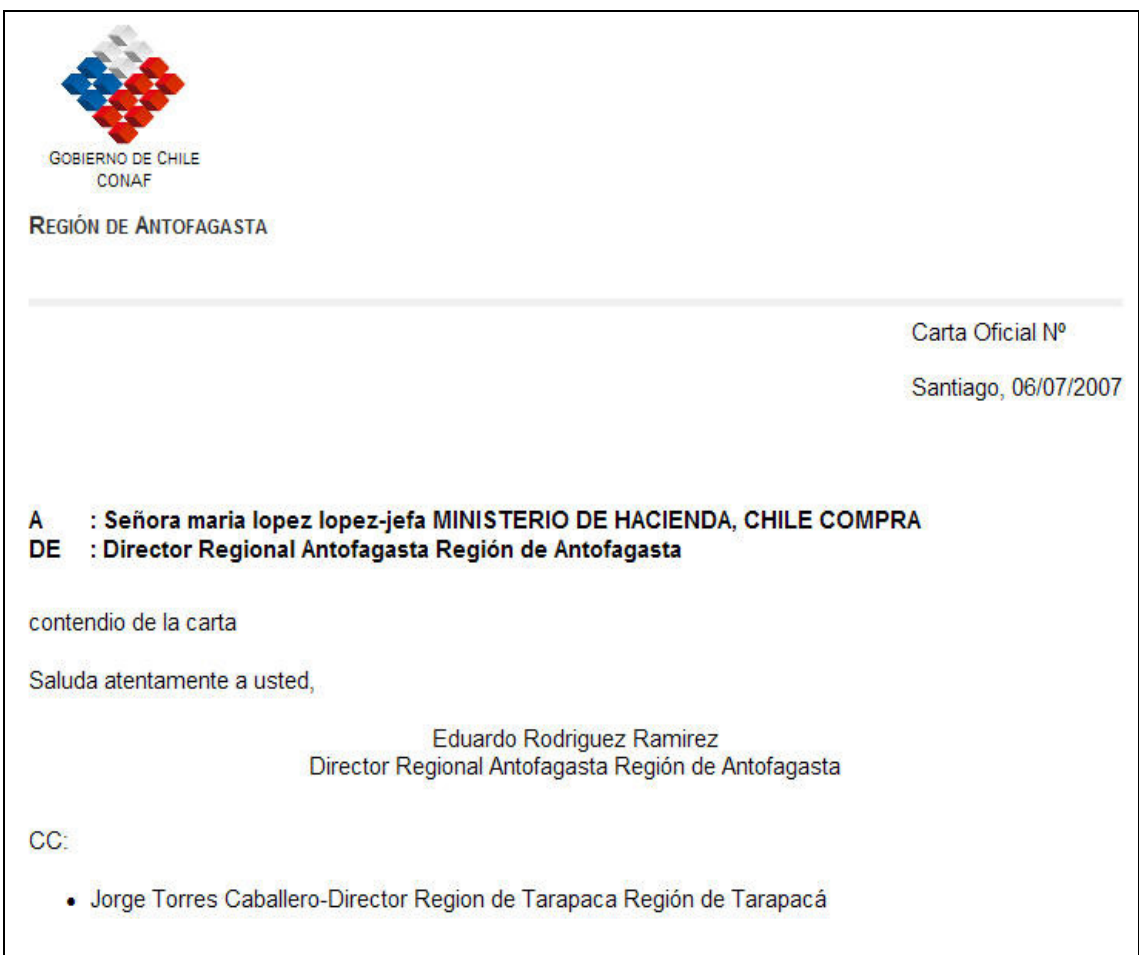

### 7.8 Carta sencilla

El documento de tipo carta sencilla solo contara con destinatarios de tipo externo a CONAF, a este documento se le deberá seleccionar obligatoriamente un firmante. Mas adelante se solicitara indicación de si requiere respuesta y su plazo.

Los campos a llenar son:

#### Destinatario\*

Campo de carácter obligatorio de tipo selección. Para seleccionar un destinatario se deberá hacer clic sobre el botón agregar ubicado en la parte inferior de la sección.

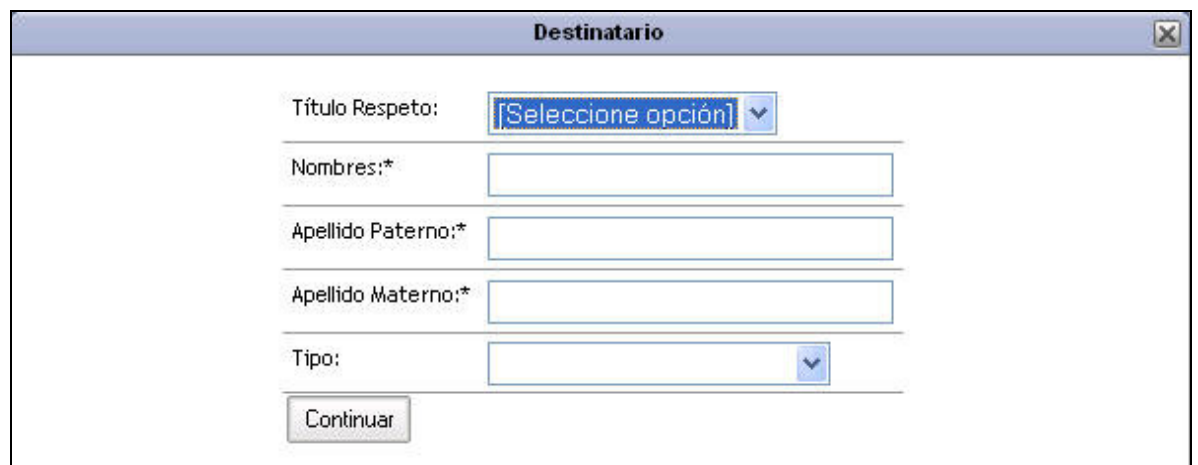

Para agregar un destinatario se deberá ingresar:

- Titulo respeto
- Nombres
- Apellido paterno
- Apellido materno
- Cargo
- Institución

La institución se deberá seleccionar haciendo clic sobre el link "Seleccionar institución" con lo cual se desplegara el buscador de instituciones.

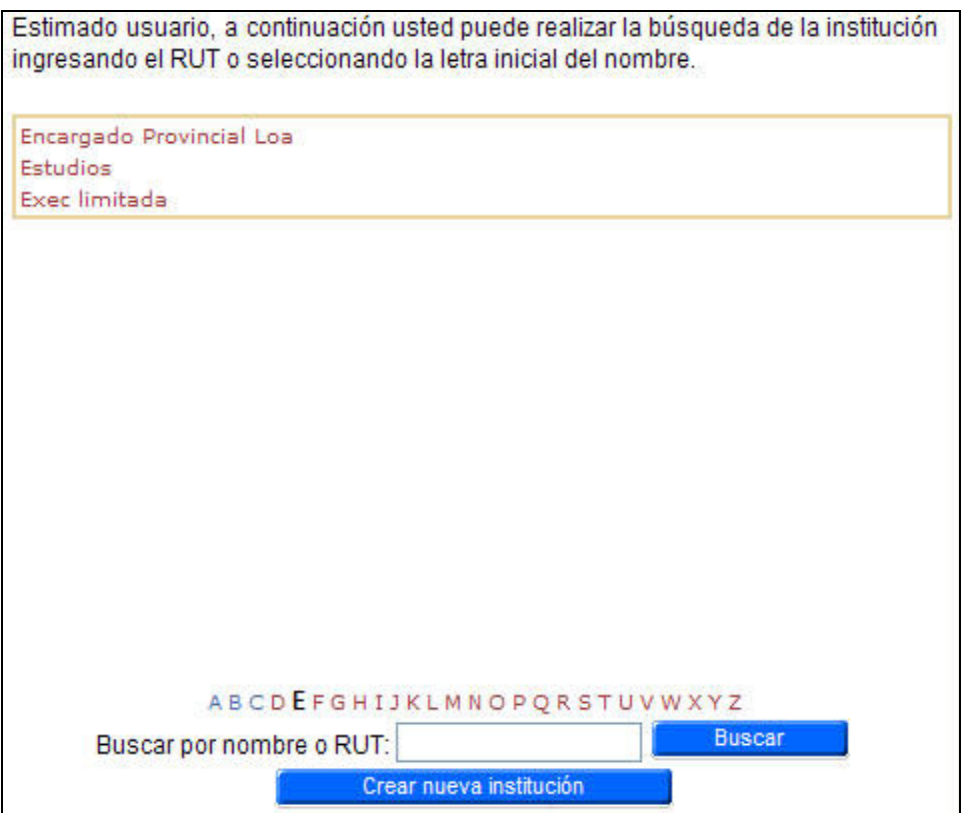

En el buscador de institución se realizara la selección de instituciones, por nombre, Rut, alfabética. Una vez encontrada la institución se debe seleccionar haciendo clic sobre su nombre. En caso de no encontrar la institución se debe hacer clic sobre el botón "crear nueva institución" y registrar la nueva institución. Para finalizar la selección de institución se debe hacer clic sobre su nombre.

Una vez ingresados todos los campos se debe oprimir el botón "Guardar" con lo que quedara ingresado el destinatario del documento.

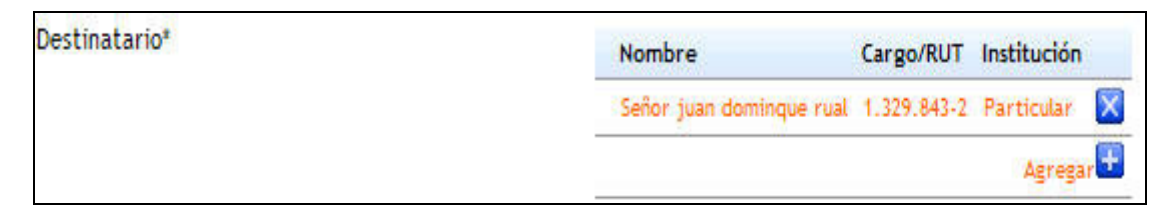

#### Firmante\*

Campo obligatorio de tipo selección. Se deberá seleccionar el firmante la igual que en los anteriores documentos.

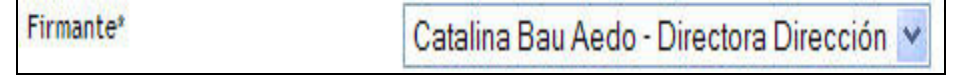

#### Contenido\*

Campo obligatorio de tipo texto libre.

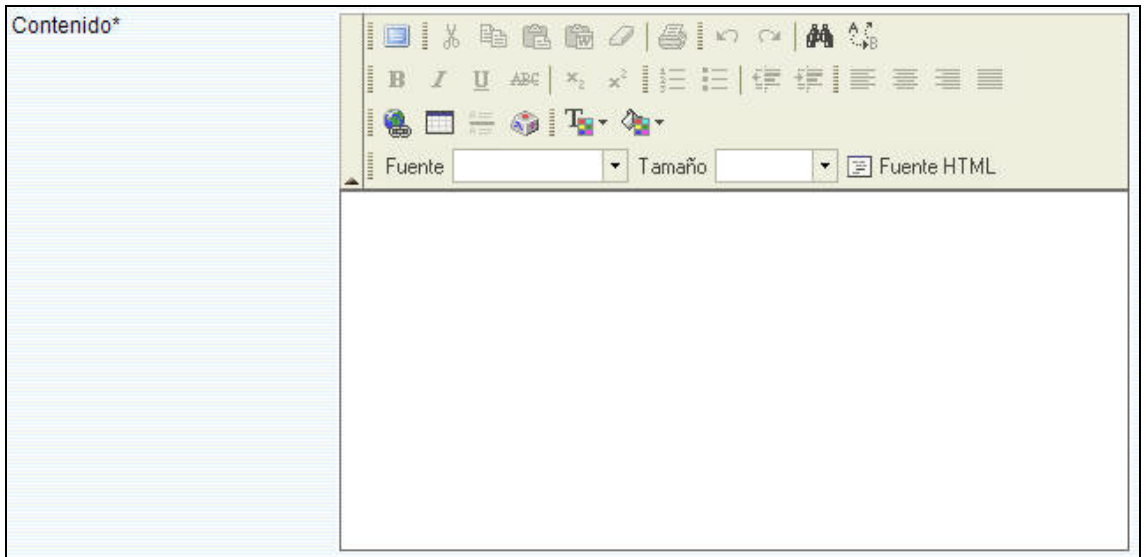

#### Requiere respuesta\*

Campo de carácter obligatorio de tipo selección. En caso de requerir respuesta se activara una casilla de selección de plazo de respuesta.

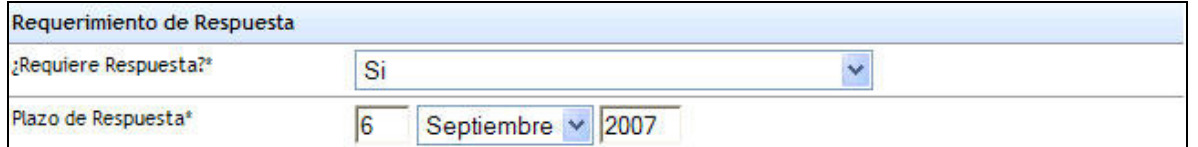

En la casilla de plazo se deberá indicar la fecha máxima esperada para la respuesta del documento.

### **CC**

La opción CC o con copia es un campo de tipo opcional y funciona exactamente como la selección de destinatarios internos de CONAF.

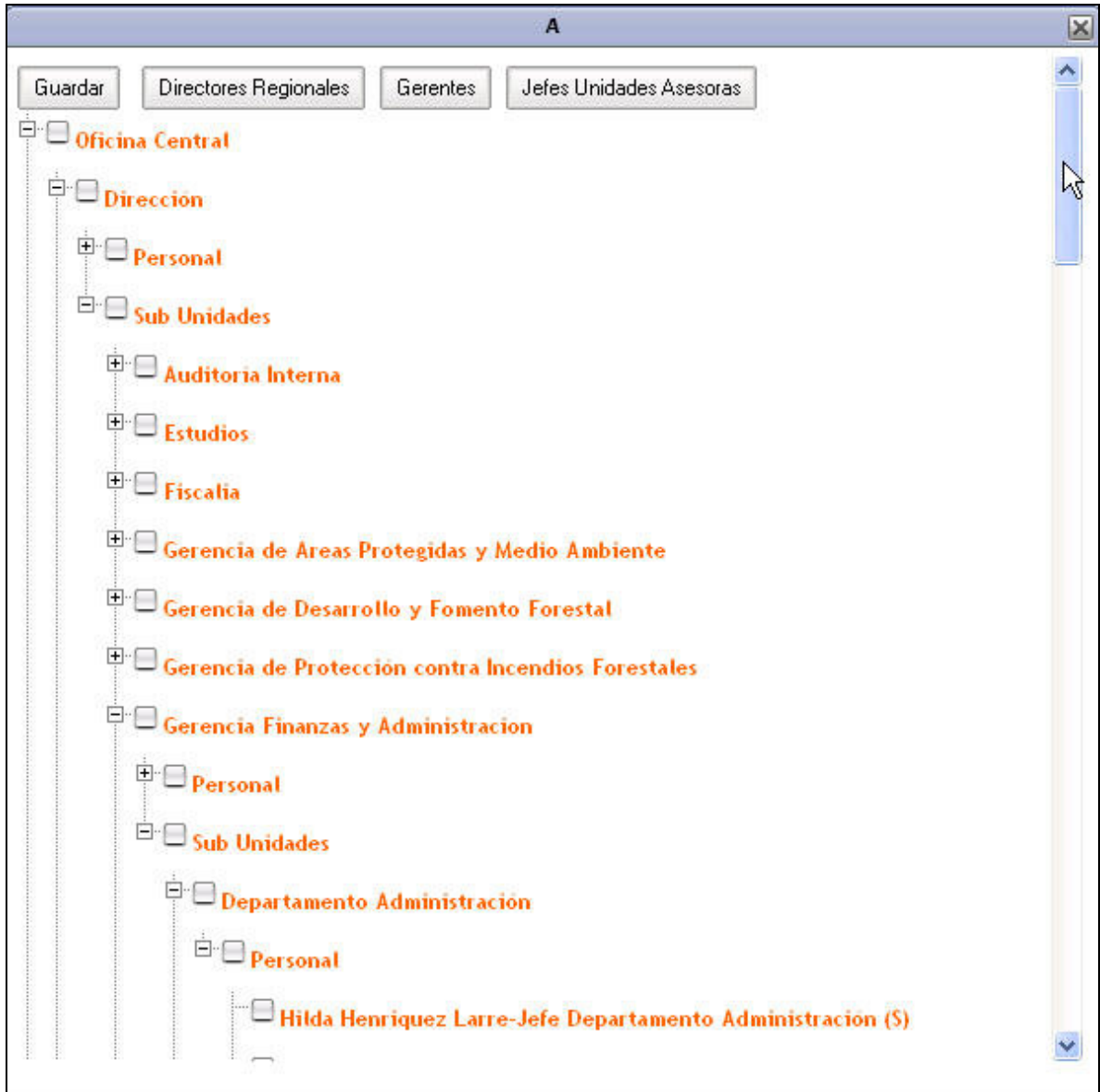

#### Opciones de guardado

Finalmente se debe seleccionar las opciones de guardado, las posibles son:

- Continuar editando: Guardara el documento y permitirá seguir editándolo.
- Guardar y cerrar: Guardara el documento y lo cerrara quedando disponible para continuar editándolo posteriormente.
- Enviar a firma: Cerrara el documento enviándolo a la actividad firmar para posteriormente ser enviado.

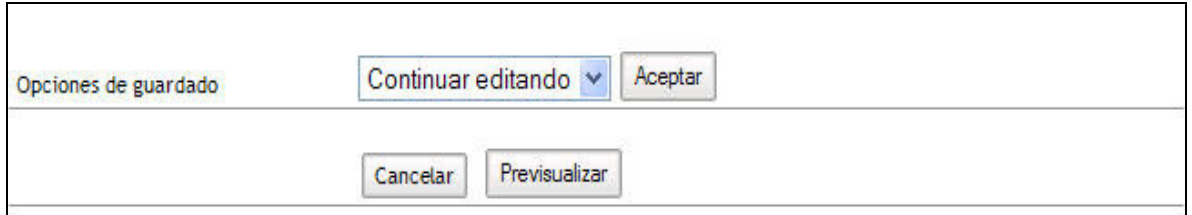

Para completar la opción deseada se debe hacer clic en el botón aceptar.

Existe además la posibilidad de Previsualizar el documento, para ello se debe hacer clic en el botón Previsualizar ubicado en la parte inferior de la pantalla

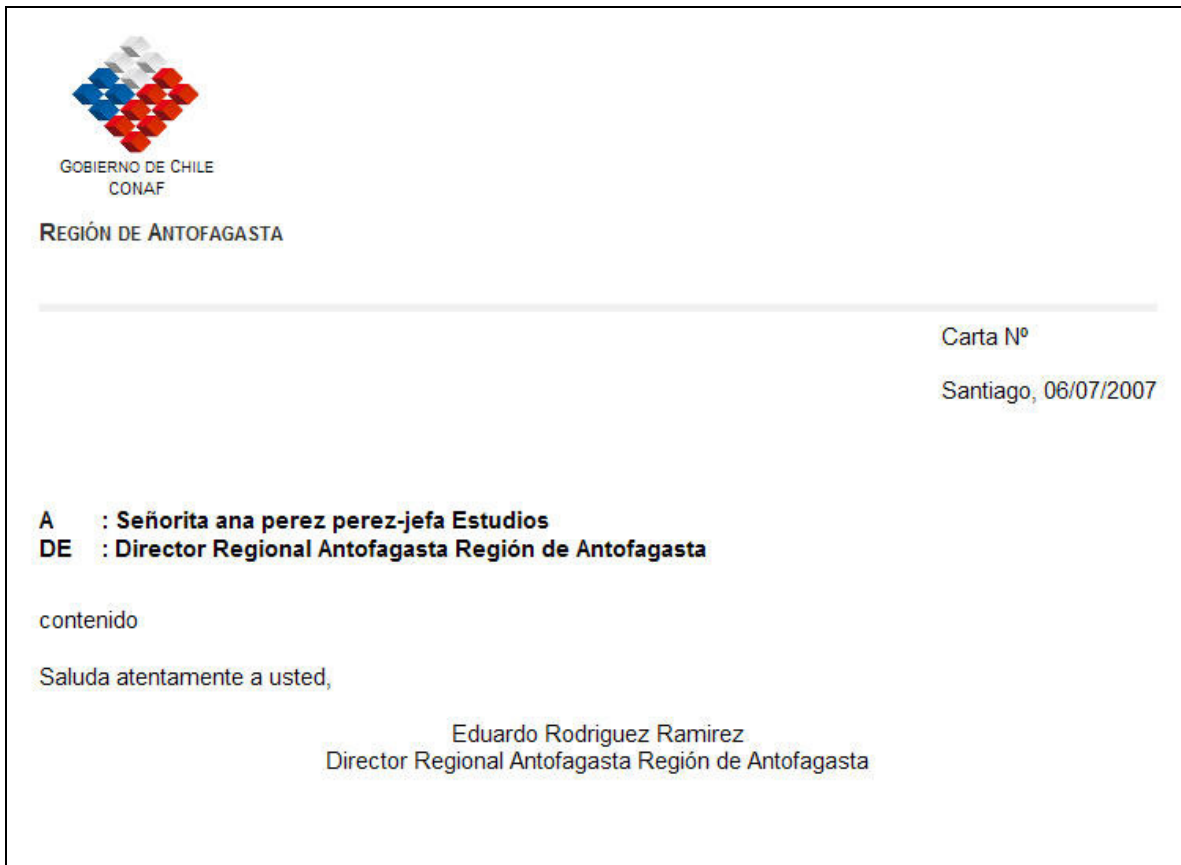

## 8 Firmar

En la sección firmar el usuario encontrará todos los documentos que se encuentren en la actividad "Firmar" asignadas al usuario.

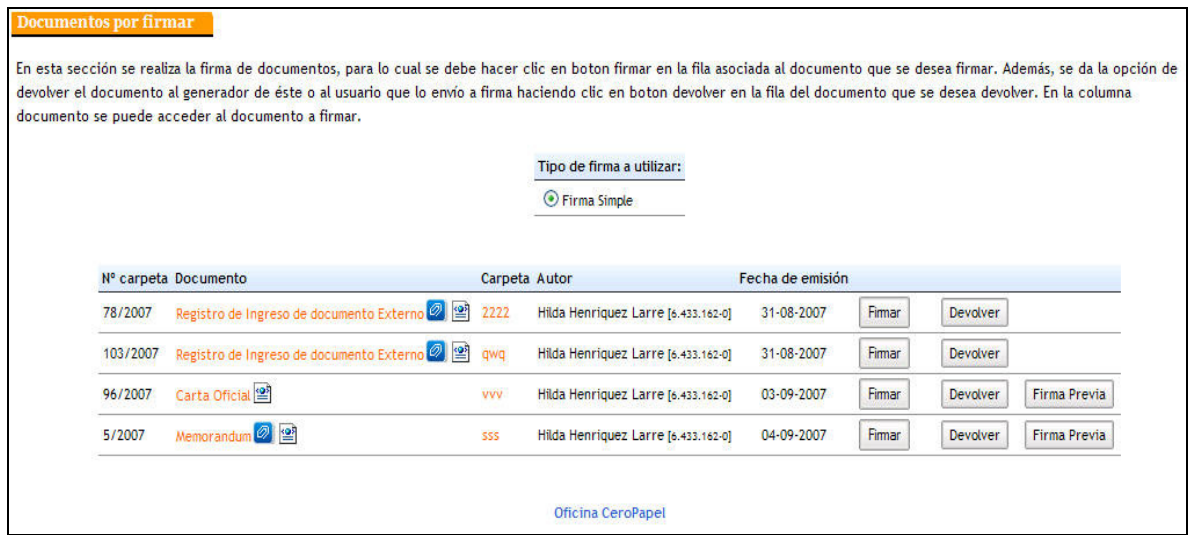

Para firmar el usuario deberá oprimir el botón firmar ubicado en la fila correspondiente al documento que se desee firmar, se le solicitará ingresar su contraseña y confirmar la firma del documento.

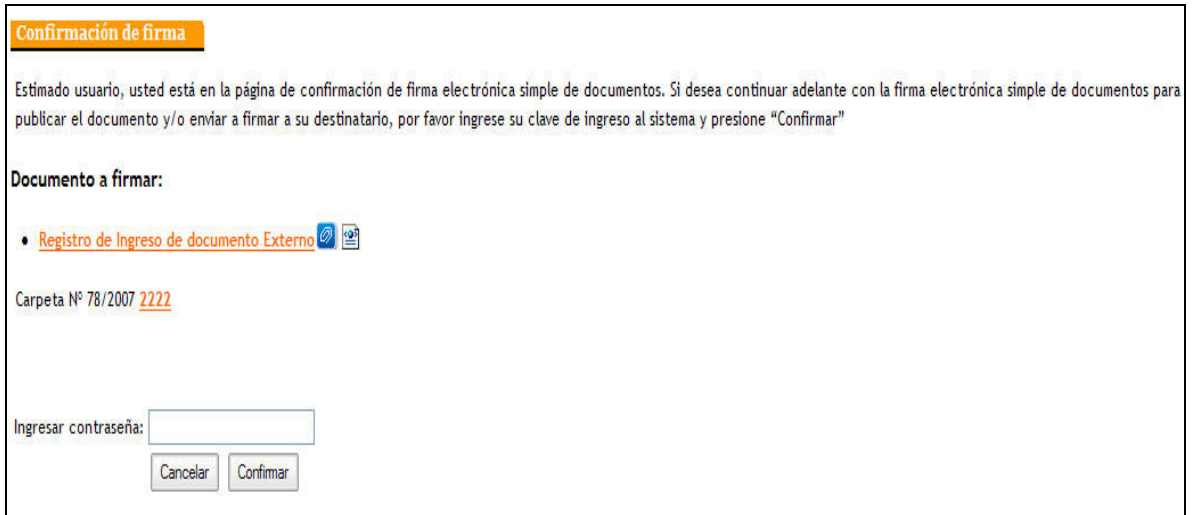

Una vez ingresada la contraseña y confirmado la firma aparecerá un mensaje indicando que el documento ha sido correctamente firmado e indicará en que actividad se encuentra el documento. Es posible visualizar el documento haciendo clic sobre su nombre.

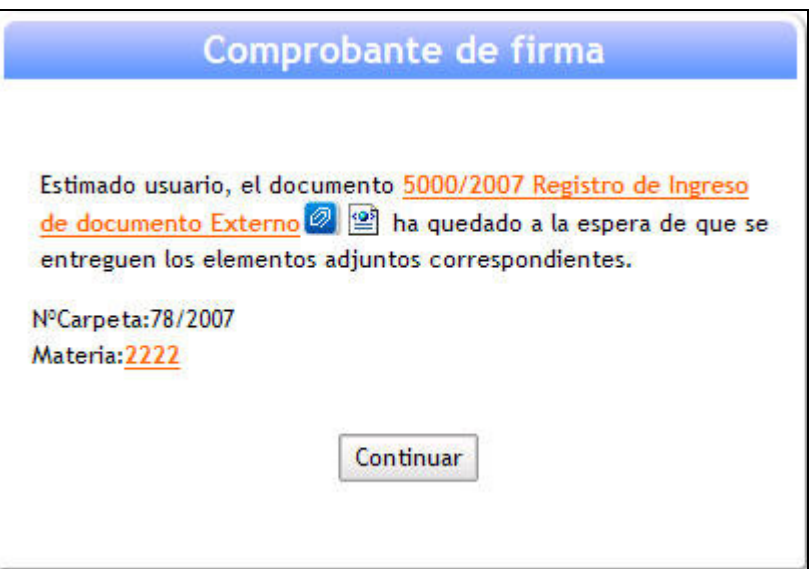

Es posible además devolver el documento al usuario que lo envió previamente. Para realizar una devolución se debe oprimir el botón devolver correspondiente a la fila del documento deseado.

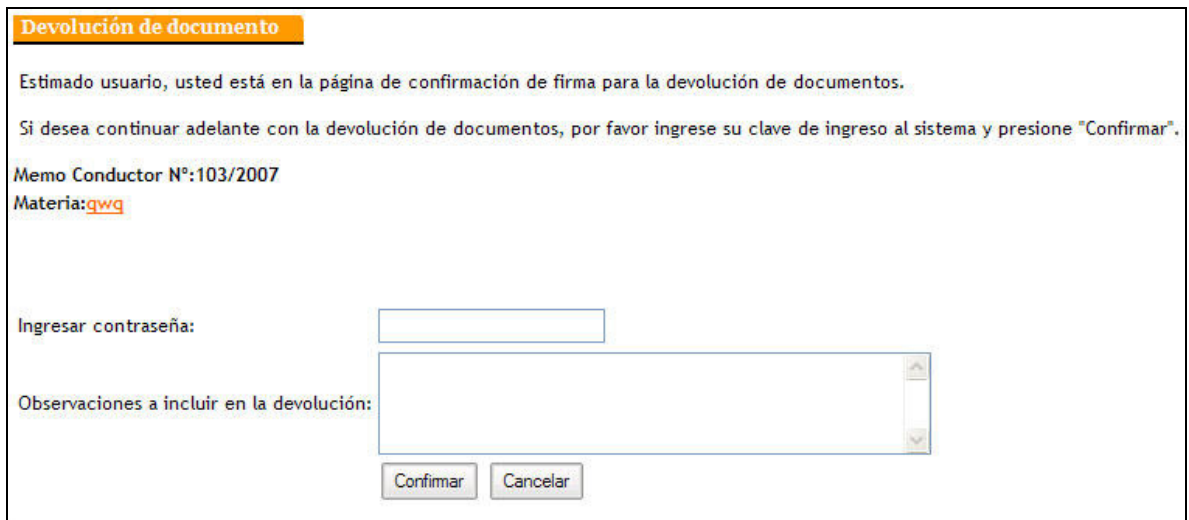

Para completar la devolución de un documento a su emisor se debe ingresar la contraseña y confirmar la devolución. Una vez realizada la confirmación aparecerá un mensaje indicando a quien le fue devuelto dicho documento.

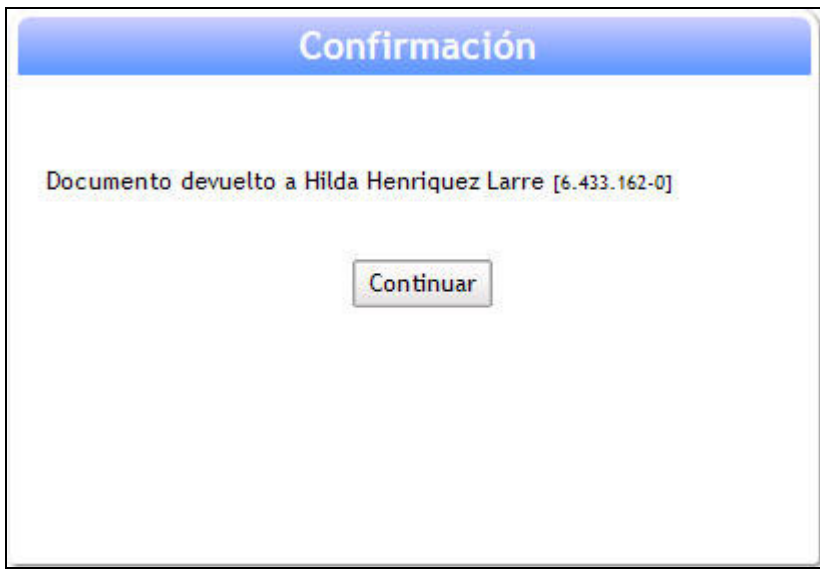

Además de las funcionalidades de firma y devolución de documentos, el usuario cuenta con la posibilidad de requerir una firma previa para el documento creado. Es fundamental destacar que no a todos los tipos de documentos se les puede solicitar firma previa.

Un documento al que se le solicite firma previa una vez firmado por el usuario seleccionado, volverá al usuario solicitante para su propia firme.

Para solicitar una firma previa se debe oprimir el botón "Firma previa" ubicado en la fila correspondiente al documento al que se le solicitará la firma previa.

Una vez ingresado a la pantalla de solicitud de firma previa se deberá seleccionar el usuario al que se le requerirá su firma previa desde el listado de posibles firmantes. Este listado dependerá del perfil o cargo del usuario solicitante de la firma previa.

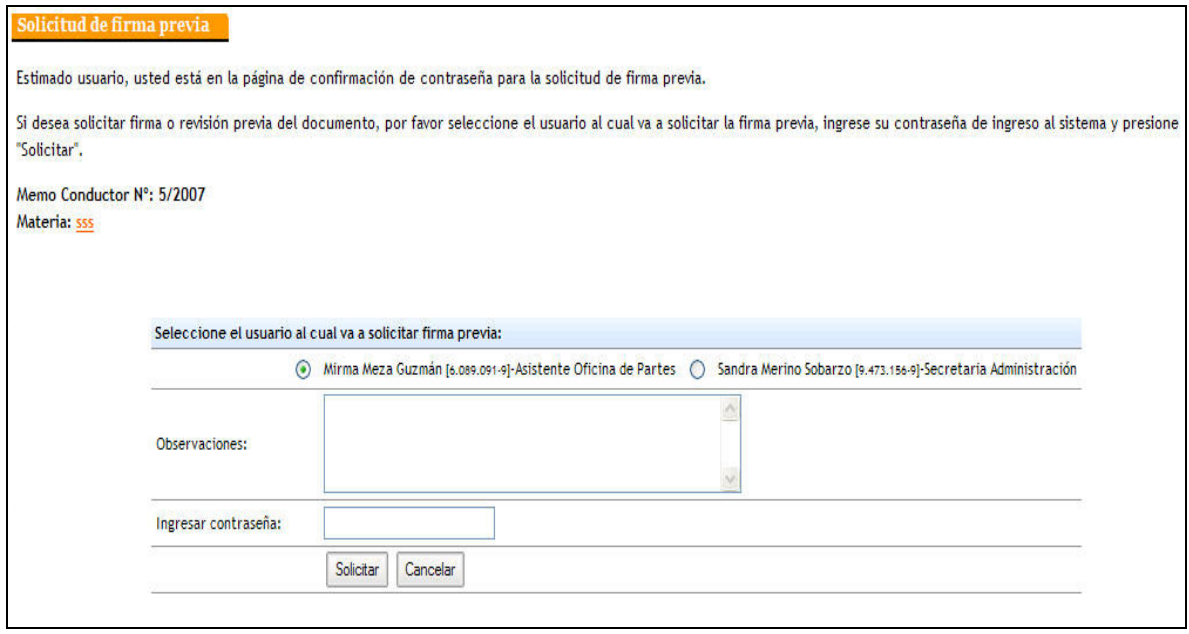

Para completar la solicitud de firma previa se debe ingresar la contraseña y opcionalmente una observación, finalmente se debe oprimir el botón solicitar.

Una vez realizada la solicitud aparecerá un mensaje indicando el nombre de la persona a la que le fue solicitada la firma previa.

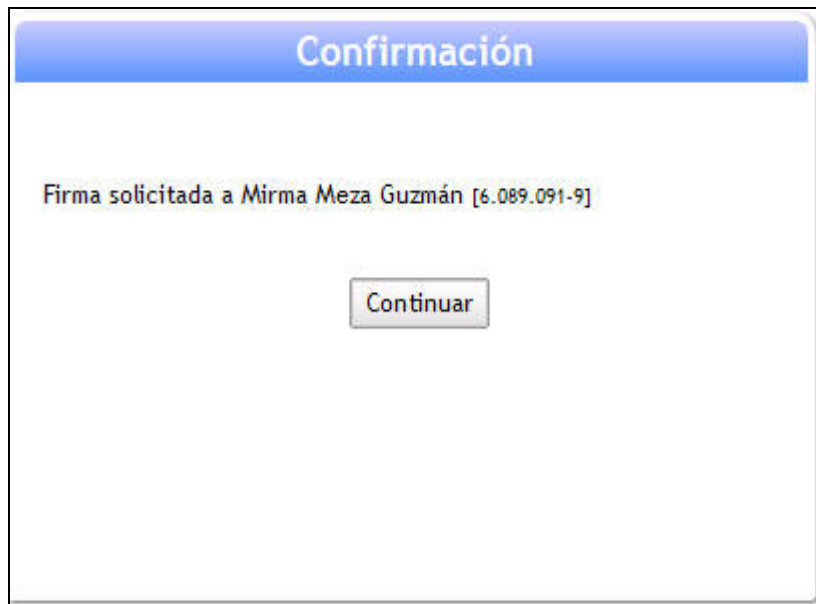

En cada etapa de la firma, devolución o solicitud de firma previa es posible previsualizar el documento generado haciendo sobre su nombre. Ejemplo de un documento previsualizado.

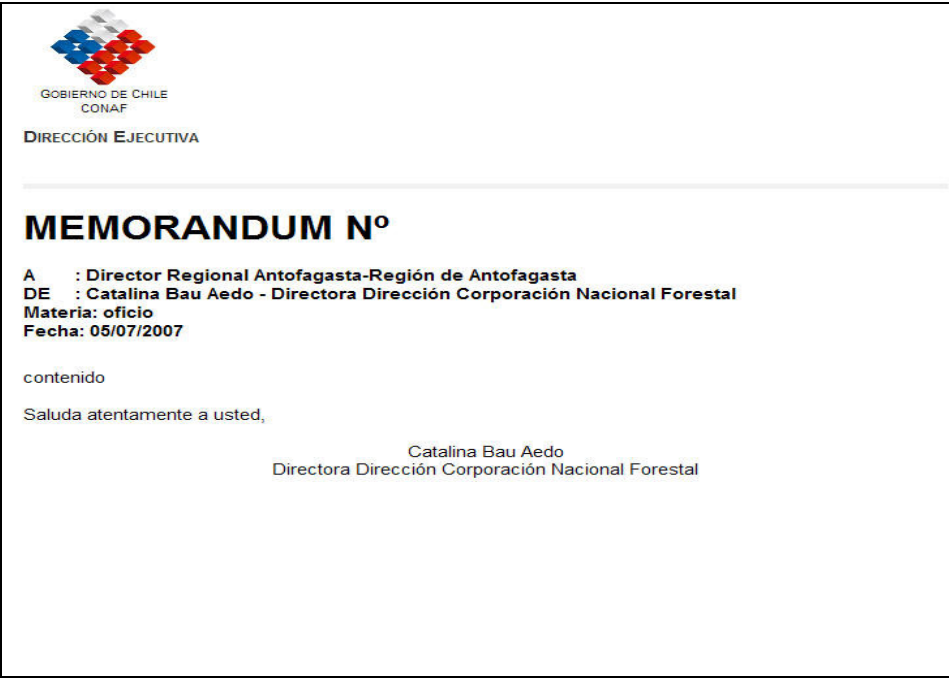

### 9 Buscar

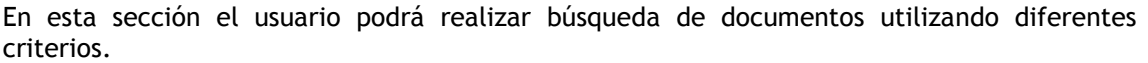

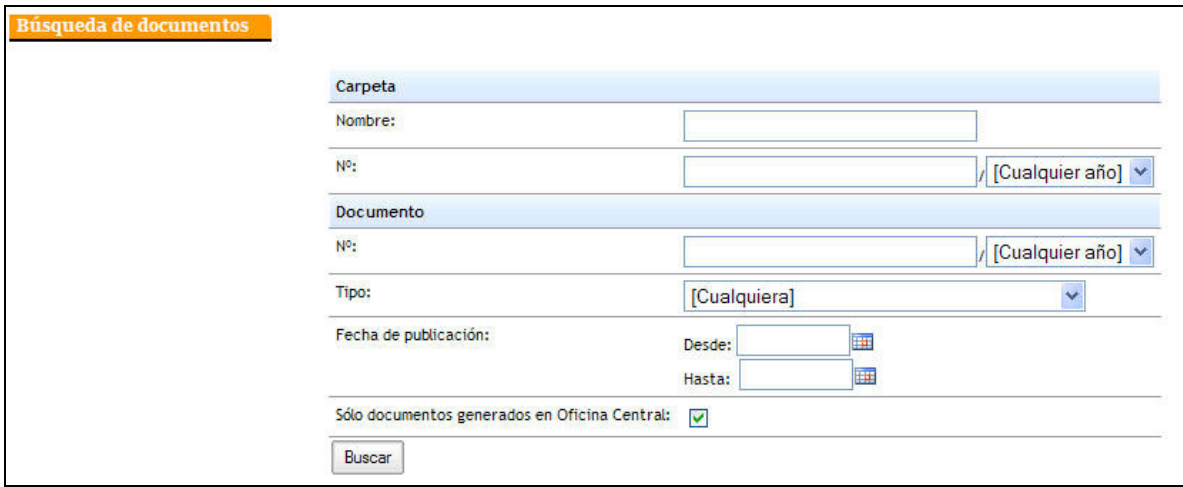

Las búsquedas de documentos se pueden realizar utilizando los siguientes criterios:

- Nombre de carpeta
- Nº de carpeta
- Nº de documento
- Tipo de documento
- Fecha de publicación

Los criterios pueden ser utilizados de a uno o todos en conjunto.

Es importante destacar que los documentos encontrados solo serán los pertenecientes a la unidad a la que pertenece el usuario que realiza la búsqueda.

Los documentos que tengan coincidencias con el criterio ingresado serán listados desde donde se podrá acceder a sus carpetas y documentos.

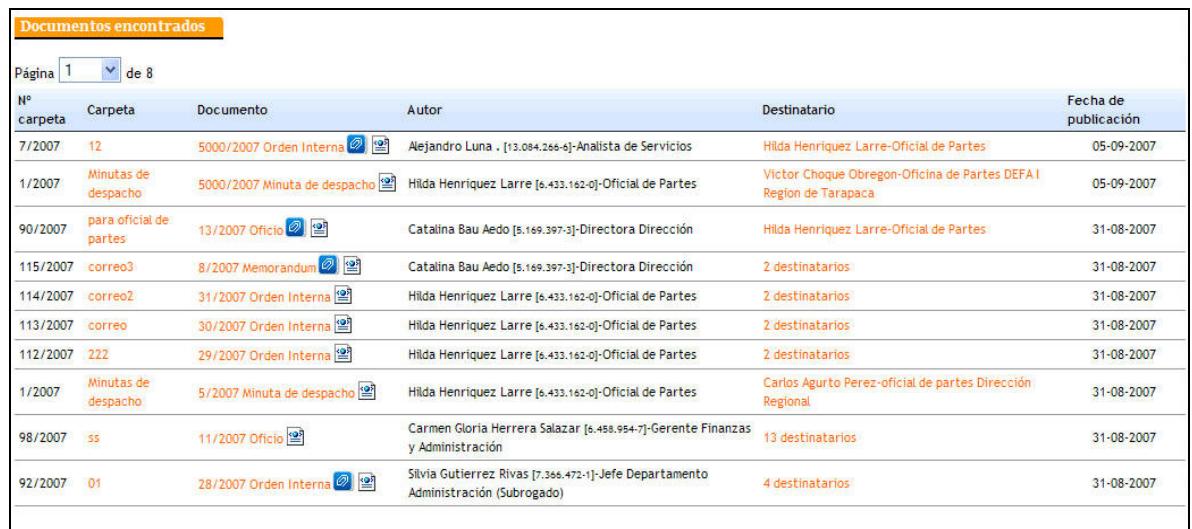

El listado de documentos vendrá detallado por:

- Nº carpeta
- Carpeta
- Documento
- Fecha de publicación

Para acceder a la carpeta se debe hacer clic sobre su nombre

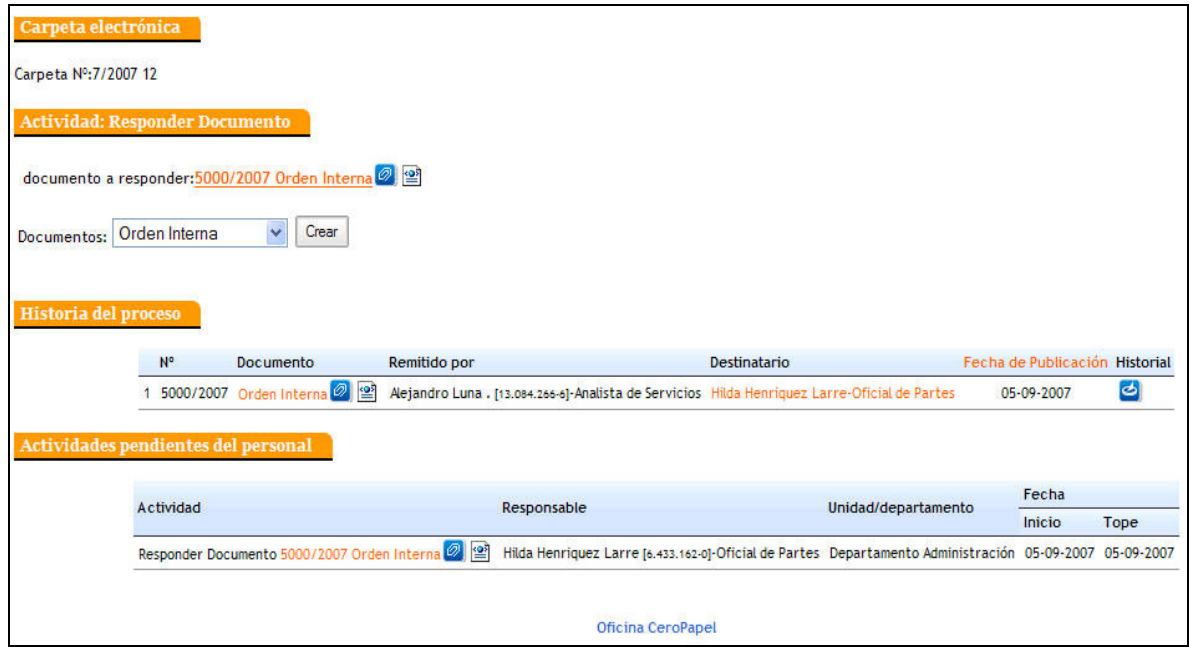

En primer lugar se desplegarán los datos básicos de la carpeta, como son su nombre y número.

En segundo término se desplegará un recuadro donde aparecerá un listado con los documentos Emitidos con respuesta pendiente.

También aparecerá un recuadro con La Historia del Proceso donde aparecerán todos los documentos que han sido generados detallados por su Nº, nombre de documento, remitente, destinatario, fecha de publicación e historial.

Dentro de la historia del proceso se puede acceder a la visualización del documento haciendo clic sobre su nombre.

También se puede acceder al historial del documento haciendo clic en el icono para ello dispuesto en la parte final de la fila del documento seleccionado.

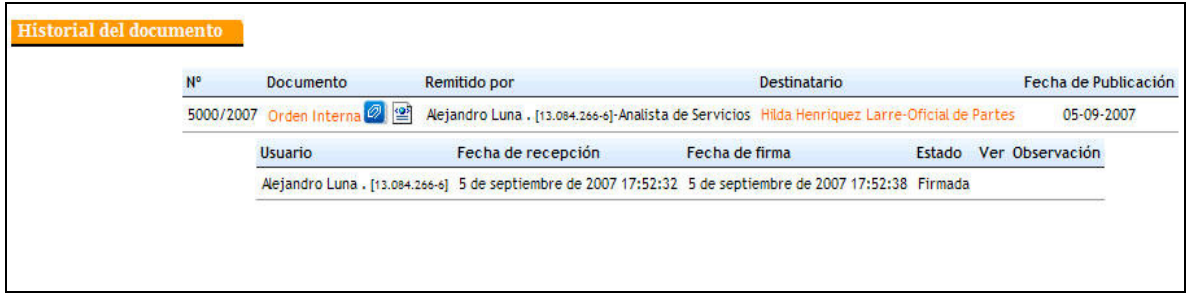

Finalmente en la sección final de la carpeta aparecerán las actividades pendientes de la unidad que tienen relación con la carpeta seleccionada.

# 10 Reportes

## 10.1Carpetas de la unidad con actividades pendientes

En este reporte se listaran todas las carpetas de la unidad que presenten actividades pendientes.

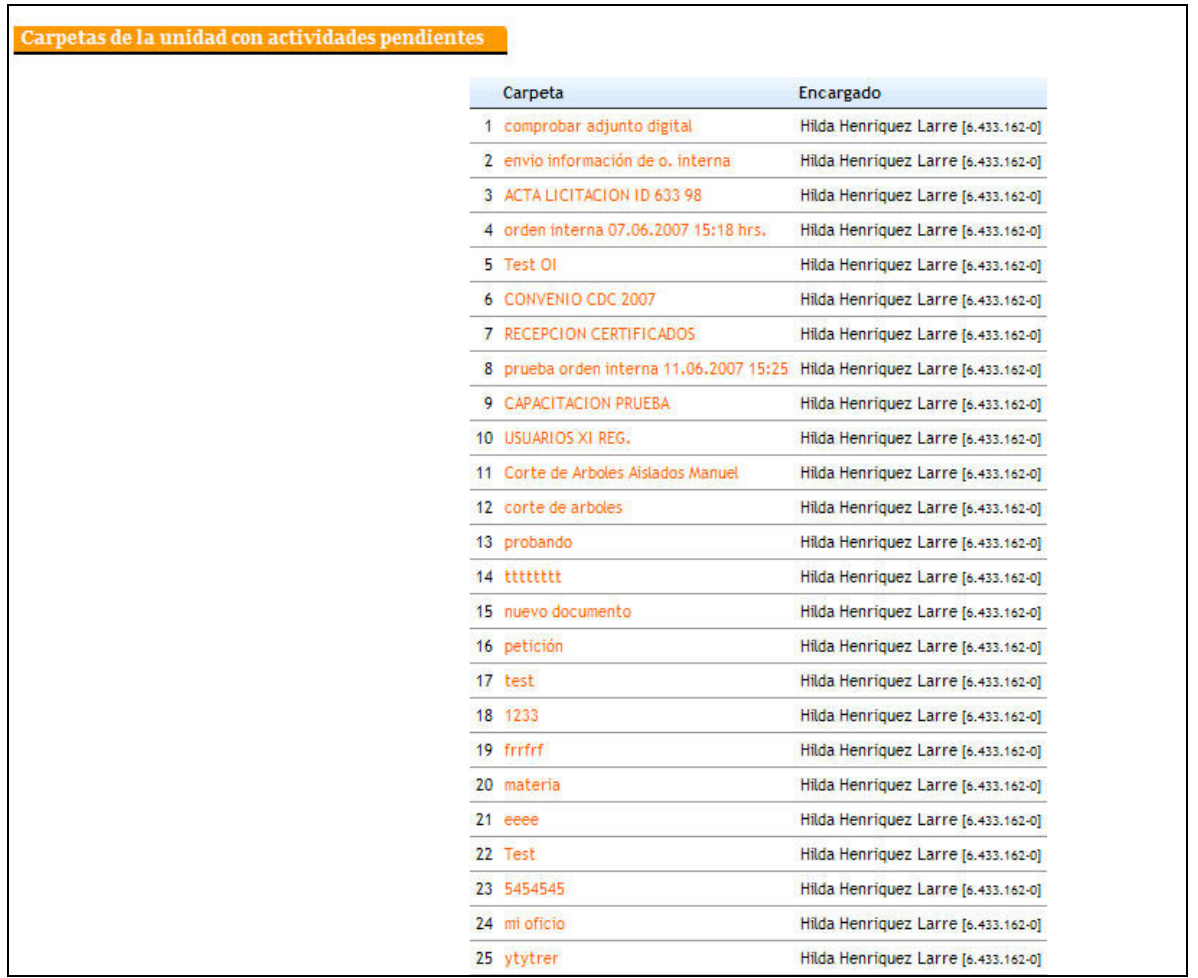

El listado de carpetas estará detallado por:

- Carpeta, desde el nombre de carpeta se podrá acceder a esta permitiendo visualizar su contenido y la actividad pendiente.
- Encargado
- Actividad pendiente, en caso de tener más de una actividad pendiente se indicara la cantidad de actividades y se generara un link para ingresar a la carpeta y obtener el detalle de las actividades pendientes.

Dentro de la carpeta se podrá ver la actividad pendiente y el responsable de esta.

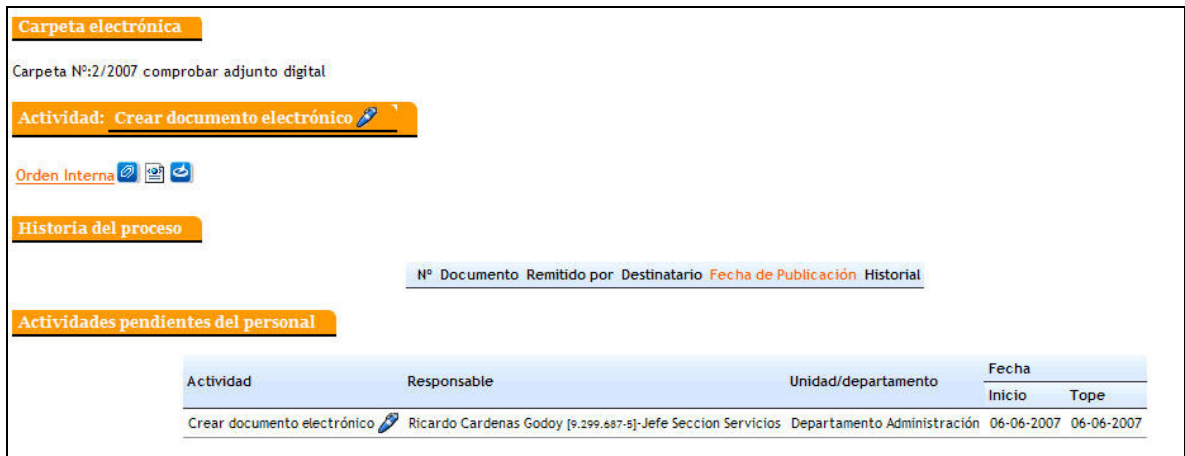

### 11 Cambiar mi perfil

Cada usuario perteneciente al sistema Cero Papel tendrá asignado un perfil o cargo, este perfil determinará las funciones disponibles para dicho usuario. Es importante destacar que un usuario puede contar con más de un perfil asignado por lo tanto podrá contar con las funciones para cada uno de los perfiles con que cuente.

Es importante destacar que sólo podrá utilizar un perfil a la vez pudiendo cambiar entre uno y otro sin necesidad de reiniciar la sesión.

Para cambiar de perfil se debe ingresar a la sección "Cambiar perfil" y hacer clic en el nombre del perfil deseado.

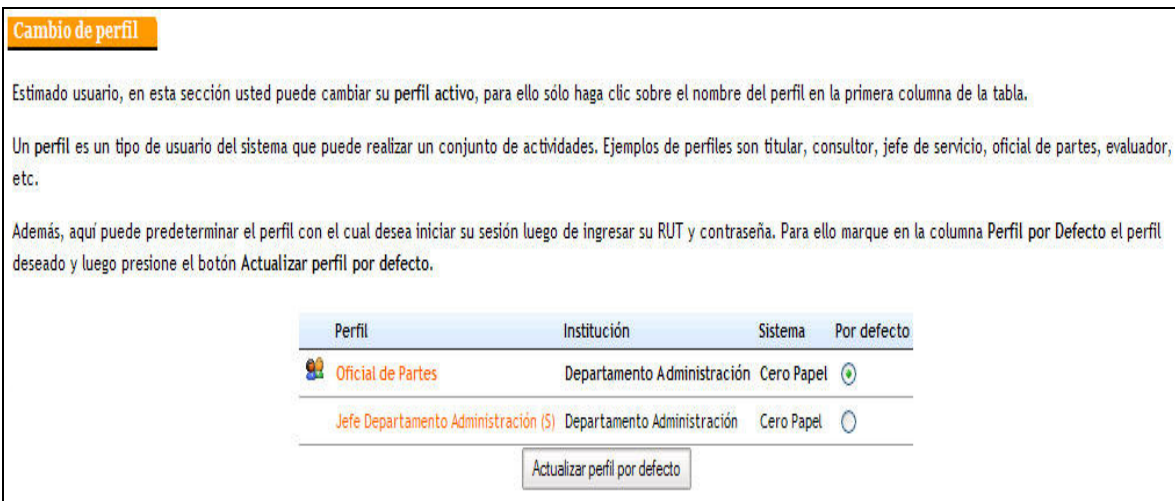

Además, aquí puede predeterminar el perfil con el cual desea iniciar su sesión luego de ingresar su RUT y contraseña. Para ello marque en la columna Perfil por Defecto el perfil deseado y luego presione el botón Actualizar perfil por defecto.

El perfil activo aparecerá destacado con un icono indicativo.

# 12 Actualizar datos

La sección actualizar datos permite al usuario actualizar todos los datos personales con que fue registrado en el sistema incluyendo la contraseña de ingreso.

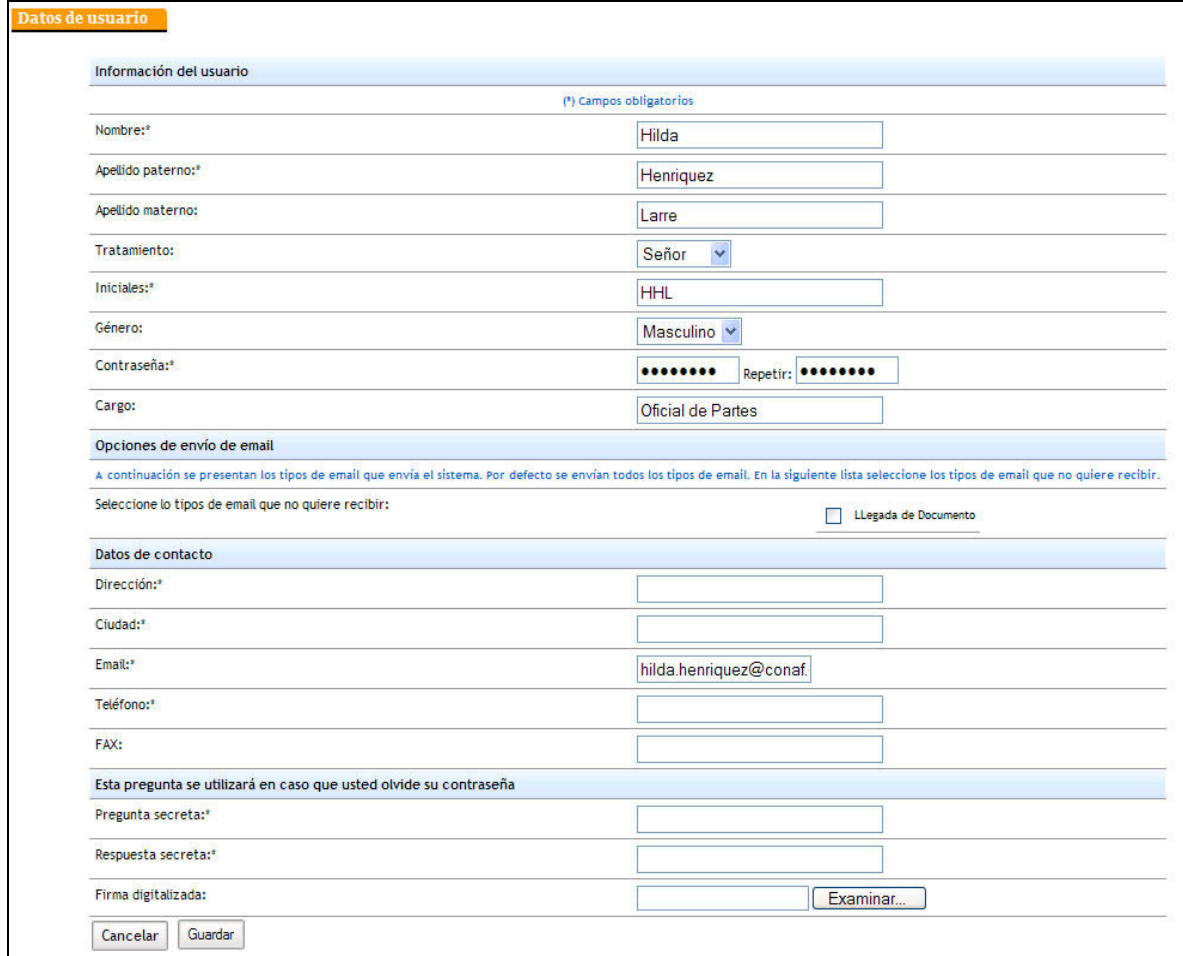

Los datos posibles de editar son:

- Nombre
- Apellido Materno
- Apellido Paterno
- Tratamiento
- Iniciales
- Género
- Contraseña
- Cargo
- Opciones de envío de e-mail
- Dirección
- Ciudad
- E-mail
- Teléfono
- Fax
- Pregunta secreta
- Respuesta secreta
- Firma digitalizada

Para completar la edición se debe hacer clic sobre el botón "Guardar"

# 13 Salir

Para salir de manera segura del sistema, se debe hacer clic sobre el botón salir del menú de navegación o también en la  $\Box$  ubicada en la parte superior derecha de la pantalla.

Una vez saliendo del sistema se regresará a la pantalla de autentificación de usuarios.